Vodič za korisnike

© Copyright 2012, 2013 Hewlett-Packard Development Company, L.P.

Bluetooth je zaštitni znak svog vlasnika, a Hewlett-Packard Company ga koristi pod licencom. Intel je zaštitni znak korporacije Intel registrovan u SAD i u drugim zemljama/regionima. Microsoft i Windows su registrovani žigovi kompanije Microsoft Corporation u SAD. SD logotip predstavlja zaštitni znak svog vlasnika.

Ovde sadržane informacije podložne su promenama bez prethodne najave. Jedine garancije za proizvode i usluge kompanije HP istaknute su u izričitim garancijama koje se dobijaju uz takve proizvode i usluge. Ništa što je ovde navedeno ne bi trebalo protumačiti kao dodatnu garanciju. Kompanija HP neće odgovarati za ovde sadržane tehničke ili izdavačke greške.

Drugo izdanje: april 2013.

Prvo izdanje: septembar 2012.

Broj dela dokumenta: 697142-E32

#### **Obaveštenje o proizvodu**

U ovom vodiču opisane su funkcije koje su zajedničke većini modela. Neke funkcije možda nisu dostupne na vašem računaru.

#### **Softverski uslovi**

Instaliranjem, kopiranjem, preuzimanjem ili drugačijim korišćenjem bilo kog softverskog proizvoda unapred instaliranog na ovom računaru, saglasni ste da prihvatate odredbe HP ugovora o licenciranju sa krajnjim korisnikom (EULA). Ukoliko ne prihvatite ove uslove licenciranja, vaš jedini pravni lek je da se vrati čitav, nekorišćen proizvod (hardver i softver) u roku od 14 dana radi refundiranja u skladu sa smernicama refundiranja na mestu kupovine.

Ako želite više informacija ili ako želite da zahtevate refundiranje celokupne vrednosti računara, obratite se lokalnom prodajnom mestu (prodavcu).

#### **Bezbednosno upozorenje**

**UPOZORENJE!** Da biste smanjili mogućnost nastanka opekotina ili pregrevanja računara, nemojte ga držati direktno u krilu ili zaklanjati otvore za vazduh na računaru. Računar koristite samo na čvrstoj, ravnoj površini. Nemojte dozvoliti da neki drugi čvrsti predmet, kao što je opcionalni štampač koji se nalazi pored, ili neki meki predmet, kao što su jastuci ili tepih ili odeća, blokiraju protok vazduha. Nemojte dozvoliti ni da adapter naizmenične struje tokom rada računara dođe u dodir sa kožom ili nekim mekim predmetom, kao što su jastuci, tepih ili odeća. Računar i adapter naizmenične struje usklađeni su sa ograničenjima temperature površine kojoj korisnik može da pristupi, a koja su određena međunarodnim standardom za bezbednost opreme informacione tehnologije (IEC 60950).

# Sadržaj

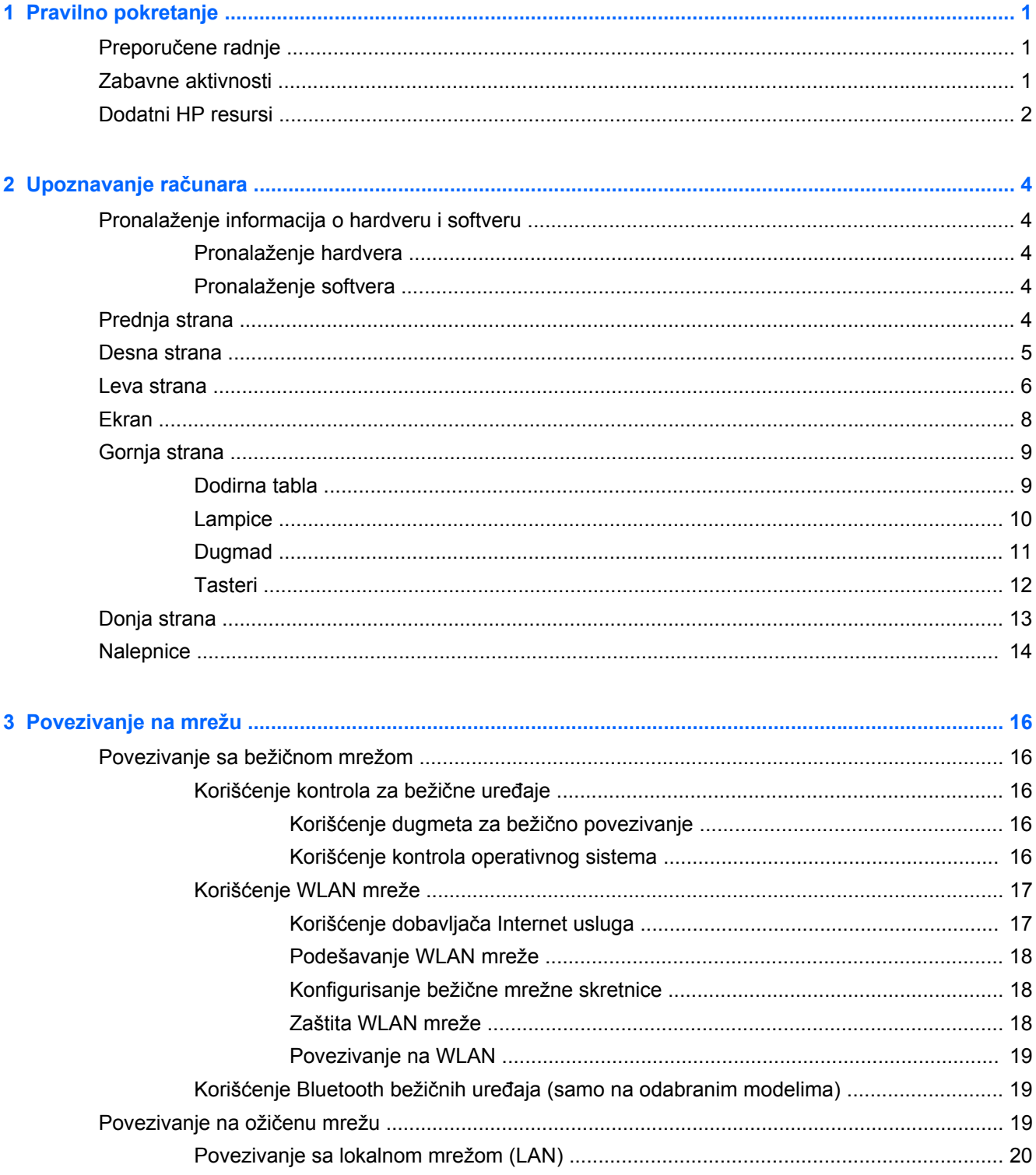

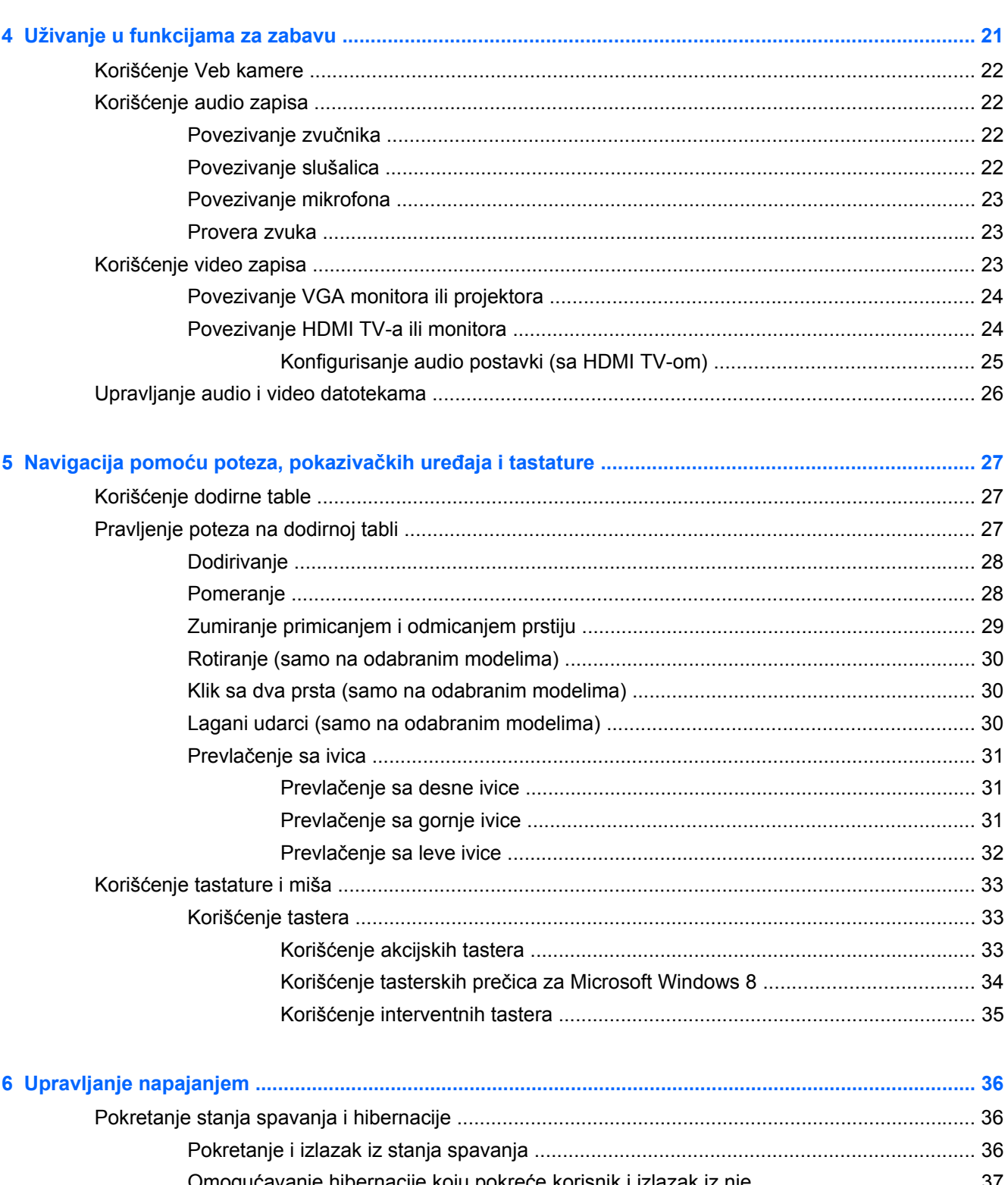

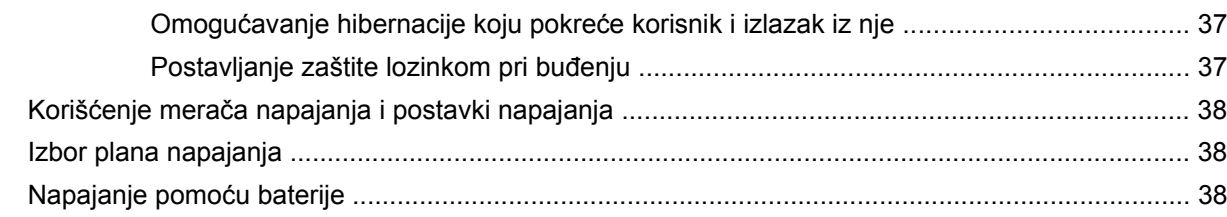

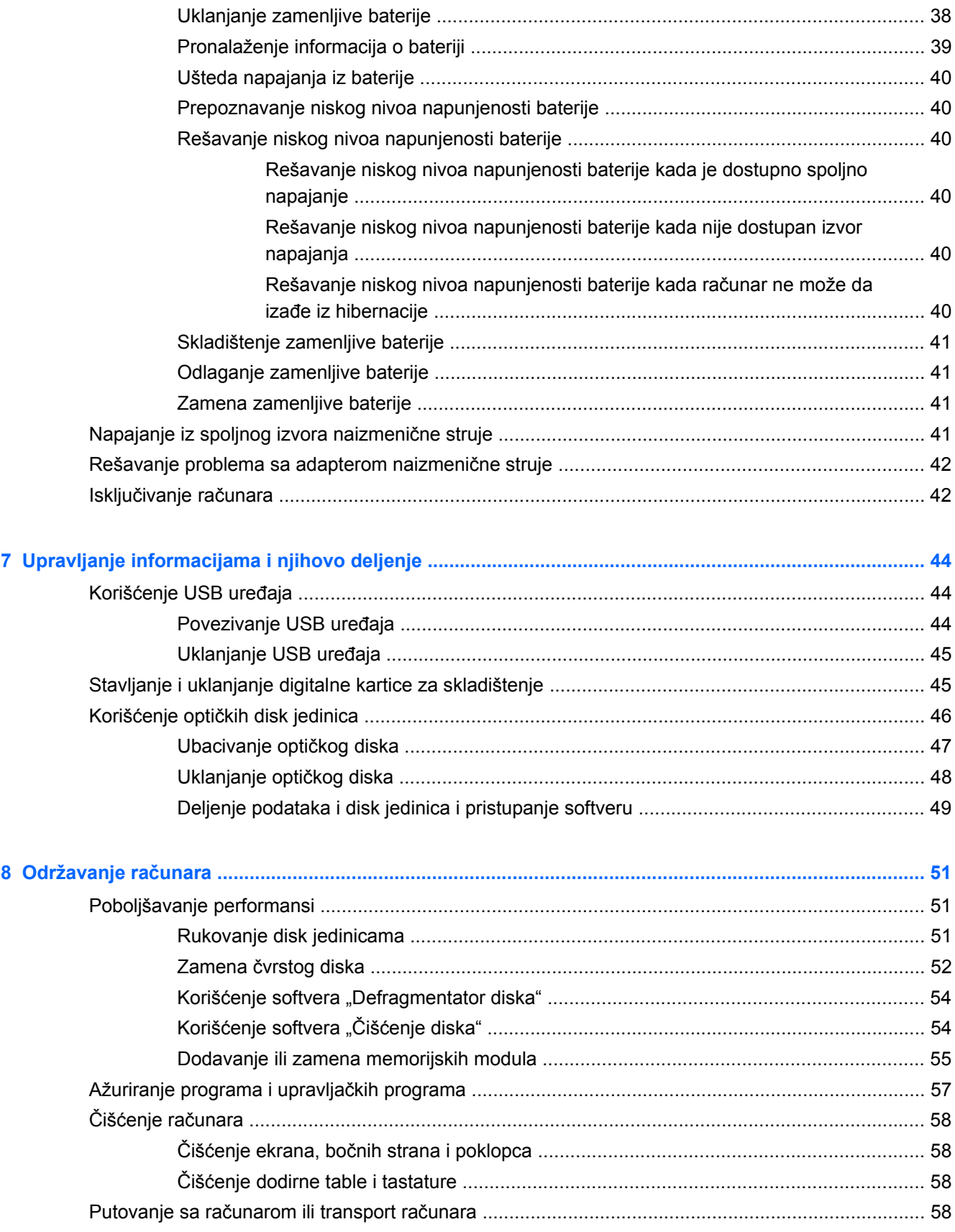

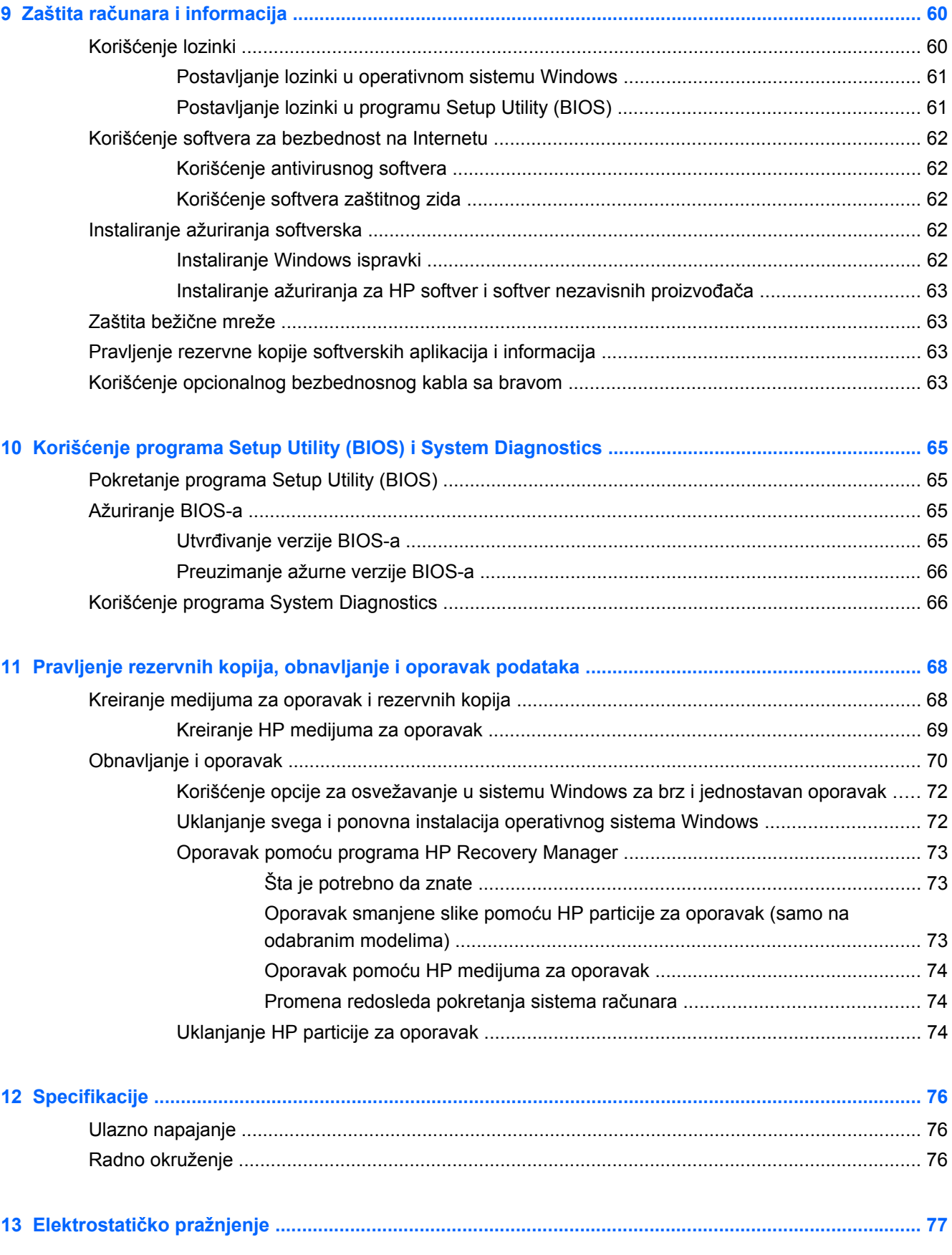

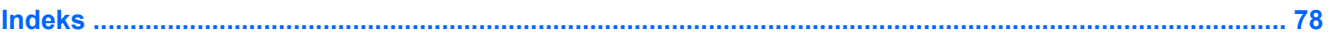

# <span id="page-10-0"></span>**1 Pravilno pokretanje**

Ovaj računar predstavlja moćnu alatku za posao i zabavu, koja je osmišljena tako da ih unapredi. Da biste maksimalno iskoristili svoj računar, pročitajte ovo poglavlje kako biste saznali koje su preporučene radnje nakon podešavanja, kako možete da se zabavite sa računarom i gde možete da pronađete dodatne HP resurse.

## **Preporučene radnje**

Kada podesite i registrujete računar, preporučujemo vam da preduzmete sledeće korake kako biste zaštitili svoju pametnu investiciju:

● Odvojite nekoliko minuta da biste pročitali vodič *Osnove operativnog sistema Windows 8* kako biste istražili nove funkcije koje nudi Windows®.

**SAVET:** Da biste se brzo vratili na početni ekran računara iz otvorene aplikacije ili sa radne

površine, pritisnite *taster sa Windows logotipom* on your keyboard. Kada ponovo

pritisnete taster sa Windows logotipom, vratićete se na prethodni ekran.

- Ukoliko to još niste uradili, povežite računar na ožičenu ili bežičnu mrežu. Detaljnije o tome u odeljku [Povezivanje na mrežu na stranici 16](#page-25-0).
- Upoznajte se sa hardverom i softverom računara. Informacije potražite u odeljcima [Upoznavanje](#page-13-0) rač[unara na stranici 4](#page-13-0) i [Uživanje u funkcijama za zabavu na stranici 21.](#page-30-0)
- Ažurirajte ili kupite antivirusni softver. Dodatne informacije potražite u odeljku [Koriš](#page-71-0)ćenje [antivirusnog softvera na stranici 62.](#page-71-0)
- Napravite rezervnu kopiju čvrstog diska tako što ćete kreirati diskove ili fleš disk za oporavak. Pogledajte odeljak [Pravljenje rezervnih kopija, obnavljanje i oporavak podataka na stranici 68](#page-77-0).

### **Zabavne aktivnosti**

- Znate da možete da gledate YouTube video na računaru. Ali da li znate da možete da povežete računar sa TV-om i gledate video i na TV-u? Dodatne informacije potražite u odeljku [Povezivanje HDMI TV-a ili monitora na stranici 24](#page-33-0).
- Znate da možete da slušate muziku na računaru. A da li ste znali da preko računara možete i da uživo emitujete radio program i da slušate muzičke ili informativne radio stanice iz celog sveta? Pogledajte odeljak Korišć[enje audio zapisa na stranici 22](#page-31-0).
- Znate da možete da napravite sjajne prezentacije pomoću Microsoft aplikacija. A da li ste znali da možete da povežete računar sa projektorom kako biste podelili svoje ideje sa drugima? Pogledajte odeljak [Povezivanje VGA monitora ili projektora na stranici 24.](#page-33-0)

## <span id="page-11-0"></span>**Dodatni HP resursi**

Već ste koristili *Uputstva za podešavanje* da biste uključili računar i pronašli ovaj vodič. Pronađite detalje o proizvodu, informacije o tome kako da uradite nešto i još mnogo toga pomoću ove tabele.

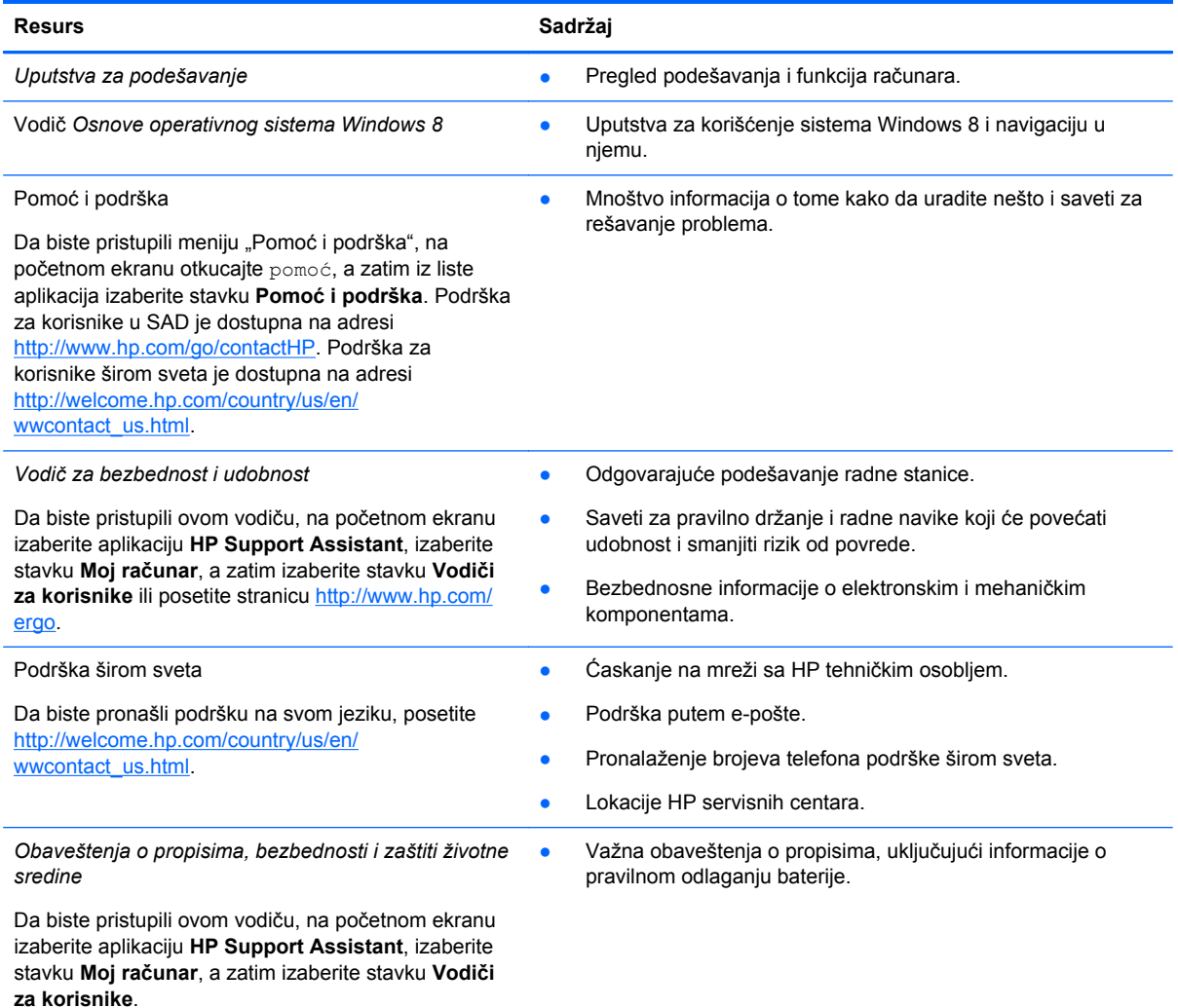

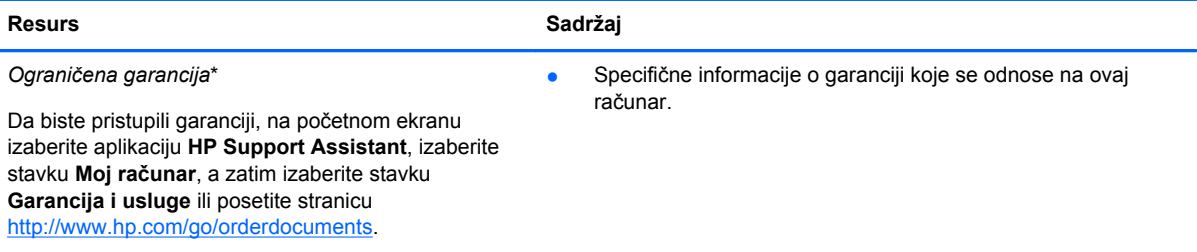

\*Izričito obezbeđenu HP ograničenu garanciju koja važi za vaš proizvod možete pronaći uz vodiče za korisnike na računaru i/ili na CD/DVD disku koji ste dobili u kutiji. U nekim zemljama/regionima se uz proizvod možda dobija odštampana HP ograničena garancija. U zemljama/regionima u kojima se garancija ne dobija u štampanom obliku, možete da zatražite odštampani primerak na lokaciji<http://www.hp.com/go/orderdocuments> ili da pošaljete pismo na adresu:

- **Severna Amerika**: Hewlett-Packard, MS POD, 11311 Chinden Blvd., Boise, ID 83714, USA
- **Evropa, Bliski Istok, Afrika**: Hewlett-Packard, POD, Via G. Di Vittorio, 9, 20063, Cernusco s/Naviglio (MI), Italy
- **Azija Pacifik**: Hewlett-Packard, POD, P.O. Box 200, Alexandra Post Office, Singapore 911507

Kada zahtevate štampanu kopiju garancije, navedite broj dela proizvoda, garantni period (nalazi se na servisnoj nalepnici), ime i poštansku adresu.

**VAŽNO:** NEMOJTE vraćati HP proizvod na gorenavedene adrese. Podrška za korisnike u SAD je dostupna na adresi <http://www.hp.com/go/contactHP>. Podrška za korisnike širom sveta je dostupna na adresi [http://welcome.hp.com/country/us/](http://welcome.hp.com/country/us/en/wwcontact_us.html) [en/wwcontact\\_us.html.](http://welcome.hp.com/country/us/en/wwcontact_us.html)

# <span id="page-13-0"></span>**2 Upoznavanje računara**

## **Pronalaženje informacija o hardveru i softveru**

#### **Pronalaženje hardvera**

Da biste saznali koji hardver je ugrađen u računar:

- **1.** Na početnom ekranu otkucajte kontrolna, a zatim izaberite stavku **Kontrolna tabla**.
- **2.** Izaberite stavku Sistem i bezbednost, a zatim u odeljku "Sistem" izaberite stavku Upravljač **uređajima**.

Videćete listu svih uređaja instaliranih na računaru.

#### **Pronalaženje softvera**

Da biste saznali koji softver je instaliran na računaru, na početnom ekranu kliknite desnim tasterom miša ili prevucite prstom od gornje ivice dodirne table da biste prikazali traku sa aplikacijama, a zatim kliknite na ikonu **Sve aplikacije**.

## **Prednja strana**

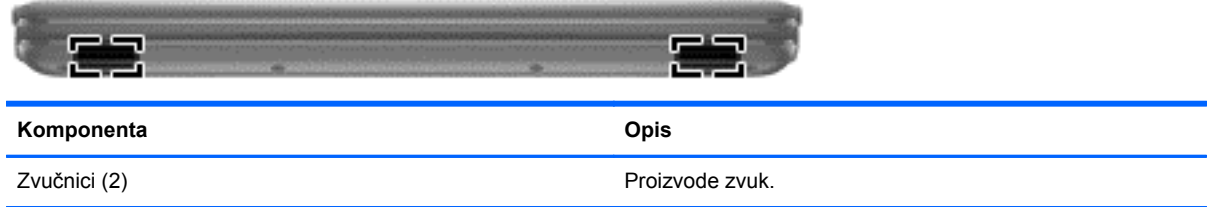

## <span id="page-14-0"></span>**Desna strana**

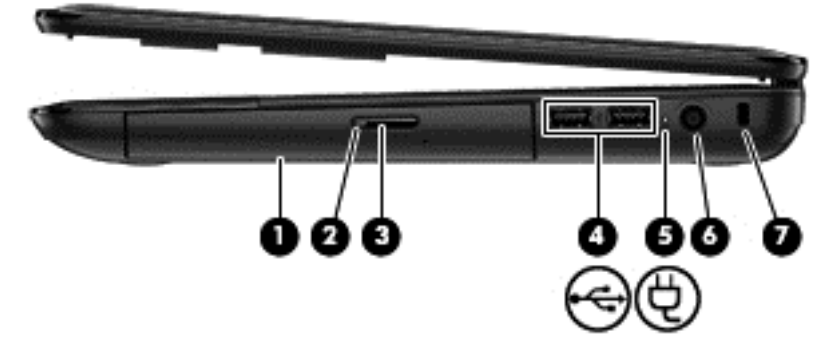

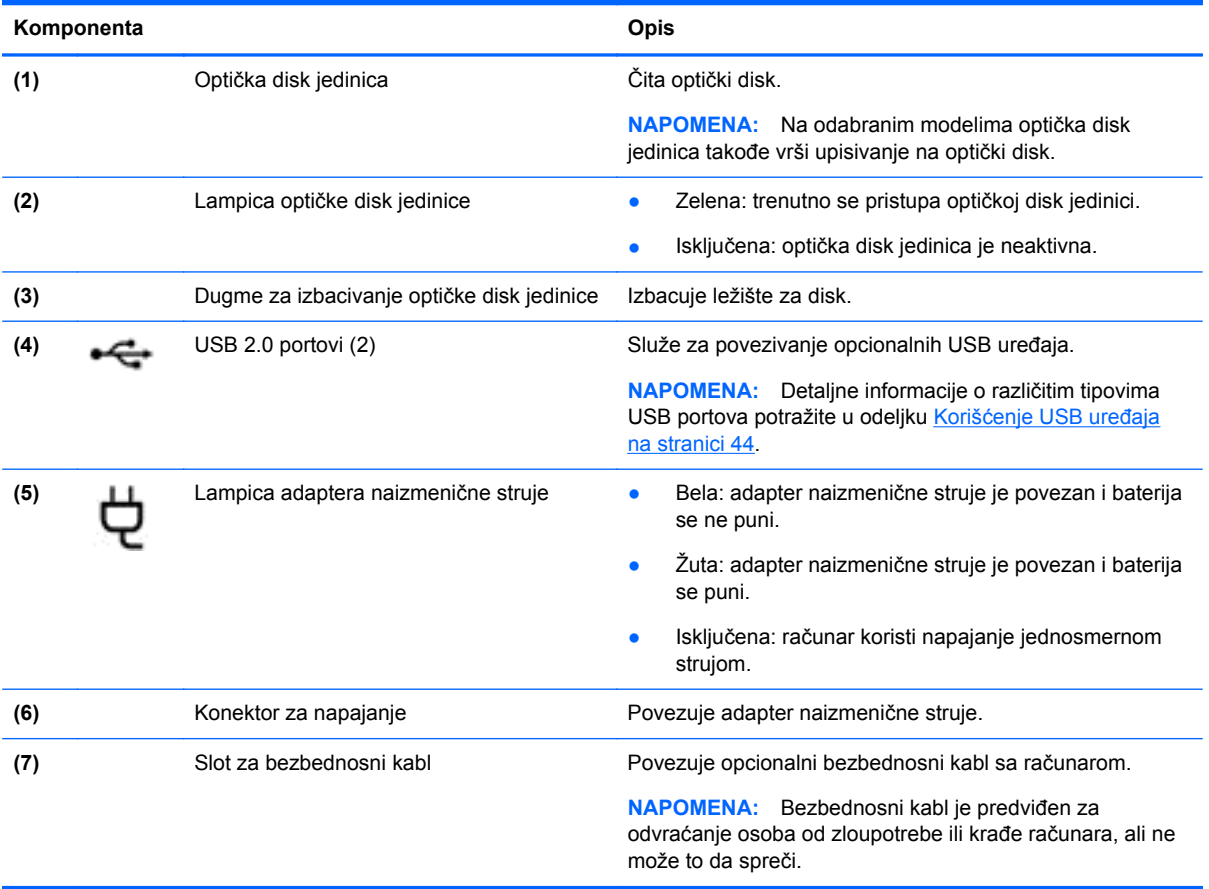

## <span id="page-15-0"></span>**Leva strana**

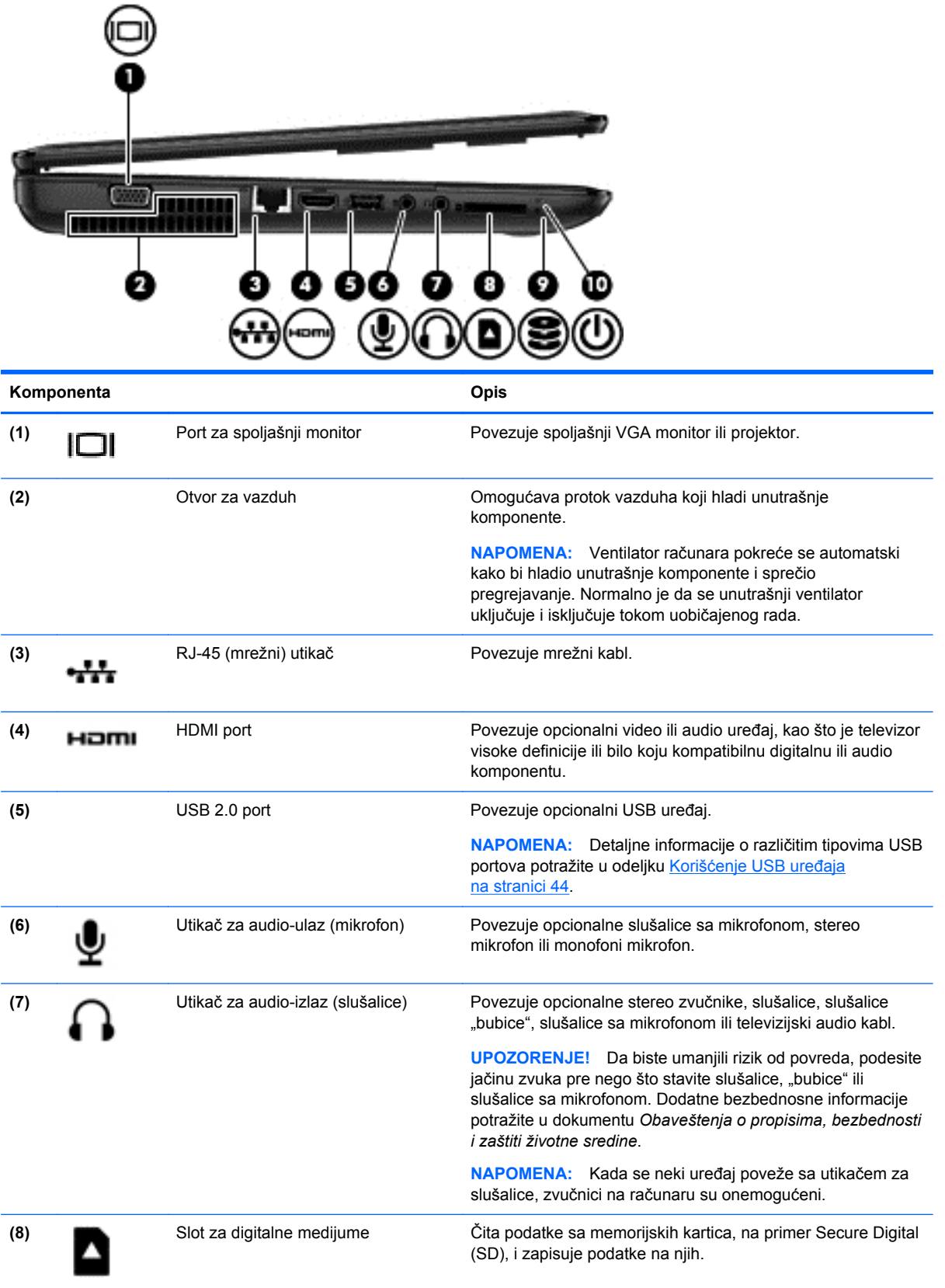

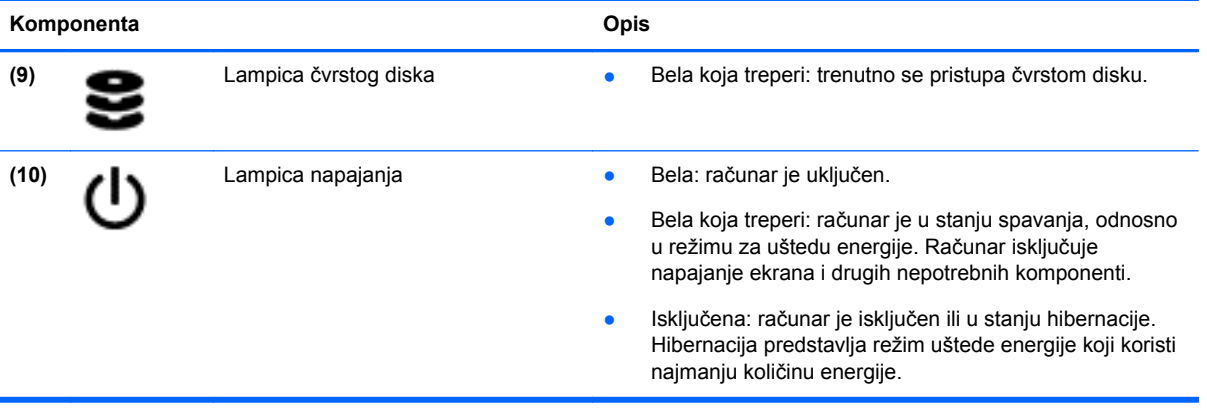

## <span id="page-17-0"></span>**Ekran**

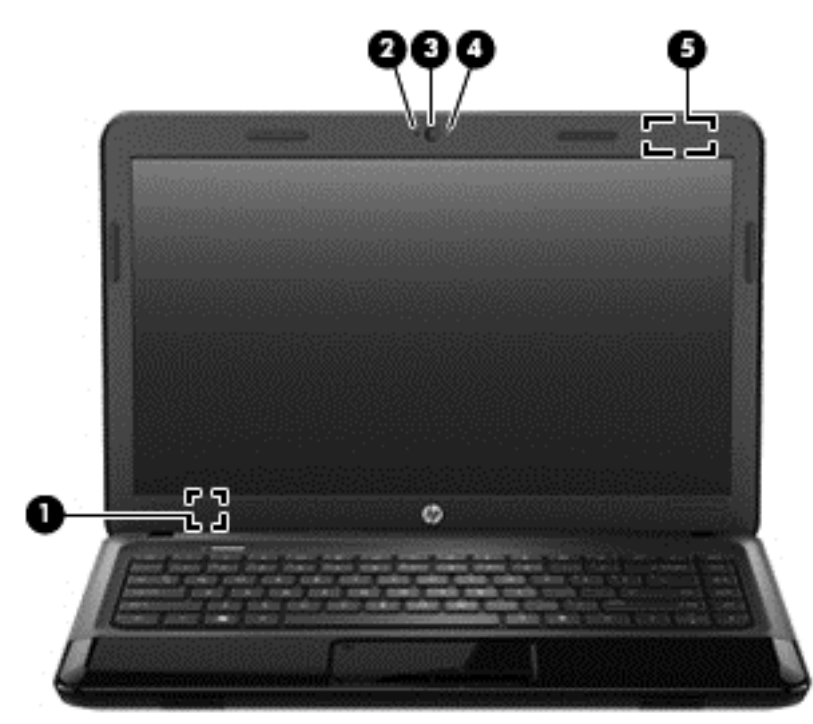

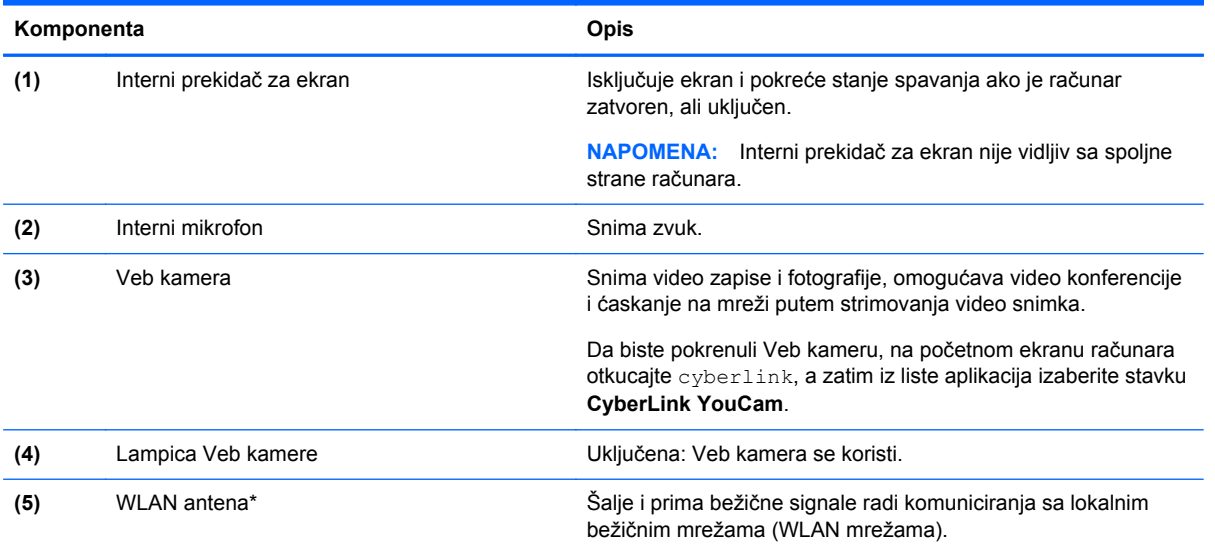

\*Ove antena nije vidljiva sa spoljne strane računara. Da biste obezbedili optimalan prenos, uklonite sve prepreke u neposrednoj blizini antena. Obaveštenja o uredbama koje se tiču bežične veze potražite u odeljku koji se odnosi na vašu zemlju ili region u dokumentu *Obaveštenja o propisima, bezbednosti i zaštiti životne sredine*. Ova obaveštenja nalaze se u meniju "Pomoć i podrška". Da biste pristupili meniju "Pomoć i podrška", na početnom ekranu otkucajte pomoć, a zatim iz liste aplikacija izaberite stavku **Pomoć i podrška**.

## <span id="page-18-0"></span>**Gornja strana**

### **Dodirna tabla**

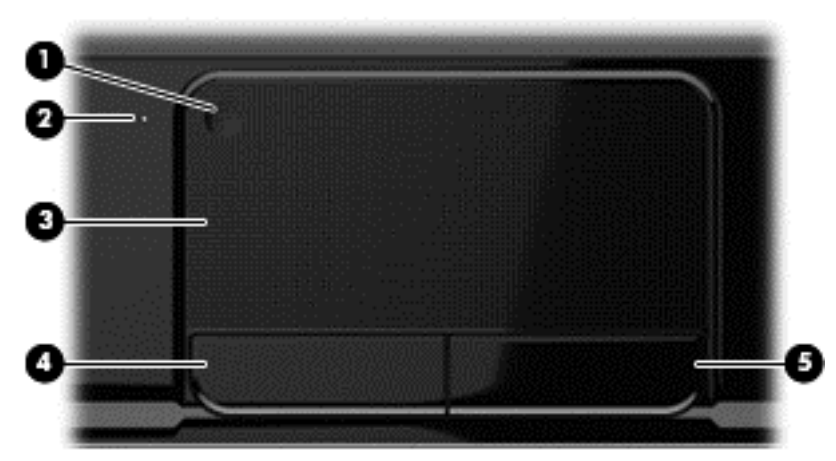

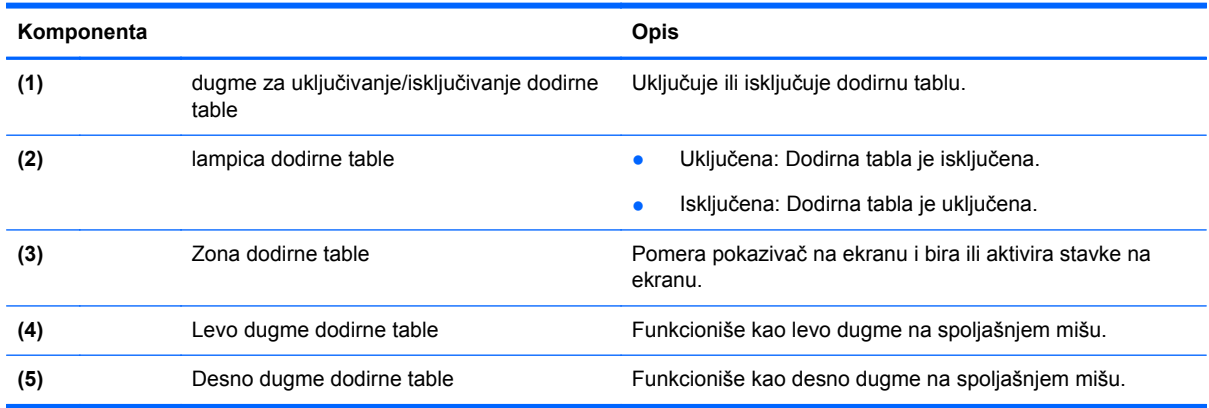

## <span id="page-19-0"></span>**Lampice**

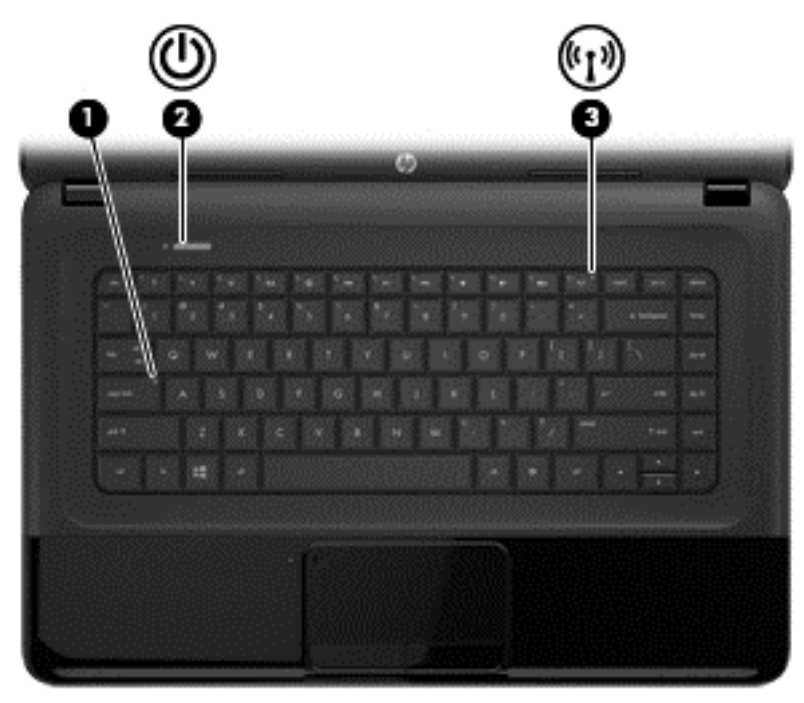

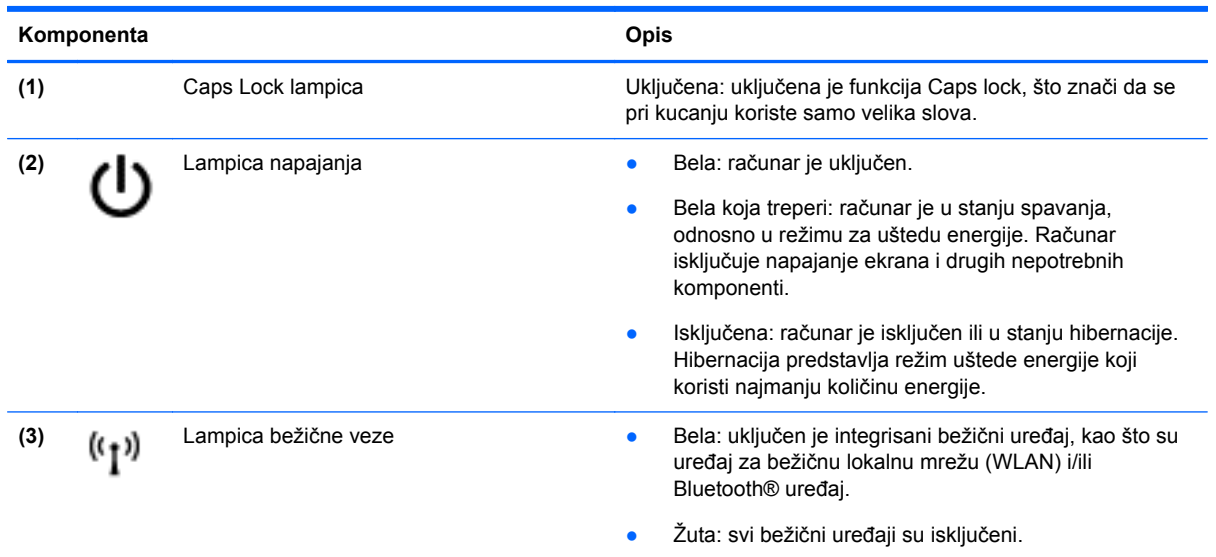

#### <span id="page-20-0"></span>**Dugmad**

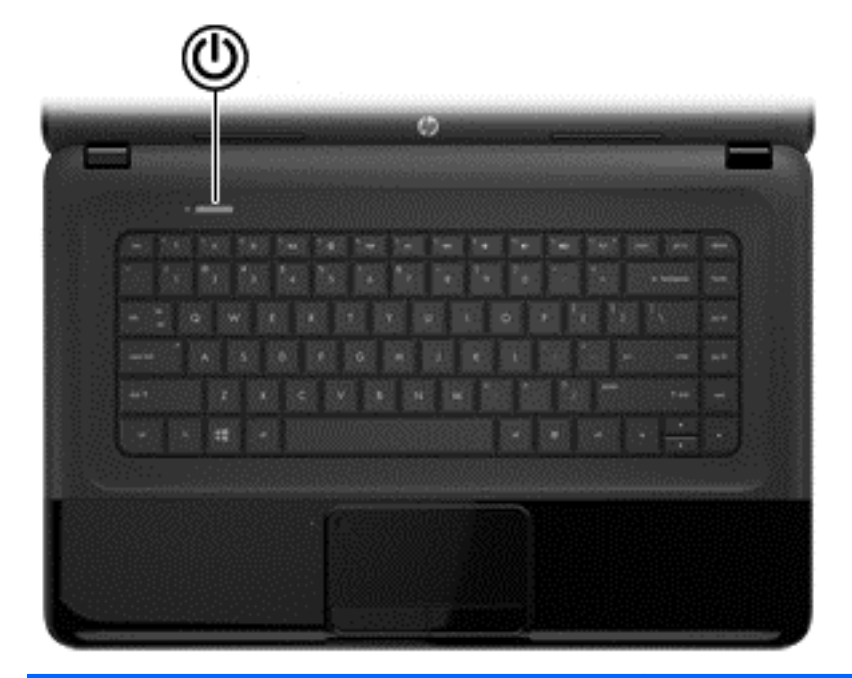

#### **Komponenta Opis**

- Dugme za napajanje **bugme za napajanje bugme za napajanje da kada je računar isključen**, pritisnite ovo dugme da biste ga uključili.
	- Kada je računar u stanju spavanja, nakratko pritisnite ovo dugme da bi napustio to stanje.
	- Kada je računar u stanju hibernacije, nakratko pritisnite ovo dugme da bi napustio to stanje.

**OPREZ:** Ako pritisnete i zadržite dugme za napajanje, izgubićete sve nesačuvane informacije.

Ako je računar prestao da reaguje, a procedure za isključivanje sistema Microsoft® Windows ne funkcionišu, pritisnite dugme za napajanje i zadržite ga najmanje 5 sekundi da biste isključili računar.

Da biste saznali više o postavkama napajanja:

- **1.** Na početnom ekranu otkucajte opcije napajanja.
- **2.** Izaberite stavku **Postavke**, a zatim od ponuđenog izaberite **Opcije napajanja** ili pogledajte poglavlje [Upravljanje napajanjem na stranici 36](#page-45-0).

### <span id="page-21-0"></span>**Tasteri**

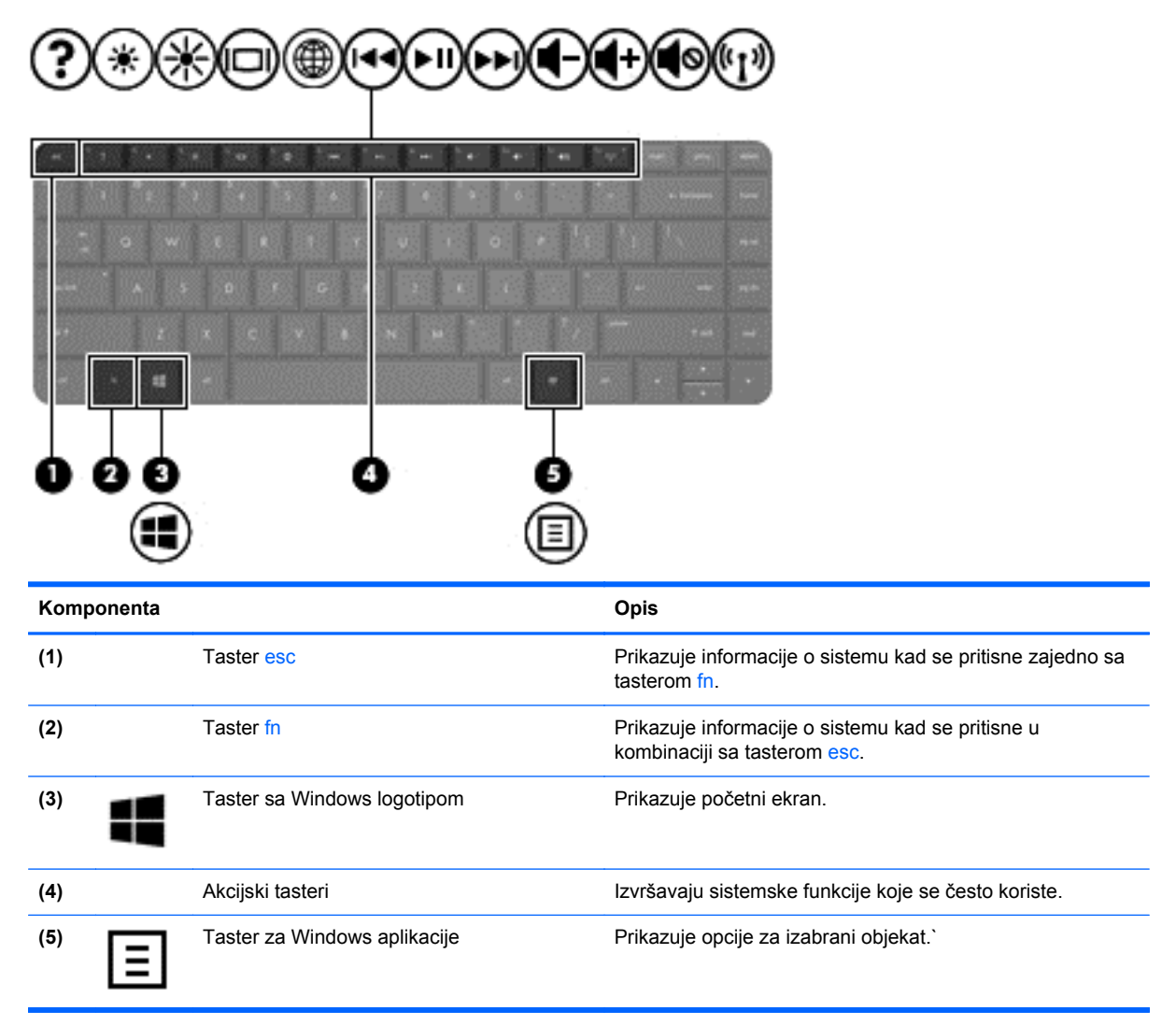

## <span id="page-22-0"></span>**Donja strana**

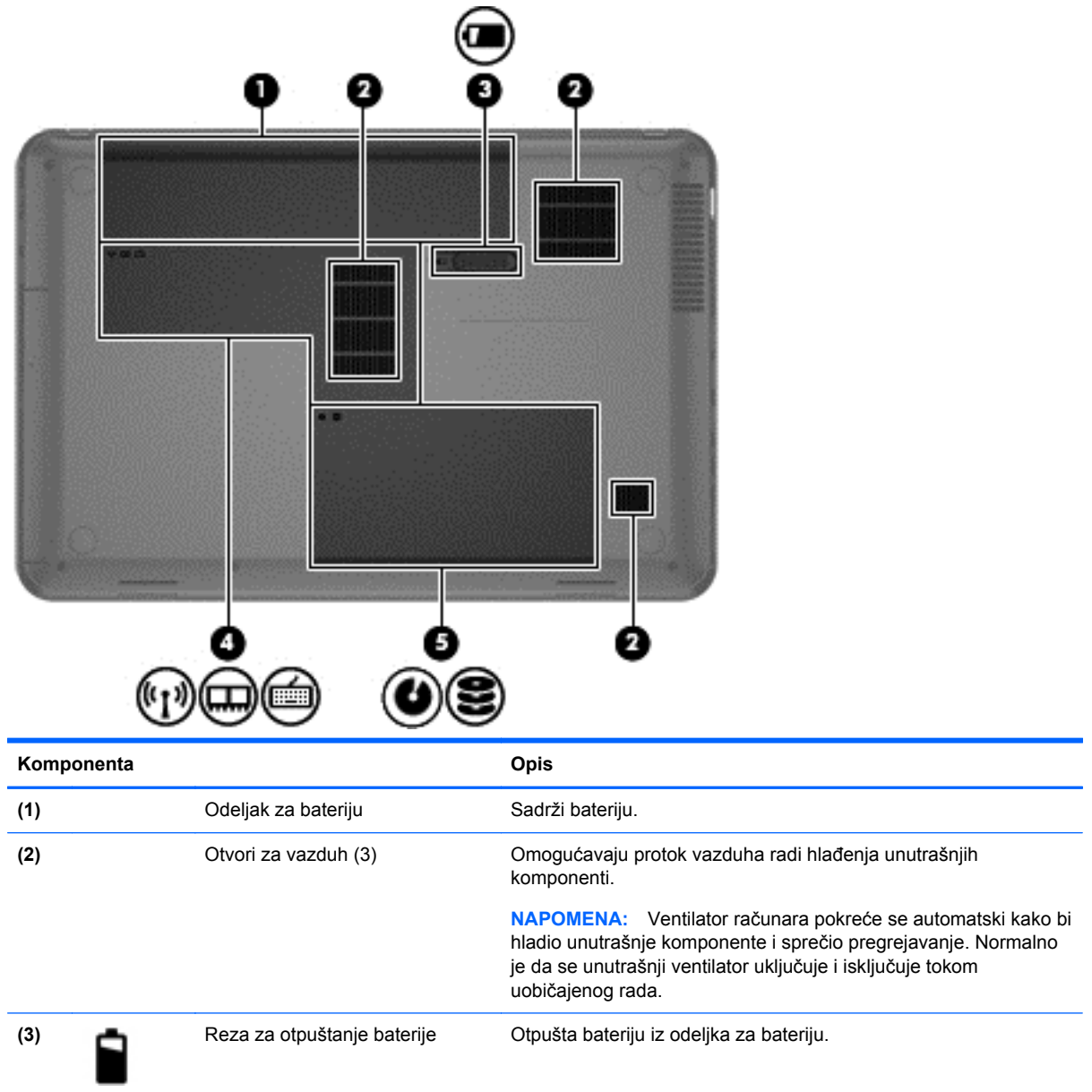

<span id="page-23-0"></span>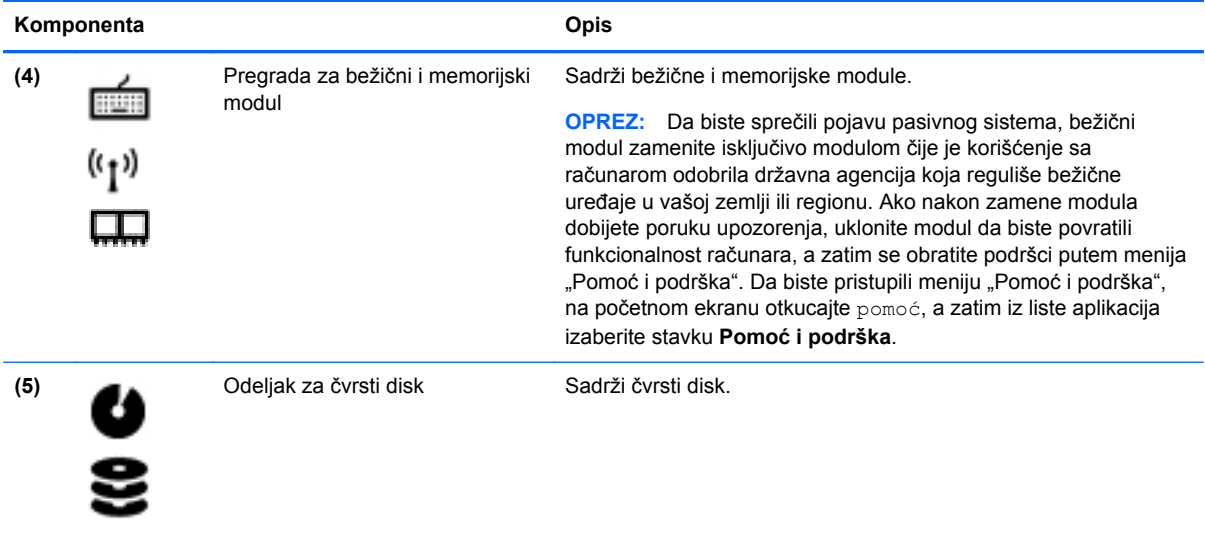

## **Nalepnice**

Nalepnice zalepljene na računar pružaju informacije koje vam mogu zatrebati kada rešavate probleme sa sistemom ili kada nosite računar na putovanje u inostranstvo. Ove nalepnice se nalaze na lako pristupačnim mestima.

Servisna nalepnica – navodi važne informacije, uključujući sledeće:

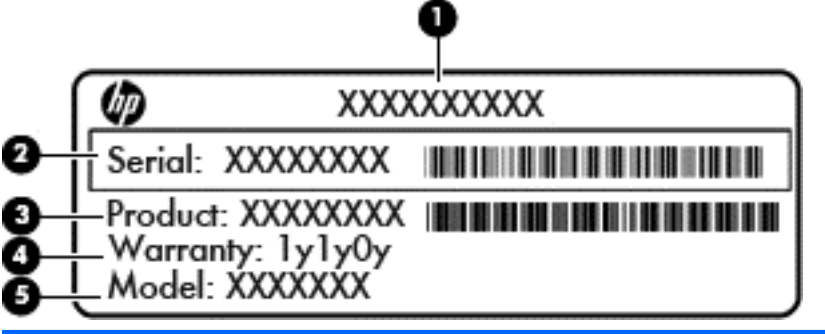

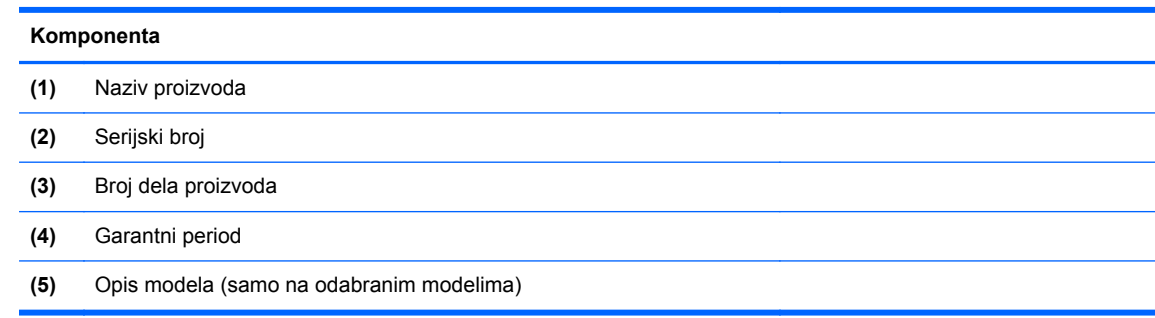

Neka vam ove informacije budu dostupne prilikom obraćanja podršci. Servisna nalepnica je zalepljena na donjoj strani računara.

- Nalepnica sa propisima pruža informacije o propisima koji se odnose na računar. Nalepnica sa propisima zalepljena je unutar odeljka za bateriju.
- Nalepnica ili nalepnice certifikata o bežičnom povezivanju pružaju informacije o opcionalnim bežičnim uređajima i oznakama saglasnosti nekih zemalja ili regiona u kojima je korišćenje tih uređaja odobreno. Na računaru će biti zalepljena po jedna nalepnica certifikata za svaki bežični uređaj koji vaš model sadrži. Ove informacije će možda biti potrebne prilikom putovanja u inostranstvo. Nalepnice certifikata o bežičnom povezivanju zalepljene su unutar odeljka za bateriju.

# <span id="page-25-0"></span>**3 Povezivanje na mrežu**

Računar možete da nosite svuda sa sobom. Međutim, čak i kada ste kod kuće, pomoću računara i ožičene ili bežične mrežne veze možete da istražujete svet i da pristupate informacijama koje nude milioni Veb lokacija. Ovo poglavlje će vam pomoći da stupite u vezu sa tim svetom.

## **Povezivanje sa bežičnom mrežom**

Bežična tehnologija prenosi podatke preko radio talasa umesto preko žica. Vaš računar može da obuhvata jedan ili više sledećih bežičnih uređaja:

- Uređaj za bežičnu lokalnu mrežu (wireless local area network WLAN) povezuje računar sa bežičnim lokalnim mrežama (često se nazivaju Wi-Fi mreže, bežične LAN ili WLAN mreže) u poslovnim objektima, u vašem domu i na javnim mestima poput aerodroma, restorana, kafića, hotela i fakulteta. U WLAN mreži mobilni bežični uređaj u računaru komunicira sa bežičnom mrežnom skretnicom ili pristupnom tačkom za bežično povezivanje.
- Bluetooth uređaj kreira ličnu mrežu (personal area network PAN) za povezivanje sa drugim uređajima koji podržavaju Bluetooth tehnologiju, poput računara, telefona, štampača, slušalica, zvučnika i kamera. U PAN mreži svaki uređaj komunicira direktno sa drugim uređajima, ali oni ne smeju da budu predaleko jedan od drugog – obično do 10 metara (približno 33 stope).

Da biste dobili dodatne informacije o bežičnoj tehnologiji, pogledajte informacije i veze do Veb lokacija navedene u odeljku "Pomoć i podrška". Da biste pristupili meniju "Pomoć i podrška", na početnom ekranu otkucajte pomoć, a zatim iz liste aplikacija izaberite stavku **Pomoć i podrška**.

#### **Korišćenje kontrola za bežične uređaje**

Pomoću sledećih funkcija možete da kontrolišete bežične uređaje na računaru:

- Dugme, prekidač ili taster za bežično povezivanje (u ovom poglavlju naziva se dugme za bežično povezivanje)
- Kontrole operativnog sistema

#### **Korišćenje dugmeta za bežično povezivanje**

Računar ima dugme za bežično povezivanje, jedan ili više bežičnih uređaja i jednu ili dve lampice bežične veze, u zavisnosti od modela. Svi bežični uređaji na računaru su fabrički omogućeni, tako da lampica bežične veze svetli (bela) kada uključite računar.

Lampica bežične veze pokazuje ukupno stanje bežičnih uređaja, a ne njihov pojedinačni status. Ako je lampica bežične veze bela, uključen je barem jedan bežični uređaj. Ako je lampica bežične veze žuta, isključeni su svi bežični uređaji.

Pošto su svi bežični uređaji na računaru fabrički omogućeni, možete da koristite dugme za bežično povezivanje da biste istovremeno uključivali ili isključivali bežične uređaje.

#### **Korišćenje kontrola operativnog sistema**

U centru za mrežu i deljenje možete da podesite veze ili mreže, povežete se sa mrežom, upravljate bežičnim mrežama i dijagnostikujete i rešite probleme sa mrežom.

<span id="page-26-0"></span>Da biste koristili kontrole operativnog sistema:

- **1.** Na početnom ekranu otkucajte mreža i deljenje.
- **2.** Izaberite stavku **Postavke**, a zatim od prikazanih opcija izaberite **Centar za mrežu i deljenje**.

Dodatne informacije potražite u meniju "Pomoć i podrška". Da biste pristupili meniju "Pomoć i podrška", na početnom ekranu otkucajte pomoć, a zatim iz liste aplikacija izaberite stavku **Pomoć i podrška**.

#### **Korišćenje WLAN mreže**

Pomoću WLAN uređaja možete da pristupite bežičnoj lokalnoj mreži (WLAN), koju čine drugi računari i oprema koji su povezani putem bežične mrežne skretnice ili pristupne tačke za bežično povezivanje.

**NAPOMENA:** Izrazi *bežična mrežna skretnica* i *pristupna tačka za bežično povezivanje* često se koriste u istom značenju.

- Velike WLAN mreže, poput poslovnih ili javnih WLAN mreža, obično koriste pristupne tačke za bežično povezivanje koje mogu da prihvate veliki broj računara i opreme i koje mogu da razdvoje najbitnije funkcije mreže.
- WLAN mreže u domovima ili manjim kancelarijama obično koriste bežične mrežne skretnice, koje omogućavaju da nekoliko bežičnih i ožičenih računara dele Internet vezu, štampač i datoteke bez potrebe za dodatnim delovima hardvera ili softvera.

Da biste koristili WLAN uređaj na računaru, morate da se povežete na WLAN infrastrukturu (koju obezbeđuju dobavljač usluga ili javna, odnosno poslovna mreža).

#### **Korišćenje dobavljača Internet usluga**

Kada podešavate pristup Internetu kod kuće, morate da napravite nalog kod dobavljača Internet usluga (Internet service provider – ISP). Da biste kupili Internet uslugu i modem, obratite se lokalnom ISP-u. Dobavljač Internet usluga će vam pomoći da postavite modem, instalirate mrežni kabl kako biste povezali bežičnu mrežnu skretnicu i modem i testirali Internet uslugu.

**NAPOMENA:** ISP će vam dati korisnički ID i lozinku koje ćete koristiti za pristup Internetu. Zabeležite ove informacije i čuvajte ih na bezbednom mestu.

#### <span id="page-27-0"></span>**Podešavanje WLAN mreže**

Da biste podesili WLAN i povezali se na Internet, potrebna vam je sledeća oprema:

- Modem za vezu širokog propusnog opsega (DSL ili kablovski) **(1)** i usluga brzog Interneta kupljena od dobavljača Internet usluga
- Bežična mrežna skretnica **(2)** (kupuje se posebno)
- Računar sa mogućnošću bežičnog povezivanja **(3)**

**NAPOMENA:** Neki modemi sadrže ugrađenu bežičnu mrežnu skretnicu. Proverite kod dobavljača Internet usluga koji tip modema imate.

Na sledećoj ilustraciji je prikazan primer instalacije bežične mreže koja je povezana na Internet.

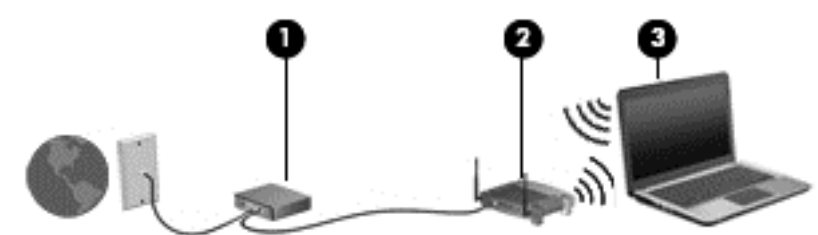

Kako vaša mreža raste, na nju mogu da se povezuju dodatni bežični i ožičeni računari kako bi pristupali Internetu.

Pomoć pri podešavanju WLAN mreže potražite u informacijama koje ste dobili od proizvođača mrežne skretnice ili od dobavljača Internet usluga.

#### **Konfigurisanje bežične mrežne skretnice**

Pomoć pri podešavanju WLAN mreže potražite u informacijama koje ste dobili od proizvođača mrežne skretnice ili od dobavljača Internet usluga.

**PEX NAPOMENA:** Preporučuje se da novi bežični računar najpre povežete sa mrežnom skretnicom pomoću mrežnog kabla koji se dobija sa skretnicom. Kada se računar uspešno poveže na Internet, isključite kabl, a zatim pristupite Internetu preko bežične mreže.

#### **Zaštita WLAN mreže**

Kada podešavate WLAN mrežu ili pristupate postojećoj WLAN mreži, uvek omogućite bezbednosne funkcije kako biste zaštitili svoju mrežu od neovlašćenog pristupa. WLAN mreže na javnim mestima (hotspotovima) kao što su kafići i aerodromi možda ne pružaju nikakvu bezbednost. Ako ste zabrinuti za bezbednost računara dok je povezan na pristupnu tačku, ograničite aktivnosti na mreži na e-poštu koja nije poverljiva i na osnovno surfovanje Internetom.

Bežični radio signali putuju izvan mreže, tako da drugi WLAN uređaji mogu da uhvate nezaštićene signale. Preduzmite sledeće mere predostrožnosti u cilju zaštite WLAN mreže:

● Koristite zaštitni zid.

Zaštitni zid proverava i podatke i zahteve za podacima koji se šalju vašoj mreži i odbacuje sve sumnjive stavke. Zaštitni zidovi su dostupni i u obliku softvera i hardvera. Neke mreže koriste kombinaciju oba tipa.

Koristite šifrovanje bežične veze.

Šifrovanje bežične veze koristi bezbednosne postavke za šifrovanje i dešifrovanje podataka koji se prenose preko mreže. Dodatne informacije potražite u meniju "Pomoć i podrška". Da biste

pristupili meniju "Pomoć i podrška", na početnom ekranu otkucajte pomoć, a zatim iz liste aplikacija izaberite stavku **Pomoć i podrška**.

#### <span id="page-28-0"></span>**Povezivanje na WLAN**

Da biste se povezali na WLAN mrežu, pratite sledeće korake:

- **1.** Uverite se da je WLAN uređaj uključen. Ako je uređaj uključen, lampica bežične veze je bela. Ako je lampica bežične veze žuta, pritisnite dugme za bežično povezivanje.
- **2.** Na radnoj površini kliknite na ikonu **status mreže**, koja se nalazi u polju za obaveštavanje na desnom kraju trake zadataka.
- **3.** Izaberite WLAN mrežu sa liste.
- **4.** Kliknite na dugme **Uspostavi vezu**.

Ako WLAN mreža ima omogućene bezbednosne opcije, tražiće se da unesete kôd za mrežnu bezbednost. Unesite kôd, a zatim kliknite na dugme **U redu** da biste uspostavili vezu.

- **NAPOMENA:** Ako nije navedena nijedna WLAN mreža, nalazite se van dometa bežične mrežne skretnice ili pristupne tačke.
- **EX NAPOMENA:** Ako ne vidite WLAN mrežu na koju želite da se povežete, otvorite centar za mrežu i deljenje. Da biste pristupili centru za mrežu i deljenje, na početnom ekranu otkucajte mreža i deljenje. Izaberite stavku **Postavke**, a zatim od prikazanih opcija izaberite **Centar za mrežu i deljenje**. Izaberite stavku **Podešavanje nove veze ili mreže**. Prikazuje se lista sa opcijama koja vam omogućava da ručno potražite mrežu i povežete se na nju ili da kreirate novu mrežnu vezu.

Nakon uspostavljanja veze, pređite mišem preko ikone statusa mreže u polju za obaveštavanje na desnom kraju trake zadataka da biste videli ime i status veze.

**MAPOMENA:** Funkcionalni domet (koliko daleko bežični signali putuju) zavisi od primene WLAN mreže, proizvođača mrežne skretnice i smetnji koje prouzrokuju drugi elektronski uređaji ili fizičke prepreke, poput zidova i podova.

#### **Korišćenje Bluetooth bežičnih uređaja (samo na odabranim modelima)**

Bluetooth uređaj omogućava bežičnu komunikaciju kratkog dometa koja zamenjuje veze putem kablova koji su ranije povezivali elektronske uređaje poput sledećih:

- Računari (stoni, prenosni, PDA)
- Telefoni (mobilni, bežični, pametni)
- Uređaji za slike (štampač, kamera)
- Audio uređaji (slušalice, zvučnici)
- **Miš**

Bluetooth uređaji omogućavaju peer-to-peer povezivanje, pomoću kojeg možete da kreirate ličnu mrežu (PAN) Bluetooth uređaja. Informacije o konfiguraciji i korišćenju Bluetooth uređaja potražite u okviru pomoći za Bluetooth softver.

## **Povezivanje na ožičenu mrežu**

Za LAN vezu je potreban mrežni kabl koji se prodaje posebno.

<span id="page-29-0"></span>**UPOZORENJE!** Da biste smanjili rizik od strujnog udara, požara ili oštećenja opreme, nemojte priključivati kabl modema ili telefona na RJ-45 (mrežni) utikač.

#### **Povezivanje sa lokalnom mrežom (LAN)**

Koristite LAN mrežu ako želite da povežete računar direktno sa mrežnom skretnicom u svom domu (umesto bežične veze) ili ako želite da se povežete sa postojećom mrežom na poslu.

Za povezivanje sa LAN mrežom potreban je 8-pinski (mrežni) kabl RJ-45.

Da biste povezali mrežni kabl, pratite ove korake:

- **1.** Priključite mrežni kabl na mrežni utikač **(1)** na računaru.
- **2.** Drugi kraj kabla uključite u mrežnu utičnicu u zidu **(2)** ili u mrežnu skretnicu.

**NAPOMENA:** Ako mrežni kabl ima strujno kolo za smanjivanje šumova **(3)**, koje sprečava smetnje izazvane TV i radio prijemnicima, usmerite kraj kabla sa strujnim kolom ka računaru.

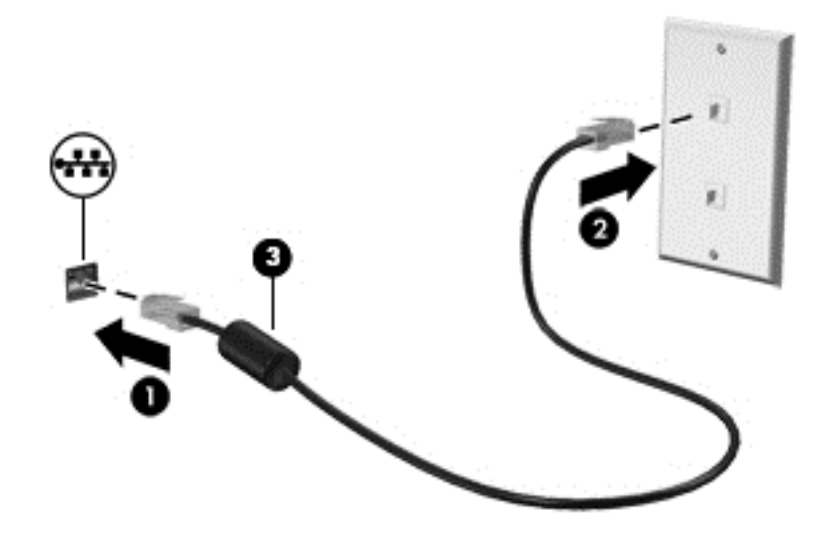

# <span id="page-30-0"></span>**4 Uživanje u funkcijama za zabavu**

Koristite HP računar kao centar za zabavu koji vam omogućava da se družite pomoću Veb kamere, da uživate u muzici i organizujete je, kao i da preuzimate i gledate filmove. Da bi računar postao još moćniji centar za zabavu, priključite spoljašnje uređaje kao što su zvučnici, slušalice, monitor, projektor, TV i, na odabranim modelima, uređaji visoke definicije.

#### **Multimedijalne funkcije**

Pogledajte neke od funkcija za zabavu na računaru.

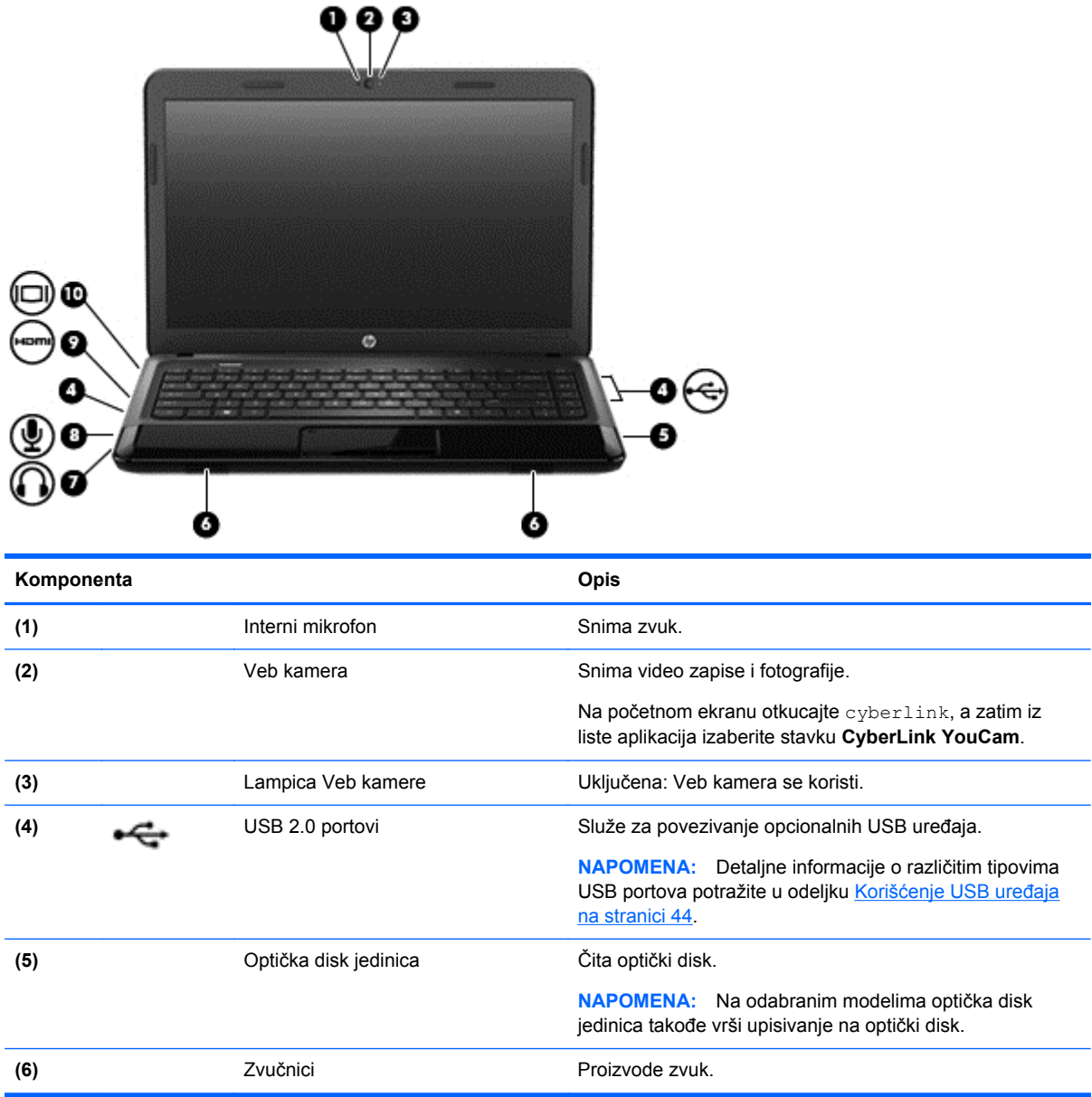

<span id="page-31-0"></span>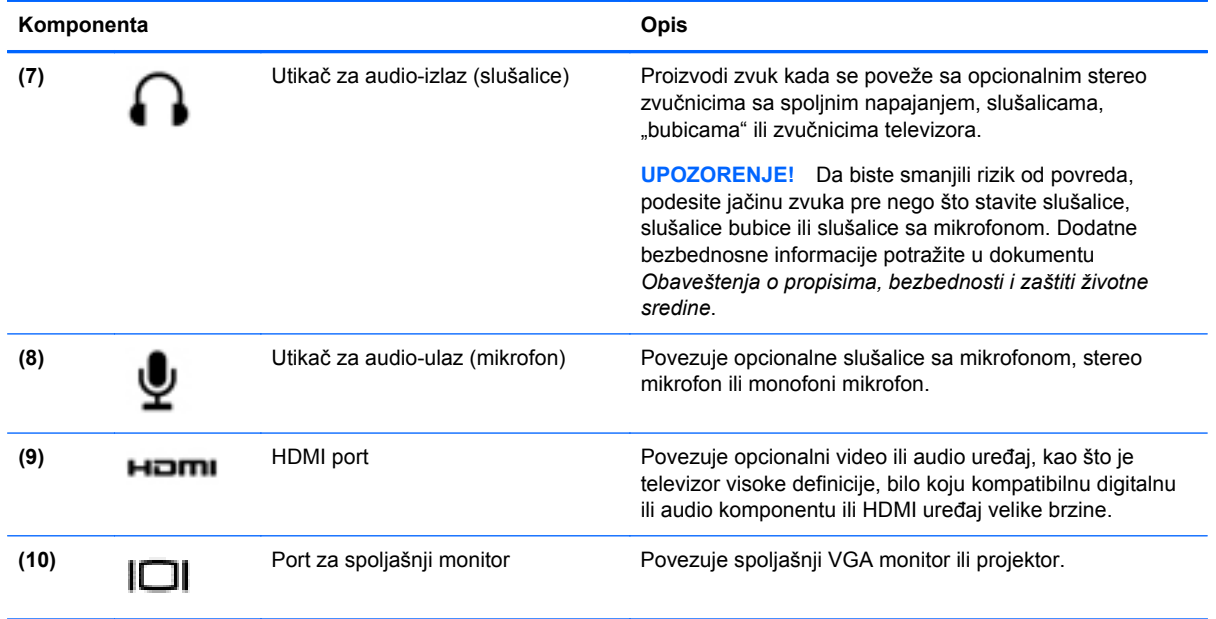

## **Korišćenje Veb kamere**

Računar ima integrisanu Veb kameru, moćnu alatku za društveno umrežavanje koja omogućava blisku komunikaciju sa prijateljima i kolegama, bilo da su u neposrednoj blizini ili na drugom kraju sveta. Pomoću Veb kamere možete da strimujete video snimke putem softvera za trenutnu razmenu poruka, da snimate video snimke i delite ih, kao i da snimate fotografije.

**▲** Da biste pokrenuli Veb kameru, na početnom ekranu računara otkucajte cyberlink, a zatim iz liste aplikacija izaberite stavku **CyberLink YouCam**.

Detaljne informacije o korišćenju Veb kamere potražite u meniju "Help and Support" (Pomoć i podrška). Na početnom ekranu otkucajte pomoć, a zatim iz liste aplikacija izaberite stavku **Pomoć i podrška**.

## **Korišćenje audio zapisa**

Na HP računaru možete da reprodukujete muzičke diskove, preuzimate i slušate muziku, strimujete audio sadržaj sa Veba (uključujući radio), snimate zvuk ili kombinujete audio i video snimke da biste napravili multimedijalni sadržaj. Da biste povećali uživanje u muzici, povežite spoljašnje audio uređaje kao što su zvučnici ili slušalice.

#### **Povezivanje zvučnika**

Možete da priključite ožičene zvučnike na računar tako što ćete ih priključiti na USB portove (ili utikač za audio izlaz) na računaru ili na baznoj stanici.

Da biste povezali *bežične* zvučnike sa računarom, pratite uputstva proizvođača uređaja. Da biste povezali zvučnike visoke definicije sa računarom, pogledajte odeljak [Konfigurisanje audio postavki](#page-34-0) [\(sa HDMI TV-om\) na stranici 25.](#page-34-0) Obavezno podesite jačinu zvuka pre povezivanja audio uređaja.

#### **Povezivanje slušalica**

Možete da priključite ožičene slušalice u utikač za slušalice na računaru.

<span id="page-32-0"></span>Da biste povezali *bežične* slušalice ili zvučnike sa računarom, pratite uputstva proizvođača uređaja.

**UPOZORENJE!** Da biste smanjili rizik od povreda, podesite jačinu zvuka pre nego što stavite slušalice, slušalice bubice ili slušalice sa mikrofonom. Dodatne bezbednosne informacije potražite u dokumentu *Obaveštenja o propisima, bezbednosti i zaštiti životne sredine*.

#### **Povezivanje mikrofona**

Da biste snimili audio sadržaj, priključite mikrofon u utikač za mikrofon na računaru. Za najbolje rezultate pri snimanju govorite direktno u mikrofon i snimajte zvuk u okruženjima bez buke u pozadini.

#### **Provera zvuka**

Da biste proverili audio funkcije na računaru, pratite ove korake:

- **1.** Na početnom ekranu otkucajte kontrolna, a zatim iz liste aplikacija izaberite stavku **Kontrolna tabla**.
- **2.** Izaberite stavke **Hardver i zvuk > Zvuk**.
- **3.** Kada se otvori prozor "Zvuk", izaberite karticu **Zvukovi**. U okviru **Programski događaji** izaberite bilo koji zvučni efekat, kao što je zvučni signal ili alarm, a zatim kliknite na dugme **Testiraj**.

Zvuk bi trebalo da se emituje preko zvučnika ili povezanih slušalica.

Da biste proverili funkcije snimanja na računaru, sledite ove korake:

- **1.** Na početnom ekranu otkucajte snimač, a zatim iz liste aplikacija izaberite stavku **Snimač zvuka**.
- **2.** Kliknite na dugme **Započni snimanje**, a zatim govorite u mikrofon. Sačuvajte datoteku na radnoj površini.
- **3.** Otvorite program za multimedije i reprodukujte snimak.

Da biste potvrdili ili promenili postavke zvuka na računaru:

- **1.** Na početnom ekranu otkucajte kontrolna, a zatim iz liste aplikacija izaberite stavku **Kontrolna tabla**.
- **2.** Izaberite stavke **Hardver i zvuk > Zvuk**.

Da biste potvrdili ili promenili postavke zvuka na računaru:

### **Korišćenje video zapisa**

HP računar je moćan video uređaj koji vam omogućava da gledate strimovane video zapise na omiljenim Veb lokacijama, kao i da preuzimate video snimke i filmove koje ćete gledati na računaru bez pristupanja mreži.

Da biste još više uživali u gledanju, povežite spoljašnji monitor, projektor ili TV na neki od video portova na računaru. Većina računara ima VGA port, koji povezuje analogne video uređaje. Neki računari imaju i HDMI port, koji vam omogućava da povežete monitor ili TV visoke definicije.

**VAŽNO:** Uverite se da je spoljašnji uređaj povezan sa odgovarajućim portom na računaru i pomoću odgovarajućeg kabla. Odgovore na eventualna pitanja koja imate potražite u uputstvima proizvođača datog uređaja.

#### <span id="page-33-0"></span>**Povezivanje VGA monitora ili projektora**

Da biste sliku sa računara prikazali na spoljašnjem VGA monitoru ili projektovali kao prezentaciju, priključite monitor ili projektor na VGA port računara.

Da biste povezali monitor ili projektor:

**1.** Priključite VGA kabl monitora ili projektora na VGA port računara kao što je prikazano.

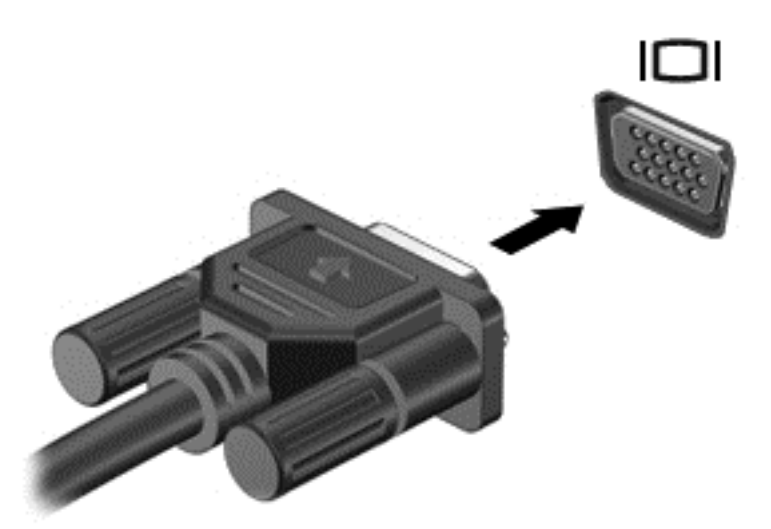

- **2.** Pritisnite taster f4 da biste izabrali jedno od 4 moguća stanja prikazivanja slike na ekranu:
	- **Samo na ekranu računara:** Slika na ekranu se prikazuje samo na računaru.
	- **Duplirano:** Slika na ekranu se istovremeno prikazuje na *oba* uređaja, na računaru i na spoljašnjem uređaju.
	- **Prošireno:** Slika na ekranu se rasteže preko *oba* uređaja računara i spoljnog uređaja.
	- Samo na drugom ekranu: Slika sa ekrana se prikazuje samo na spoljašnjem uređaju.

Svaki put kada pritisnete taster f4, režim prikazivanja će se promeniti.

**NAPOMENA:** Prilagodite rezoluciju ekrana na spoljašnjem uređaju, posebno ako izaberete opciju "Prošireno". Na početnom ekranu otkucajte kontrolna, a zatim iz liste aplikacija izaberite stavku **Kontrolna tabla**. Izaberite stavku **Izgled i personalizacija**, a zatim stavku **Prilagođavanje rezolucije ekrana** u okviru **Ekran** da biste dobili najbolje rezultate.

#### **Povezivanje HDMI TV-a ili monitora**

Da biste prikazali sliku sa računara na TV-u ili monitoru visoke definicije, priključite uređaj visoke definicije prateći sledeća uputstva.

Za povezivanje HDMI uređaja na računar potreban je HDMI kabl, koji se prodaje zasebno.

<span id="page-34-0"></span>Da biste povezali TV ili monitor visoke definicije sa računarom:

**1.** Uključite jedan kraj HDMI kabla u HDMI port na računaru.

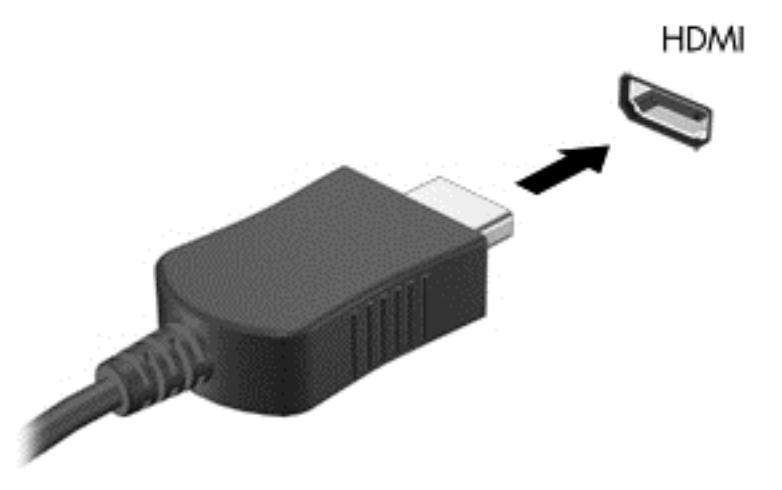

- **2.** Povežite drugi kraj kabla sa TV-om ili monitorom visoke definicije.
- **3.** Pritisnite taster f4 da biste izabrali jedno od 4 moguća stanja prikazivanja slike na ekranu računara:
	- **Samo na ekranu računara:** Slika na ekranu se prikazuje samo na računaru.
	- **Duplirano:** Slika na ekranu se istovremeno prikazuje na *oba* uređaja, na računaru i na spoljašnjem uređaju.
	- **Prošireno:** Slika na ekranu se rasteže preko *oba* uređaja računara i spoljnog uređaja.
	- **Samo na drugom ekranu:** Slika sa ekrana se prikazuje samo na spoljašnjem uređaju.

Svaki put kada pritisnete taster f4, režim prikazivanja će se promeniti.

**NAPOMENA:** Prilagodite rezoluciju ekrana na spoljašnjem uređaju, posebno ako izaberete opciju "Prošireno". Na početnom ekranu otkucajte kontrolna, a zatim iz liste aplikacija izaberite stavku **Kontrolna tabla**. Izaberite stavku **Izgled i personalizacija**, a zatim stavku **Prilagođavanje rezolucije ekrana** u okviru **Ekran** da biste dobili najbolje rezultate.

#### **Konfigurisanje audio postavki (sa HDMI TV-om)**

HDMI je jedini video interfejs koji podržava i sliku *i zvuk* visoke definicije. Nakon što povežete HDMI TV sa računarom, možete da uključite HDMI zvuk prateći sledeće korake:

- **1.** Na Windows radnoj površini, kliknite desnim dugmetom miša na ikonu **Zvučnici** u polju za obaveštavanje na desnom kraju trake zadataka, a zatim kliknite na **Uređaji za reprodukciju**.
- **2.** Na kartici **Reprodukcija** kliknite na ime digitalnog izlaznog uređaja.
- **3.** Kliknite na dugme **Postavi početnu vrednost**, a zatim kliknite na dugme **U redu**.

Da biste vratili zvuk na zvučnike računara, pratite sledeće korake:

- **1.** Na Windows radnoj površini, kliknite desnim dugmetom miša na ikonu **Zvučnici** u polju za obaveštavanje na desnom kraju trake zadataka, a zatim kliknite na **Uređaji za reprodukciju**.
- **2.** Na kartici **Reprodukcija**, kliknite na stavku **Zvučnici i slušalice**.
- **3.** Kliknite na dugme **Postavi početnu vrednost**, a zatim kliknite na dugme **U redu**.

## <span id="page-35-0"></span>**Upravljanje audio i video datotekama**

CyberLink PowerDVD (samo odabrani modeli) vam pomaže da upravljate kolekcijama fotografija i video zapisa, kao i da ih uređujete.

**▲** Da biste otvorili CyberLink PowerDVD, na početnom ekranu računara otkucajte cyberlink, a zatim iz liste aplikacija izaberite stavku **CyberLink PowerDVD**.

Dodatne informacije o korišćenju softvera CyberLink PowerDVD potražite u pomoći za softver PowerDVD.
# **5 Navigacija pomoću poteza, pokazivačkih uređaja i tastature**

Računar vam, osim pomoću tastature i miša, omogućava navigaciju i pomoću poteza za dodir (samo na odabranim modelima). Potezi za dodir mogu da se koriste na dodirnoj tabli ili na dodirnom ekranu (samo na odabranim modelima).

**NAPOMENA:** Spoljni USB miš (kupuje se posebno) može da se priključi u jedan od USB portova na računaru.

Pregledajte vodič za *Osnove operativnog sistema Windows 8*, koji se nalazi na računaru. U tom vodiču ćete naći informacije o uobičajenim zadacima koji se obavljaju pomoću dodirne table, dodirnog ekrana ili tastature.

Pojedini modeli računara imaju i specijalne akcijske tastere ili interventne tastere na tastaturi za obavljanje rutinskih zadataka.

# **Korišćenje dodirne table**

Dodirna tabla omogućava navigaciju na računaru pomoću jednostavnih pokreta prstiju.

Poteze za dodir možete da prilagodite tako što ćete promeniti postavke, konfiguraciju dugmadi, brzinu klika i opcije pokazivača. Na početnom ekranu otkucajte kontrolna, iz liste aplikacija izaberite stavku **Kontrolna tabla**, a zatim izaberite stavku **Hardver i zvuk**. U odeljku **Uređaji i štampači** izaberite stavku **Miš**.

#### **Uključivanje i isključivanje dodirne table**

Da biste isključili ili uključili dodirnu tablu, brzo dvaput dodirnite dugme za uključivanje/isključivanje dodirne table.

Lampica dodirne table je isključena kada je dodirna tabla uključena.

Dodirna tabla podržava razne poteze koji omogućavaju da se prstima vrši pomeranje, prebacivanje, primicanje/odmicanje i rotiranje u cilju rukovanja stavkama na radnoj površini.

# **Pravljenje poteza na dodirnoj tabli**

Dodirna tabla omogućava kontrolisanje pokazivača na ekranu pomoću prstiju.

**SAVET:** Koristite levi i desni taster na dodirnoj tabli kao odgovarajuće tastere na spoljnom mišu.

**NAPOMENA:** Potezi na dodirnoj tabli nisu podržani u svim aplikacijama.

Da biste pogledali demonstraciju svakog poteza:

- **1.** Na početnom ekranu otkucajte kontrolna, iz liste aplikacija izaberite stavku **Kontrolna tabla**, a zatim izaberite stavku **Hardver i zvuk**.
- **2.** Izaberite stavku **Synaptics TouchPad**.
- **3.** Izaberite potez da biste aktivirali demonstraciju.

Da biste uključili ili isključili potez:

- **1.** Na ekranu **Synaptics TouchPad** označite polje za potvrdu ili uklonite oznaku iz njega pored poteza koji želite da isključite, odnosno uključite.
- **2.** Kliknite na stavku **Primeni**, a zatim na dugme **U redu**.

#### **Dodirivanje**

Da biste izvršili izbor na ekranu, koristite funkciju dodirivanja na dodirnoj tabli.

Postavite pokazivač na stavku na ekranu, a zatim dodirnite oblast dodirne table jednim prstom da biste je izabrali. Dvaput dodirnite stavku da biste je otvorili.

**NAPOMENA:** Pritisnite i zadržite prst na dodirnoj tabli da biste otvorili pomoć na ekranu koja će vam pružiti informacije o izabranoj stavki.

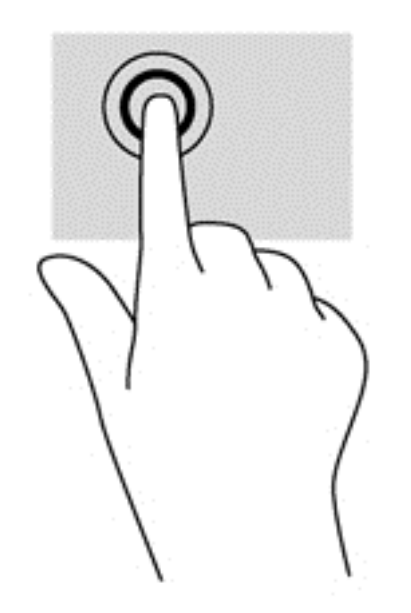

#### **Pomeranje**

Pomeranje je korisno za kretanje nadole, nagore ili u stranu na stranici ili slici.

Postavite malo razdvojena dva prsta na zonu dodirne table, a zatim ih prevlačite nagore, nadole, ulevo ili udesno.

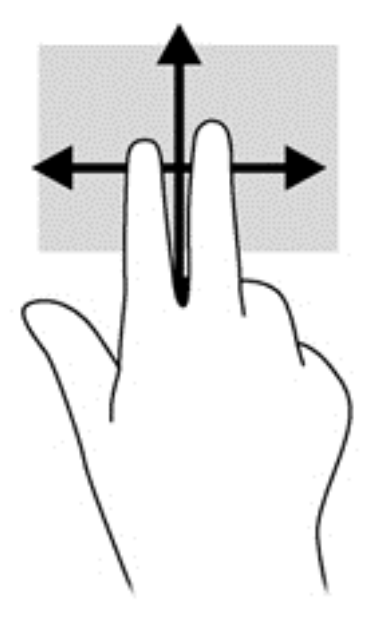

## **Zumiranje primicanjem i odmicanjem prstiju**

Pomoću zumiranja primicanjem i odmicanjem prstiju možete da uveličate ili smanjite prikaz slika ili teksta.

- Uvećajte prikaz tako što ćete postaviti dva spojena prsta na oblast dodirne table, a zatim ih razdvojiti.
- Umanjite prikaz tako što ćete postaviti dva razmaknuta prsta na oblast dodirne table, a zatim ih spojiti.

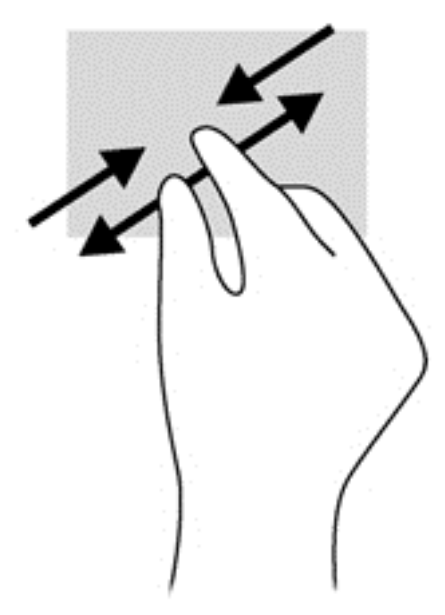

### **Rotiranje (samo na odabranim modelima)**

Rotiranje vam omogućava da okrećete stavke poput fotografija.

Postavite pokazivač na željeni objekat, zatim spustite kažiprst leve ruke na oblast dodirne table. Prevlačeći kažiprst desne ruke opisujte krug u smeru kretanja kazaljke na satu. Da biste rotirali objekat u suprotnom smeru, kažiprst pomerajte u smeru suprotnom od kretanja kazaljke na satu.

**NAPOMENA:** Rotiranje je namenjeno za određene aplikacije u kojima može da se upravlja objektima ili slikama. Funkcija rotiranja neće biti dostupna u svim aplikacijama.

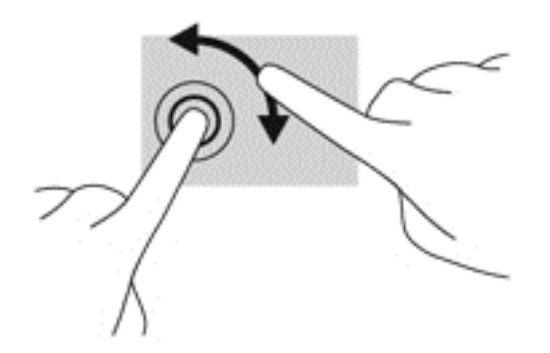

### **Klik sa dva prsta (samo na odabranim modelima)**

Pomoću klika sa dva prsta možete da izaberete neku stavku iz menija za objekat na ekranu.

Postavite dva prsta na zonu dodirne table i pritisnite da biste otvorili meni sa opcijama za izabrani objekat.

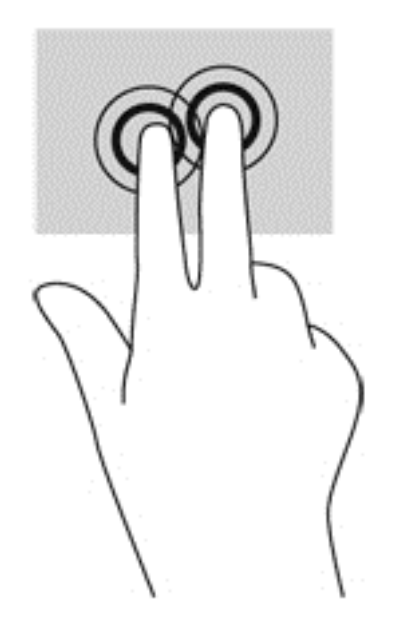

### **Lagani udarci (samo na odabranim modelima)**

Lagani udarci omogućavaju listanje ekrana ili brzo pregledanje dokumenata.

Koristeći tri prsta, lagano udarite brzim pokretom nagore, nadole, ulevo ili udesno oblast dodirne table.

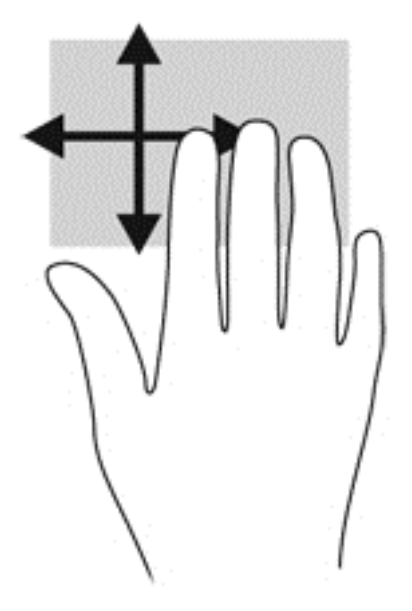

### **Prevlačenje sa ivica**

Pomoću prevlačenja sa ivica možete da obavljate zadatke poput promene postavki i pronalaženja ili korišćenja aplikacija.

#### **Prevlačenje sa desne ivice**

Prevlačenje sa desne ivice otkriva "čarolije" (charms), pomoću kojih možete da pretražujete, delite, pokrećete aplikacije, pristupate uređajima ili menjate postavke.

Nežno prevucite prstima preko desne ivice da bi se prikazale čarolije.

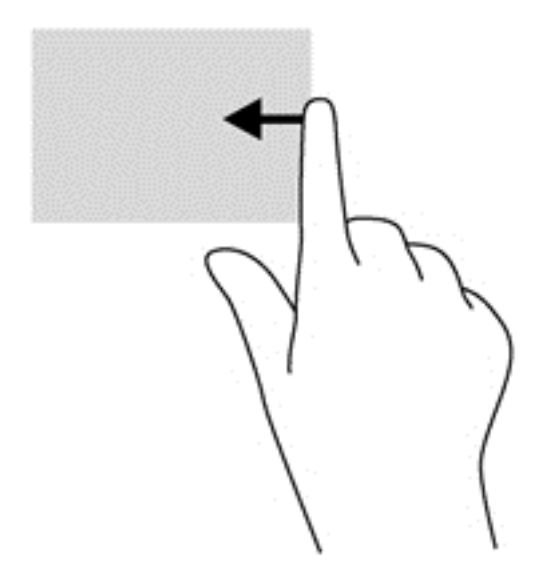

#### **Prevlačenje sa gornje ivice**

Prevlačenje sa gornje ivice omogućava vam da otvorite aplikacije dostupne na početnom ekranu.

**I<sup>nt</sup>y VAŽNO:** Kada je neka aplikacija aktivna, potez prevlačenja sa gornje ivice zavisi od same aplikacije.

Nežno prevucite prstima preko gornje ivice da bi se prikazale dostupne aplikacije.

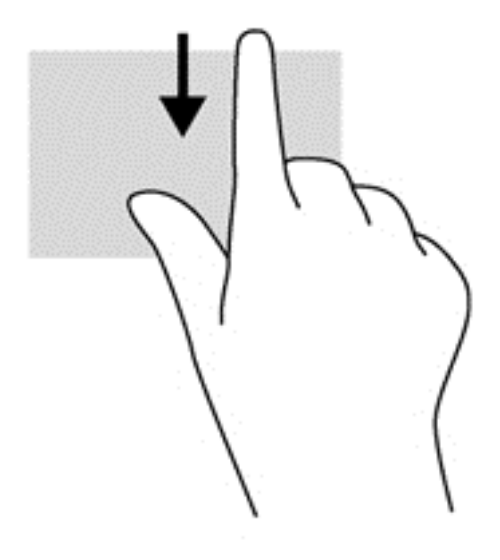

#### **Prevlačenje sa leve ivice**

Prevlačenjem sa leve ivice otkrivaju se otvorene aplikacije, tako da možete brzo da pređete na neku od njih.

Prevucite preko leve ivice dodirne table da biste se prebacili sa jedne aplikacije na drugu.

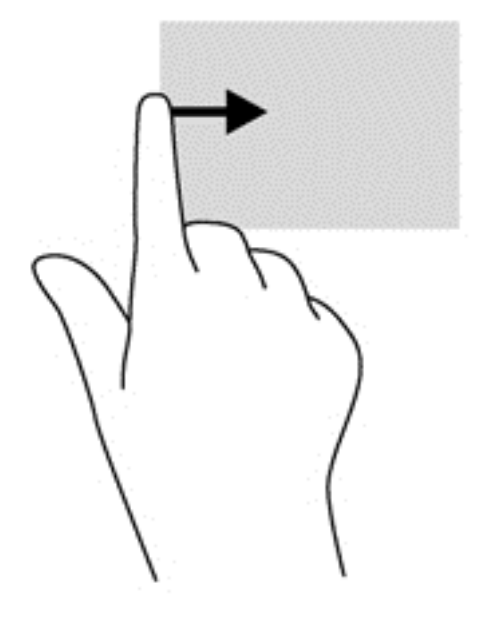

# **Korišćenje tastature i miša**

Pomoću tastature i miša možete da kucate, birate stavke, pomerate prikaz i vršite iste funkcije kao i pomoću dodirnih poteza. Pored toga, na tastaturi možete da koristite akcijske i interventne tastere za izvršavanje posebnih funkcija.

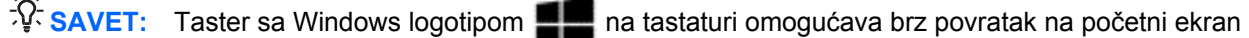

iz otvorene aplikacije ili sa radne površine. Kada ponovo pritisnete taster sa Windows logotipom, vratićete se na prethodni ekran.

**NAPOMENA:** U zavisnosti od zemlje ili regiona, vaša tastatura može da ima drugačije tastere i funkcije od onih koje su opisane u ovom odeljku.

#### **Korišćenje tastera**

 $\sqrt{1}$ 

Na računaru je moguće na više različitih načina brzo pristupiti informacijama ili obavljati funkcije pomoću određenih tastera i tasterskih kombinacija.

#### **Korišćenje akcijskih tastera**

Svaki akcijski taster vrši funkciju koja mu je dodeljena. Ikone na tasterima od f1 do f4 i od f6 do f12 predstavljaju funkcije dodeljene akcijskim tasterima.

Da biste upotrebili funkciju akcijskog tastera, pritisnite i zadržite taj taster.

Funkcija akcijskog tastera omogućena je u fabrici. Možete da onemogućite tu funkciju koristeći Setup Utility (BIOS). Uputstva za otvaranje programa Setup Utility (BIOS) potražite u odeljku [Koriš](#page-74-0)ćenje [programa Setup Utility \(BIOS\) i System Diagnostics na stranici 65](#page-74-0), a zatim pratite uputstva na dnu ekrana.

Da biste aktivirali dodeljenu funkciju nakon što ste onemogućili funkciju akcijskog tastera, pritisnite taster fn u kombinaciji sa odgovarajućim akcijskim tasterom.

**OPREZ:** Budite izuzetno pažljivi prilikom izvršavanja promena u programu Setup Utility. Greške mogu dovesti do neispravnog rada računara.

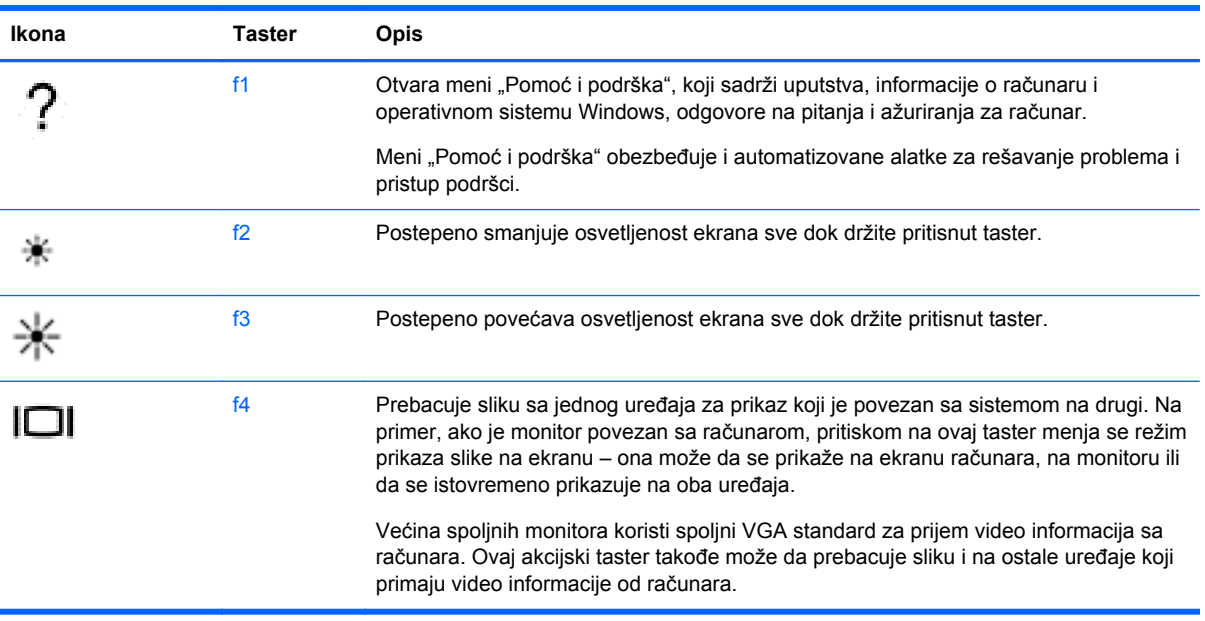

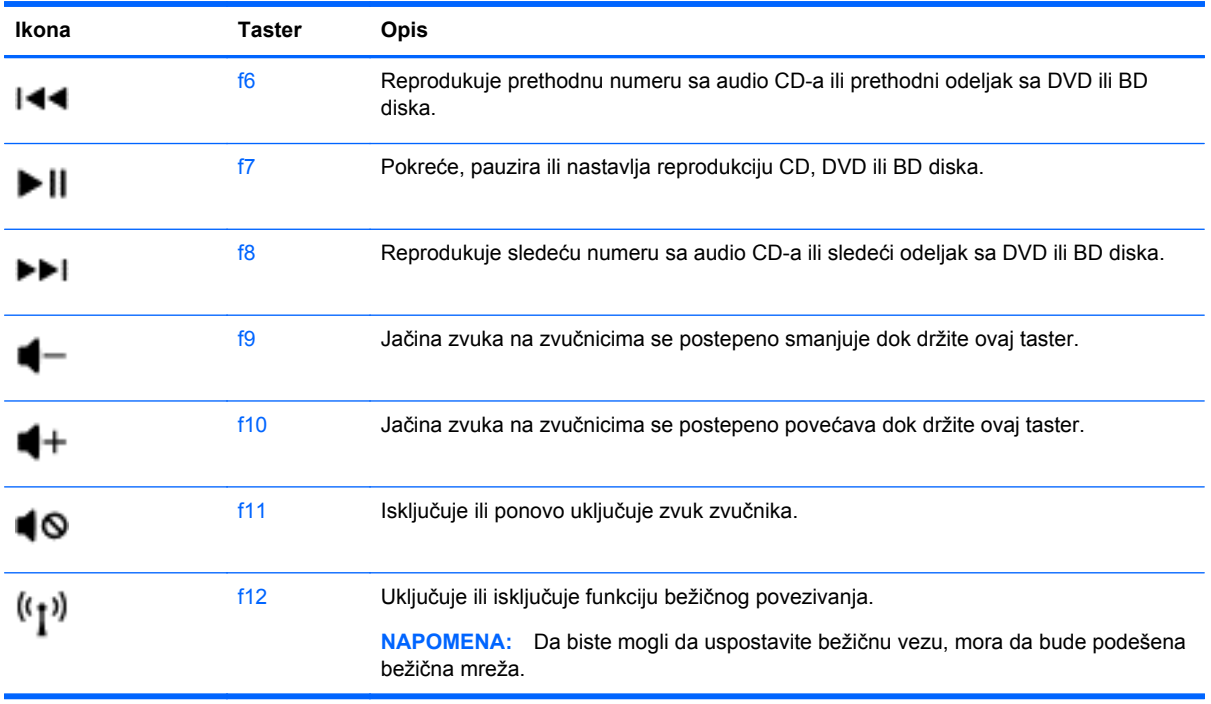

#### **Korišćenje tasterskih prečica za Microsoft Windows 8**

Microsoft Windows 8 ima određene prečice za brzo izvršavanje radnji. Nekoliko prečica će vam olakšati rad sa funkcijama sistema Windows 8. Pritisnite taster sa Windows logotipom zajedno sa određenim tasterom da biste izvršili željenu radnju.

Dodatne informacije o tasterskim prečicama za Windows 8 potražite u meniju **Pomoć i podrška**. Na početnom ekranu otkucajte pomoć, a zatim izaberite stavku **Pomoć i podrška**.

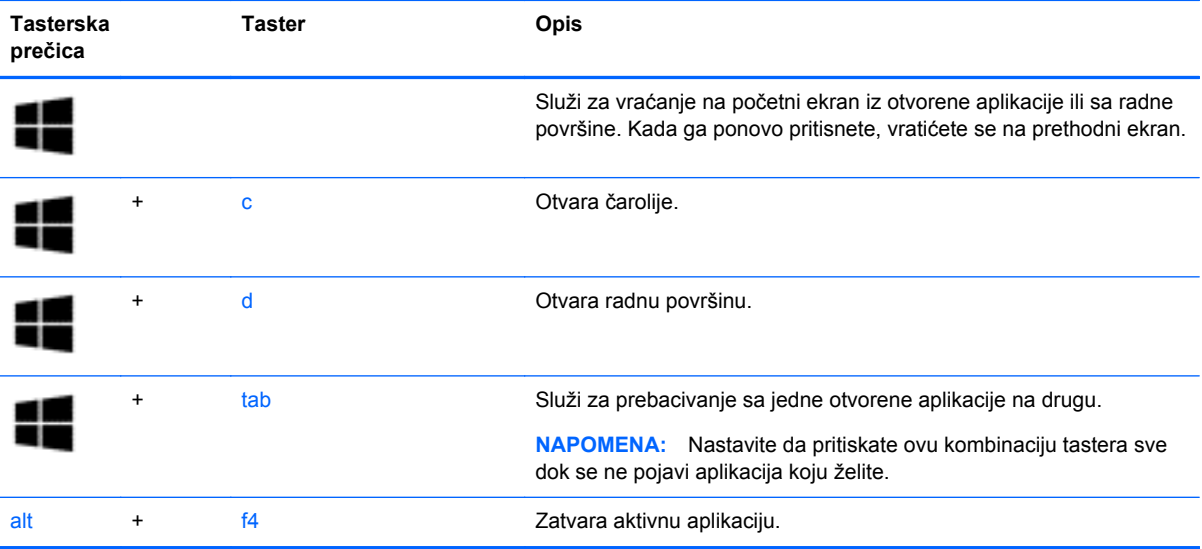

## **Korišćenje interventnih tastera**

Interventni taster predstavlja kombinaciju tastera fn i tastera esc, tastera b ili razmaknice.

Da biste koristili interventni taster:

**▲** Nakratko pritisnite taster fn, a zatim i drugi taster iz kombinacije interventnog tastera.

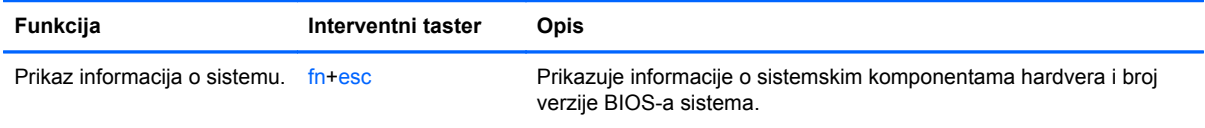

# **6 Upravljanje napajanjem**

Računar može da radi na baterije ili da koristi spoljašnje napajanje. Kada se računar napaja samo pomoću baterije, a izvor naizmenične struje nije dostupan da bi se ona napunila, važno je nadgledati i štedeti napunjenost baterije. Vaš računar podržava planove napajanja kojima se upravlja načinom na koji računar koristi i štedi energiju kako biste mogli da uskladite performanse računara sa uštedom energije.

# **Pokretanje stanja spavanja i hibernacije**

Microsoft Windows ima dva režima uštede energije: spavanje i hibernacija. Stanje spavanja je podrazumevano omogućeno. Kada se pokrene stanje spavanja, ekran se briše i aplikacije ostaju otvorene, posao se čuva u memoriji što vam omogućava da se veoma brzo vratite na posao. Ako se računar nalazi u stanju spavanja duži vremenski period, odnosno ako napunjenost baterije padne na kritični nivo dok je računar u stanju spavanja, računar prelazi u stanje hibernacije.

- Spavanje stanje spavanja se automatski pokreće nakon određenog perioda neaktivnosti kada se računar napaja iz baterije ili iz spoljnog izvora. Ono na čemu radite se čuva u memoriji, tako da brzo možete da nastavite tamo gde ste stali sa radom. Spavanje možete da pokrenete i ručno. Dodatne informacije potražite u odeljku Pokretanje i izlazak iz stanja spavanja na stranici 36.
- Hibernacija stanje hibernacije se automatski pokreće kada se baterija isprazni do kritičnog nivoa. U stanju hibernacije vaš rad ostaje sačuvan u datoteci za hibernaciju, a računar se isključuje.
- **NAPOMENA:** Ako želite da ručno pokrenete hibernaciju, morate da je omogućite pomoću opcija napajanja u Windows kontrolnoj tabli. Dodatne informacije potražite u odeljku [Omogu](#page-46-0)ćavanje hibernacije koju pokreć[e korisnik i izlazak iz nje na stranici 37](#page-46-0).
- **OPREZ:** Da biste smanjili rizik od mogućeg narušavanja kvaliteta audio i video snimaka, gubitka mogućnosti reprodukcije zvuka ili video zapisa ili gubitka informacija, ne uključujte stanje spavanja dok snimate na disk ili spoljašnju medijsku karticu ili čitate sa njih.
- **NAPOMENA:** Dok je računar u stanju spavanja ili hibernacije ne može da se povezuje sa mrežom niti da vrši bilo kakvu funkciju računara.

### **Pokretanje i izlazak iz stanja spavanja**

Kada je računar uključen možete da pokrenete stanje spavanja na neki od sledećih načina:

- Zatvorite ekran.
- Na početnom ekranu postavite pokazivač u gornji desni ili donji desni ugao ekrana. Kada se otvori lista čarolija, izaberite stavku **Postavke**, zatim ikonu **Napajanje**, a zatim izaberite stavku **Stanje spavanja**.

Da biste napustili stanje spavanja:

- Kratko pritisnite dugme za napajanje.
- Ako je ekran zatvoren, otvorite ga.
- <span id="page-46-0"></span>● Pritisnite taster na tastaturi.
- Dodirnite dodirnu tablu ili pređite prstom preko nje.

Kada računar izađe iz stanja spavanja uključuju se lampice za napajanje, a na ekranu se ponovo prikazuje ono što ste poslednje radili.

**NAPOMENA:** Ukoliko ste podesili računar tako da zahteva lozinku pri buđenju, morate da unesete lozinku za Windows da bi se na računaru ponovo prikazao ekran sa radom.

## **Omogućavanje hibernacije koju pokreće korisnik i izlazak iz nje**

Možete da omogućite korisnicima da pokreću hibernaciju, kao i da promenite druge postavke napajanja i vremenska ograničenja u okviru opcija napajanja u Windows kontrolnoj tabli:

- **1.** Na početnom ekranu otkucajte opcije, izaberite stavku **Postavke**, a zatim iz liste aplikacija izaberite stavku **Opcije napajanja**.
- **2.** U levom oknu izaberite stavku **Odaberite funkciju dugmeta za napajanje**.
- **3.** Izaberite opciju **Promenite postavke koje trenutno nisu dostupne**.
- **4.** U oblasti **Kada pritisnem dugme za napajanje** izaberite stavku **Stanje hibernacije**.
- **5.** Kliknite na dugme **Sačuvaj promene**.

Da biste napustili stanje hibernacije, nakratko pritisnite taster za napajanje. Uključuju se lampice za napajanje, a na ekranu se ponovo prikazuje ono što ste poslednje radili.

**NAPOMENA:** Ukoliko ste podesili računar tako da zahteva lozinku pri buđenju, morate da unesete lozinku za Windows da bi se na računaru ponovo prikazao ekran sa radom.

### **Postavljanje zaštite lozinkom pri buđenju**

Da biste podesili računar da traži lozinku pri izlasku iz stanja spavanja ili hibernacije, pratite ove korake:

- **1.** Na početnom ekranu otkucajte opcije, izaberite stavku **Postavke**, a zatim iz liste aplikacija izaberite stavku **Opcije napajanja**.
- **2.** U levom oknu izaberite stavku **Zahtevaj lozinku po buđenju računara**.
- **3.** Izaberite opciju **Promenite postavke koje trenutno nisu dostupne**.
- **4.** Izaberite opciju **Zahtevaj lozinku (preporučuje se)**.

**Przy NAPOMENA:** Ako želite da kreirate lozinku za korisnički nalog ili da promenite važeću lozinku korisničkog naloga, izaberite stavku **Kreiranje ili promena lozinke korisničkog naloga**, a zatim pratite uputstva na ekranu. Ako ne treba da kreirate ili izmenite lozinku korisničkog naloga, idite na korak br. 5.

**5.** Kliknite na dugme **Sačuvaj promene**.

# <span id="page-47-0"></span>**Korišćenje merača napajanja i postavki napajanja**

Merač napajanja se nalazi u polju za obaveštavanje na desnom kraju trake zadataka. Pomoću merača napajanja možete da brzo pristupite postavkama napajanja i pogledate nivo napunjenosti baterije.

- Da bi se prikazao procenat napunjenosti baterije i trenutni plan napajanja, na radnoj površini postavite pokazivač na ikonu **Merač napajanja**.
- Da biste pristupili opcijama napajanja ili promenili plan napajanja, kliknite na ikonu **Merač napajanja** i izaberite stavku iz liste. Možete i da na početnom ekranu otkucate napajanje, izaberete stavku **Postavke**, a zatim izaberete stavku **Opcije napajanja**.

Različite ikone merača napajanja pokazuju da li se računar napaja iz baterija ili spoljašnjeg izvora. Ikona baterije prikazuje poruku ako baterija dostigne nizak ili kritičan nivo napunjenosti.

# **Izbor plana napajanja**

Plan napajanja upravlja načinom na koji računar koristi napajanje i pomaže vam da uštedite energiju i poboljšate performanse. Da biste promenili plan napajanja, na početnom ekranu otkucajte opcije, izaberite stavku **Postavke**, a zatim izaberite stavku **Opcije napajanja**.

Dostupni su sledeći planovi napajanja:

- **Preporučuje HP (preporučeno)**. Automatski usklađuje performanse sa potrošnjom energije na odgovarajućem hardveru.
- **Ušteda energije**. Štedi energiju tako što smanjuje performanse sistema i osvetljenost ekrana kada je to moguće.
- **Visoke performanse**. Daje prednost performansama, ali može da koristi više energije. Baterija će se brže prazniti ako koristite ovaj plan napajanja. Izaberite stavku **Prikaži dodatne planove** da biste izabrali ovaj plan napajanja.

Takođe možete da napravite sopstveni plan napajanja i da ga prilagodite svojim potrebama pri korišćenju računara.

Da biste koristili opcije napajanja, na početnom ekranu otkucajte opcije, izaberite stavku **Postavke**, a zatim izaberite stavku **Opcije napajanja**.

# **Napajanje pomoću baterije**

Kada je baterija napunjena, a računar nije povezan na spoljašnje napajanje, on se napaja iz baterije. Ako se u računaru nalazi napunjena baterija, a adapter naizmenične struje se isključi iz računara, on automatski prelazi na napajanje iz baterije, a osvetljenost ekrana se umanjuje kako bi se produžilo trajanje baterije. Kada računar ne radi i isključen je sa spoljašnjeg napajanja, baterija u računaru se polako prazni.

Vek trajanja baterije računara zavisi od postavki za upravljanje napajanjem, pokrenutih programa u računaru, stepena osvetljenosti ekrana, spoljašnjih uređaja koji su povezani sa računarom i ostalih faktora.

#### **Uklanjanje zamenljive baterije**

Računar sadrži zamenljivu bateriju.

- **UPOZORENJE!** Da biste izbegli potencijalne bezbednosne probleme, koristite samo bateriju koju ste dobili uz računar, rezervne baterije koje obezbeđuje HP ili kompatibilne baterije koje ste kupili od preduzeća HP.
- **OPREZ:** Ukoliko uklonite bateriju koja predstavlja jedini izvor napajanja za računar, može doći do gubitka informacija. Zato pre nego što uklonite bateriju, sačuvajte sve što ste radili ili isključite računar iz operativnog sistema Windows.

Da biste izvadili bateriju:

- **1.** Okrenite računar naopačke i postavite ga na ravnu površinu.
- **2.** Pomerite rezu za otpuštanje baterije **(1)** kako biste oslobodili bateriju.

**NAPOMENA:** Reza za otpuštanje baterije automatski se vraća u početni položaj.

**3.** Okrenite bateriju **(2)** nagore i izvadite je iz računara **(3)**.

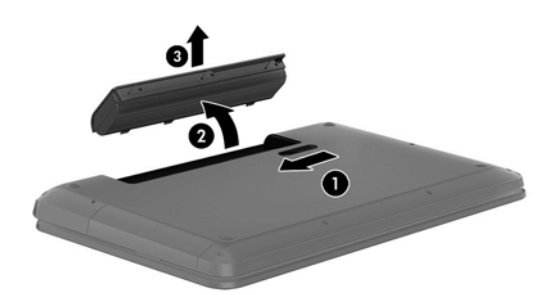

### **Pronalaženje informacija o bateriji**

U meniju "Pomoć i podrška" naći ćete sledeće alatke i informacije o bateriji:

- Alatka za proveru baterije kojom se testiraju performanse baterije
- informacije o kalibraciji, upravljanju napajanjem i pravilnom održavanju i skladištenju radi produžavanja radnog veka baterije
- Informacije o tipu baterije, specifikacijama, radnom veku i kapacitetu

Da biste pristupili informacijama o bateriji, na početnom ekranu izaberite aplikaciju **HP Support Assistant**, a zatim izaberite stavku **Baterija i performanse**.

U programu HP Support Assistant naći ćete sledeće alatke i informacije o bateriji:

- Battery test (Test baterije)
- Informacije o tipu baterije, specifikacijama, radnom veku i kapacitetu.

Da biste pristupili informacijama o bateriji, na početnom ekranu izaberite aplikaciju **HP Support Assistant**, a zatim izaberite stavku **Baterija i performanse**.

### **Ušteda napajanja iz baterije**

Pridržavajte se sledećih saveta za uštedu energije i produžavanje radnog veka baterije:

- Smanjite osvetljenost ekrana.
- U okviru opcija napajanja izaberite postavku **Ušteda energije**.
- Izvadite bateriju iz računara, ako se ne koristi i ne puni.
- Isključite bežične uređaje kada ih ne koristite.
- Ako ih ne koristite, isključite spoljašnje uređaje koji nisu priključeni na spoljašnji izvor napajanja, kao što je spoljašnji čvrsti disk povezan sa USB portom.
- Zaustavite, onemogućite ili uklonite spoljne medijske kartice koje ne koristite.
- Pre nego što ostavite računar, pokrenite stanje spavanja ili hibernacije ili ga isključite.

### **Prepoznavanje niskog nivoa napunjenosti baterije**

Kada je baterija jedini izvor napajanja računara i kada se ona isprazni do niskog ili kritičnog nivoa, dešava se sledeće:

● Ikona merača napajanja u polju za obaveštavanje na radnoj površini prikazuje obaveštenje o niskom ili kritičnom nivou napunjenosti baterije.

**PEZ NAPOMENA:** Dodatne informacije o meraču napajanja potražite u odeljku Korišć[enje mera](#page-47-0)ča [napajanja i postavki napajanja na stranici 38](#page-47-0).

Računar pri kritičnom nivou napunjenosti baterije preduzima sledeće radnje:

- Ako je hibernacija onemogućena, a računar je uključen ili u stanju spavanja, računar će nakratko ostati u stanju spavanja, a zatim će se isključiti, pri čemu će svi nesačuvani podaci biti izgubljeni.
- Ako je hibernacija omogućena, a računar je uključen ili u stanju spavanja, pokreće se hibernacija.

### **Rešavanje niskog nivoa napunjenosti baterije**

#### **Rešavanje niskog nivoa napunjenosti baterije kada je dostupno spoljno napajanje**

- **•** Priključite adapter naizmenične struje.
- Priključite opcionalni uređaj za priključivanje ili proširenje.
- Priključite opcionalni adapter naizmenične struje koji se kupuje kao dodatna oprema od kompanije HP.

#### **Rešavanje niskog nivoa napunjenosti baterije kada nije dostupan izvor napajanja**

Sačuvajte ono što ste radili i isključite računar.

#### **Rešavanje niskog nivoa napunjenosti baterije kada računar ne može da izađe iz hibernacije**

Kada računar nema dovoljno napajanja za napuštanje hibernacije, preduzmite sledeće korake:

- **1.** Zamenite praznu zamenljivu bateriju napunjenom baterijom ili povežite adapter naizmenične struje sa računarom i spoljnim izvorom napajanja.
- **2.** Pritisnite dugme za napajanje da biste izašli iz stanja hibernacije.

### **Skladištenje zamenljive baterije**

**OPREZ:** Da biste umanjili rizik od oštećenja baterije, nemojte je izlagati visokim temperaturama tokom dužih vremenskih perioda.

Ako računar neće biti korišćen i priključen na spoljašnji izvor napajanja duže od 2 nedelje, izvadite bateriju i skladištite je posebno na hladnom i suvom mestu kako biste produžili napunjenost baterije.

Kapacitet uskladištene baterije treba proveravati na svakih šest meseci. Ako je kapacitet manji od 50 posto, ponovo napunite bateriju pre nego što je opet uskladištite.

### **Odlaganje zamenljive baterije**

**UPOZORENJE!** Da biste smanjili rizik od požara ili opekotina, bateriju nemojte rasklapati, gnječiti ili bušiti; ne izazivajte kratke spojeve na spoljašnjim kontaktima; ne odlažite bateriju u vatru ili vodu.

Informacije o odlaganju baterija potražite u dokumentu *Obaveštenja o propisima, bezbednosti i zaštiti životne sredine*. Da biste pristupili vodičima za korisnike, na početnom ekranu izaberite aplikaciju **HP Support Assistant**, izaberite stavku **Moj računar**, a zatim izaberite stavku **Vodiči za korisnike**.

#### **Zamena zamenljive baterije**

Alatka za proveru baterije u okviru pomoći i podrške obaveštava vas da zamenite bateriju kada se unutrašnja ćelija ne puni ispravno ili kada kapacitet baterije oslabi. Ukoliko je baterija pokrivena HP garancijom, uputstva sadrže ID garancije. Poruka će vas uputiti na Veb lokaciju kompanije HP na kojoj ćete pronaći više informacija o naručivanju nove baterije.

# **Napajanje iz spoljnog izvora naizmenične struje**

Informacije o povezivanju sa naizmeničnom strujom potražite na posteru *Instrukcije za podešavanje* koji se isporučuje u kutiji računara.

Računar ne koristi napajanje preko baterije ako je povezan sa spoljašnjim izvorom napajanja pomoću odobrenog adaptera naizmenične struje ili opcionalnog uređaja za priključenje/proširenje.

**UPOZORENJE!** Da biste umanjili potencijalne bezbednosne rizike, koristite isključivo adapter naizmenične struje koji je isporučen uz računar, rezervni adapter naizmenične struje koji je obezbedila kompanija HP ili kompatibilni adapter koji je kupljen od kompanije HP.

Računar povežite na spoljašnje napajanje u sledećim slučajevima:

**UPOZORENJE!** Nemojte puniti bateriju računara dok se nalazite u avionu.

- Kada punite ili kalibrišete bateriju
- Kada instalirate ili menjate sistemski softver
- Kada se upisuju informacije na čvrsti disk (samo na odabranim modelima)
- Kada je pokrenut defragmentator diska na računarima sa unutrašnjim čvrstim diskovima
- Kada pravite rezervne kopije ili vršite oporavak

Kada povežete računar sa spoljašnjim izvorom napajanja:

- Baterija počinje da se puni.
- Povećava se osvetljenost ekrana.
- Menja se izgled ikone merača napajanja na radnoj površini.

Kada računar isključite iz spoljašnjeg napajanja, dešava se sledeće:

- Računar prelazi na napajanje iz baterije.
- Osvetljenost ekrana se automatski smanjuje kako bi se produžio vek trajanja baterije.
- Menja se izgled ikone merača napajanja na radnoj površini.

# **Rešavanje problema sa adapterom naizmenične struje**

Adapter naizmenične struje testirajte ako računar reaguje na sledeći način kada je povezan sa naizmeničnom strujom:

- Računar se ne uključuje.
- Ekran ne može da se uključi.
- Lampice napajanja su isključene.

Da biste testirali adapter naizmenične struje:

- **1.** Isključite računar.
- **2.** Izvadite bateriju iz računara.
- **3.** Povežite adapter naizmenične struje sa računarom, a zatim ga uključite u utičnicu za naizmeničnu struju.
- **4.** Uključite računar.
	- Ako se lampice napajanja uključe, adapter naizmenične struje radi ispravno.
	- Ako lampice baterije ostanu isključene, proverite da li je adapter za naizmeničnu struju dobro povezan sa računarom i da li je priključen na utičnicu naizmenične struje kako treba.
	- Ako lampice napajanja ostanu isključene, adapter naizmenične struje ne radi i treba ga zameniti.

Da biste dobili informacije o nabavci rezervnog adaptera naizmenične struje, obratite se podršci za korisnike.

# **Isključivanje računara**

**OPREZ:** Kada isključite računar, sve nesačuvane informacije će se izgubiti.

Komanda "Isključi se" zatvara sve otvorene programe, uključujući operativni sistem, a zatim isključuje ekran i računar.

Računar isključite u sledećim slučajevima:

- kada treba da zamenite bateriju ili pristupite komponentama unutar računara;
- kada povezujete spoljni hardverski uređaj koji se ne povezuje preko USB ili video porta;
- ako ne planirate da koristite računar duži vremenski period niti da ga priključujete na spoljašnje napajanje.

Iako računar možete isključiti pomoću dugmeta za napajanje, preporučena procedura je korišćenje Windows komande "Shut down" (Isključi se):

**NAPOMENA:** Ako se računar nalazi u stanju spavanja ili hibernacije, prvo morate da izađete iz tog stanja kratkim pritiskom na dugme za napajanje da biste mogli da isključite računar.

- **1.** Sačuvajte ono što ste radili i zatvorite sve otvorene programe.
- **2.** Na početnom ekranu postavite pokazivač u gornji desni ili donji desni ugao ekrana.
- **3.** Kada se otvori lista čarolija, izaberite stavku **Postavke**, zatim ikonu **Napajanje**, a zatim izaberite stavku **Isključi se**.

Ako računar ne reaguje na komandu i ne možete da ga isključite na navedeni način, probajte sa sledećim procedurama isključivanja u hitnim slučajevima, i to ovim redosledom:

- Pritisnite tastere ctrl+alt+delete, kliknite na ikonu **Napajanje**, a zatim izaberite opciju **Isključi se**.
- Pritisnite i zadržite dugme za napajanje najmanje pet sekundi.
- Isključite računar iz spoljnog izvora napajanja.
- Ako model ima zamenljivu bateriju, izvadite je.

# **7 Upravljanje informacijama i njihovo deljenje**

Disk jedinice su digitalni uređaji za skladištenje pomoću kojih možete da skladištite i delite informacije, kao i da upravljate i pristupate informacijama. Računar ima unutrašnji čvrsti disk, ili SSD (solid state drive) disk, na kom su uskladišteni softver računara, operativni sistem, kao i sve vaše lične datoteke. Neki računari imaju ugrađenu jedinicu za optički disk koja vam omogućava čitanje ili upisivanje na CD, DVD ili (na odabranim modelima) Blu-ray diskovima (BD).

Da biste proširili kapacitet ili funkcije, priključite spoljašnju disk jedinicu (kupuje se posebno), kao što je optička disk jedinica ili jedinica čvrstog diska, ili ubacite digitalnu memorijsku karticu direktno iz telefona ili fotoaparata. USB fleš disk priključen na USB port na računaru takođe omogućava brzi prenos podataka. Neki uređaji koriste napajanje računara; drugi imaju sopstveni izvor napajanja. Uz neke uređaje se dobija softver koji mora da se instalira.

**NAPOMENA:** Informacije o povezivanju spoljašnjih bežičnih uređaja potražite u odeljku [Povezivanje na mrežu na stranici 16.](#page-25-0)

**NAPOMENA:** Dodatne informacije o potrebnom softveru i upravljačkim programima ili o tome koji port treba da koristite potražite u uputstvima proizvođača.

# **Korišćenje USB uređaja**

Većina računara ima više USB portova zato što vam ovaj univerzalni interfejs omogućava da priključite brojne spoljašnje uređaje na računar, kao što su USB tastatura, miš, spoljašnja disk jedinica, štampač, skener ili USB čvorište.

Računar može da ima više tipova USB portova. U odeljku Upoznavanje rač[unara na stranici 4](#page-13-0) pogledajte koji sve tipovi USB portova postoje na ovom računaru. Kada kupujete uređaje, uverite se da su kompatibilni sa vašim računarom.

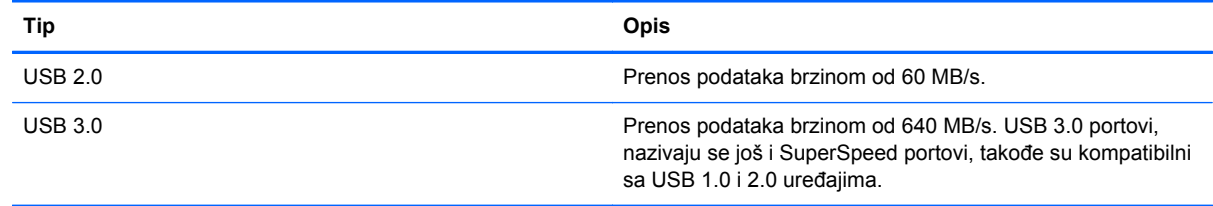

### **Povezivanje USB uređaja**

**OPREZ:** Da biste smanjili rizik od oštećenja USB konektora, koristite minimalnu silu pri priključivanju uređaja.

**▲** Povežite USB kabl za uređaj sa USB portom.

**EX NAPOMENA:** USB port računara može se donekle razlikovati od ilustracije u ovom odeljku.

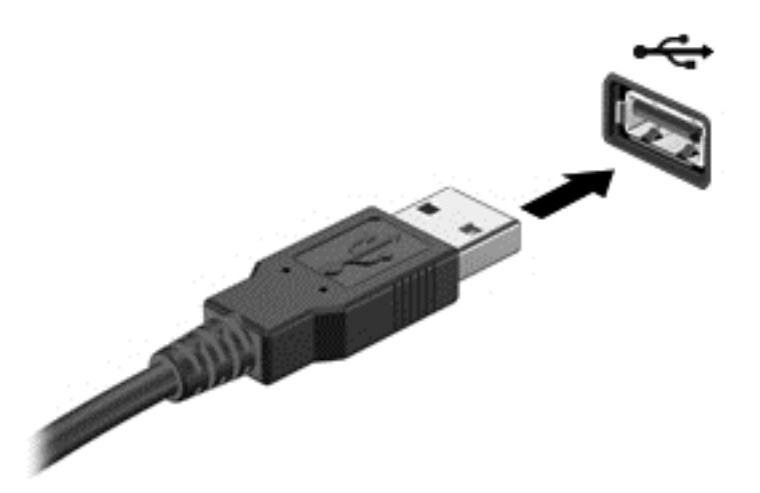

Čućete zvučni signal kada računar otkrije uređaj.

**NAPOMENA:** Kada prvi put povežete USB uređaj, na radnoj površini se prikazuje poruka, a u polju za obaveštavanje se pojavljuju ikone koje vas obaveštavaju da je računar prepoznao uređaj.

#### **Uklanjanje USB uređaja**

**OPREZ:** Da biste smanjili rizik od oštećenja USB konektora, nemojte da vučete kabl kada isključujete USB uređaj.

**OPREZ:** Da biste smanjili rizik od gubitka informacija ili pasivnog sistema, koristite sledeće procedure za bezbedno uklanjanje USB uređaja.

1. Sačuvajte podatke i zatvorite sve programe koji koriste dati uređaj.

2. Na radnoj površini kliknite na ikonu hardvera, koja se nalazi u polju za obaveštavanje na desnom kraju trake zadataka. Prikazuje se poruka: **Bezbedno ukloni hardver i izbaci medijum**. Pratite uputstva na ekranu

# **Stavljanje i uklanjanje digitalne kartice za skladištenje**

Da biste stavili digitalnu memorijsku karticu:

- **OPREZ:** Da biste smanjili rizik od oštećenja konektora memorijske kartice, koristite minimalnu silu prilikom stavljanja digitalne kartice.
	- **1.** Okrenite karticu nalepnicom nagore, tako da konektori budu okrenuti ka računaru.

**2.** Ubacite karticu u slot za digitalne medijume, a zatim je gurnite dok čvrsto ne nalegne.

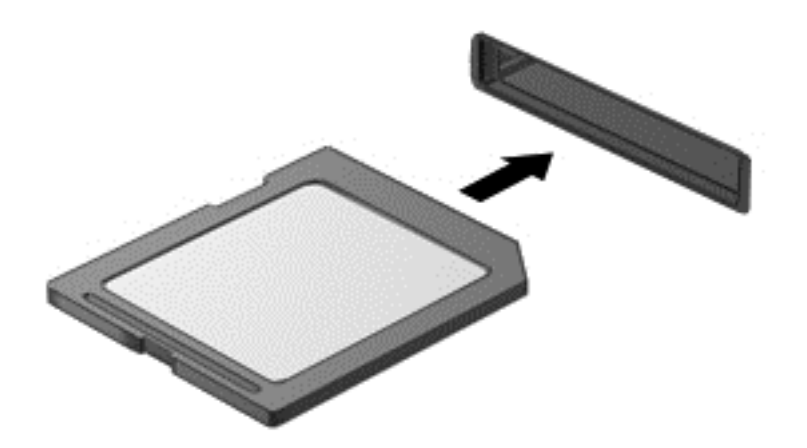

Čućete zvučni signal kada računar otkrije uređaj.

Da biste uklonili digitalnu karticu za skladištenje:

**OPREZ:** Da biste smanjili rizik od gubitka podataka ili pasivnog sistema, koristite sledeće procedure za bezbedno uklanjanje digitalne kartice.

- **1.** Sačuvajte podatke i zatvorite sve programe koji koriste digitalnu karticu.
- **2.** Na radnoj površini kliknite na ikonu za uklanjanje hardvera, koja se nalazi u polju za obaveštavanje na desnom kraju trake zadataka. Zatim pratite uputstva na ekranu.
- **3.** Pritisnite karticu **(1)**, a zatim je izvadite je iz slota **(2)**.

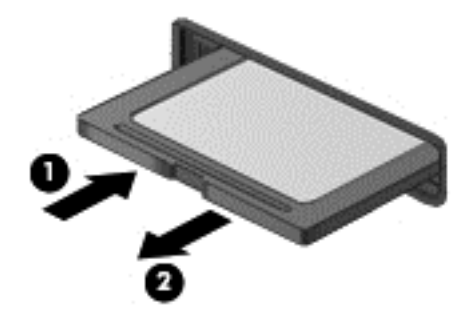

**NAPOMENA:** Ako se kartica ne izbaci, izvucite je iz slota.

# **Korišćenje optičkih disk jedinica**

Optička disk jedinica koristi lasersku svetlost za čitanje ili skladištenje velikih količina informacija. Neke disk jedinice mogu samo da čitaju informacije, ali druge mogu i da upisuju (narezuju) informacije na prazan disk.

Pridržavajte se ovih saveta za najbolje performanse optičke disk jedinice:

- Ako je baterija jedini izvor napajanja, proverite da li je baterija dovoljno napunjena pre upisivanja na medijum.
- Nemojte kucati na tastaturi ili pomerati računar dok optička disk jedinica upisuje na disk. Proces upisivanja je osetljiv na vibracije.
- Proverite da li ste instalirali najnovija ažuriranja softvera za disk jedinicu.
- Ukoliko disk koji koristite nije čist, obrišite ga mekanom suvom tkaninom bez vlakana.

Vaš računar možda ima optičku disk jedinicu koja podržava jednu ili više tehnologija navedenih u nastavku:

- CD kompakt disk skladišti podatke koji se čitaju pomoću lasera u optičkoj disk jedinici. Dostupni su sledeći formati CD diskova:
	- Upisivi CD (CD-R), koji omogućava računaru čitanje informacija sa CD diska i jednokratno upisivanje informacija na njega. Kada se informacije jednom snime na CD-R disk, ne mogu više da se menjaju niti brišu; ova radnja je trajna.
	- Ponovo upisivi CD (CD-RW), koji vam omogućava da čitate informacije sa CD diska i upisujete informacije na njega više puta. Informacije na ovakvom CD disku mogu da se obrišu.
- DVD digitalni video disk je optički disk velikog kapaciteta. Na njega može da se uskladišti više informacija nego na CD. Dvostrani DVD može da uskladišti do 17 GB. Dostupni su sledeći formati DVD diskova:
	- Upisivi DVD (DVD-R ili DVD+R), koji omogućava računaru čitanje informacija sa DVD diska i jednokratno upisivanje informacija na njega. Kada se informacije jednom snime na disk, ne mogu više da se menjaju niti brišu; ova radnja je trajna. DVD diskovi mogu da se koriste u DVD±R disk jedinicama.
	- Ponovo upisivi DVD (DVD-RW ili DVD+RW), koji omogućava čitanje informacija sa diska i upisivanje informacija na disk u više navrata. Informacije na disku mogu da se obrišu. DVD diskovi mogu da se koriste u DVD±R disk jedinicama.
- BD Blu-ray disk skladišti više informacija od svih drugih optičkih diskova i može da se koristi za snimanje, ponovno upisivanje i reprodukciju video zapisa visoke definicije.

Obratite pažnju na sledeće kada koristite BD disk:

- CyberLink PowerDVD mora da bude instaliran na računaru da bi reprodukcija BD filmova bila moguća (samo na odabranim modelima).
- Za reprodukciju većine BD filmova na spoljašnjem uređaju potrebna je HDMI digitalna veza. Računar podržava rezoluciju do 1080p na spoljašnjem uređaju, koji mora da bude HDTV ili monitor sa rezolucijom od 1080p.
- Ako pokušate da reprodukujete BD film istovremeno na integrisanom i spoljašnjem uređaju, može doći do greške, zato izaberite samo jedan.
- Kao zaštita od kopiranja na računaru su integrisani AACS (Advanced Access Content System) tasteri. AACS tasteri zahtevaju povremeno obnavljanje kako bi mogli da podržavaju reprodukciju novih BD filmova. Program CyberLink PowerDVD će zahtevati ažuriranje da biste mogli da reprodukujete kada se BD film takvog izdanja stavi u disk jedinicu. Pratite uputstva na ekranu da biste instalirali ažuriranje.
- Ako se na ekranu pojavljuju linije tokom reprodukcije BD diska, moguće je da ih uzrokuju smetnje izazvane bežičnom mrežom. Da biste rešili ovaj problem, zatvorite sve otvorene aplikacije i isključite bežičnu funkciju.

#### **Ubacivanje optičkog diska**

- **1.** Uključite računar.
- **2.** Pritisnite dugme za otpuštanje **(1)** na maski disk jedinice kako biste oslobodili ležište diska.
- **3.** Izvucite ležište **(2)**.
- **4.** Držite disk za ivice da ne biste dodirnuli ravne površine diska i postavite ga iznad osovine ležišta tako da strana sa oznakom bude okrenuta nagore.

**NAPOMENA:** Ako ležište nije sasvim dostupno, pažljivo nagnite disk kako biste ga postavili iznad osovine.

**5.** Lagano pritiskajte disk **(3)** nadole ka osovini ležišta, dok disk ne ulegne na svoje mesto.

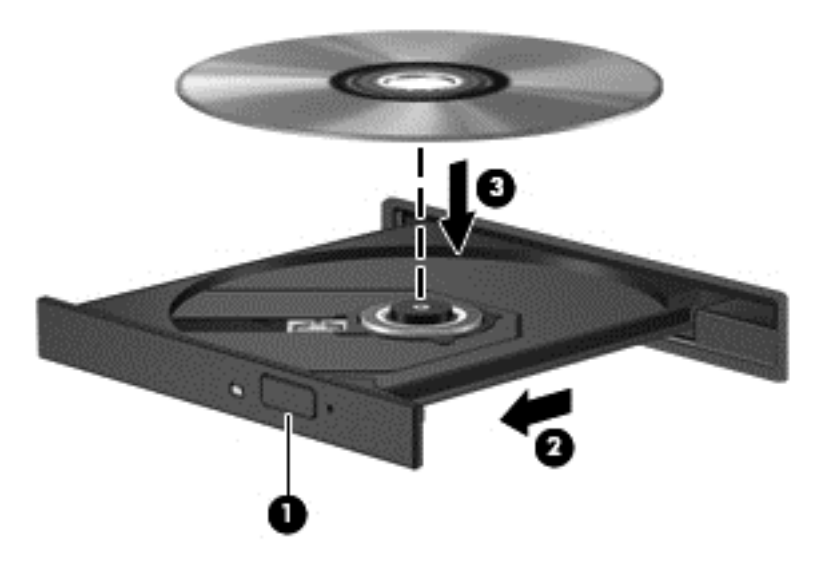

- **6.** Zatvorite ležište diska.
- **NAPOMENA:** Nakon što umetnete disk, normalno je da se javi kratka pauza. Ako niste izabrali plejer za medije, otvara se dijalog "Automatska reprodukcija". Od vas će se tražiti da izaberete kako ćete koristiti sadržaj medijuma.

#### **Uklanjanje optičkog diska**

**1.** Pritisnite dugme za otpuštanje **(1)** na maski disk jedinice kako biste oslobodili ležište diska, a zatim lagano izvucite ležište **(2)** dok se ne zaustavi.

**2.** Izvadite disk **(3)** iz ležišta tako što ćete lagano pritiskati osovinu dok podižete spoljašnje ivice diska. Držite disk za ivice i nemojte dodirivati ravne površine.

**NAPOMENA:** Ako ležište nije sasvim dostupno, pažljivo nagnite disk dok ga vadite.

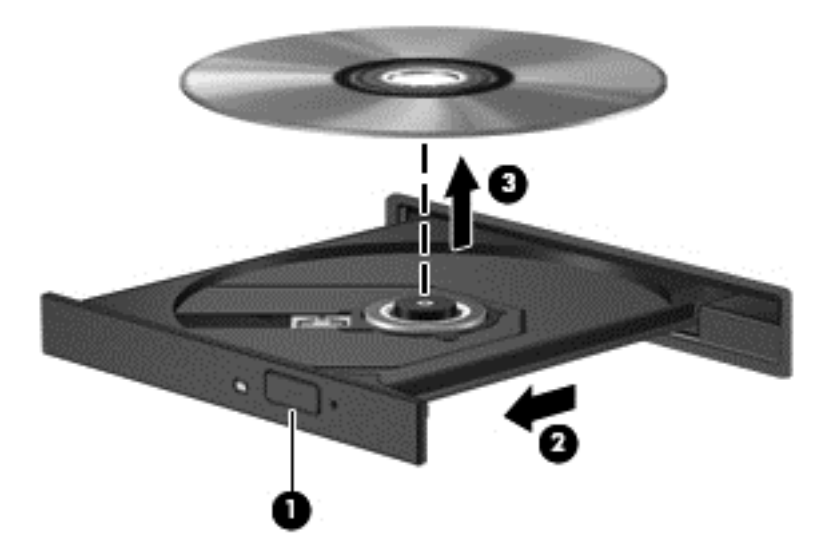

**3.** Zatvorite ležište diska i stavite disk u zaštitni omot.

#### **Deljenje podataka i disk jedinica i pristupanje softveru**

Ako je vaš računar deo mreže, niste ograničeni samo na korišćenje informacija koje se nalaze na vašem računaru. Umreženi računari mogu međusobno da razmenjuju softver i podatke.

**NAPOMENA:** Ako je disk poput filma ili igrice na DVD disku zaštićen od kopiranja, nije ga moguće deliti.

Da biste delili fascikle ili biblioteke u zajedničkoj mreži:

- **1.** Na radnoj površini otvorite program **Istraživač datoteka**.
- **2.** Izaberite karticu **Deljenje** u prozoru **Biblioteke**, a zatim izaberite opciju **Određene osobe**.
- **3.** Otkucajte ime u okviru **Deljenje datoteka**, a zatim kliknite na dugme **Dodaj**.
- **4.** Kliknite na dugme **Deli**, a zatim pratite uputstva na ekranu.

Da biste delili informacije sa lokalnog diska:

- **1.** Na radnoj površini otvorite program **Istraživač datoteka**.
- **2.** Izaberite stavku **Lokalni disk (C:)** u prozoru **Biblioteke**.
- **3.** Izaberite karticu **Deljenje**, a zatim izaberite stavku **Više opcija deljenja**.
- **4.** U prozoru **Svojstva lokalnog diska (C:)** izaberite opciju **Više opcija deljenja**.
- **5.** Označite polje za potvrdu **Deli ovu fasciklu**.

Da biste delili disk jedinice u okviru zajedničke mreže:

- **1.** Na radnoj površini desnim tasterom miša kliknite na ikonu **bežične veze** , il, koja se nalazi u polju za obaveštavanje.
- **2.** Izaberite opciju **Otvori Centar za mrežu i deljenje**.
- **3.** U okviru opcije **Prikaz aktivnih mreža** izaberite aktivnu mrežu.
- **4.** Izaberite opciju **Promena naprednih postavki deljenja** da biste podesili opcije deljenja vezane za privatnost, otkrivanje mreže, deljenje datoteka i štampača ili druge mrežne opcije.

# <span id="page-60-0"></span>**8 Održavanje računara**

Veoma je važno da redovno održavate računar kako bi bio u optimalnom stanju. Ovo poglavlje sadrži informacije o tome kako možete da poboljšate performanse računara pokretanjem alatki kao što su "Defragmentator diska" i "Čišćenje diska", kao i zamenom čvrstog diska ili dodavanjem memorije. Takođe pruža informacije o ažuriranju programa i upravljačkih programa, uputstva za čišćenje računara i savete za putovanje sa računarom.

# **Poboljšavanje performansi**

Svi žele brz računar, a redovnim održavanjem računara i korišćenjem alatki kao što su "Defragmentator diska" i "Čišćenje diska", možete drastično poboljšati performanse svog računara. Isto tako, pošto računar vremenom zastareva, mogli biste da uzmete u obzir instaliranje većih disk jedinica i dodavanje memorije.

### **Rukovanje disk jedinicama**

Imajte u vidu sledeće mere opreza kada rukujete disk jedinicama:

- Pre nego što izvadite ili stavite disk jedinicu, isključite računar. Ako niste sigurni da li je računar isključen ili u stanju spavanja, uključite računar, a zatim ga isključite iz operativnog sistema.
- Pre korišćenja disk jedinice, dodirnite neobojenu metalnu površinu disk jedinice da biste otklonili statički elektricitet.
- Nemojte dodirivati pinove konektora na prenosnoj disk jedinici ili na računaru.
- Nemojte koristiti preteranu silu pri umetanju disk jedinice u odeljak za disk jedinicu.
- Ako je baterija jedini izvor napajanja, uverite se da je dovoljno napunjena pre nego što pokrenete upisivanje na medije.
- Ako disk jedinicu morate da pošaljete poštom, stavite je u foliju sa mehurićima ili neko drugo pogodno zaštitno pakovanje i napišite na paketu "LOMLJIVO".
- Nemojte izlagati disk jedinicu magnetnim poljima. U bezbednosne uređaje sa magnetnim poljima spadaju metal-detektorska vrata i ručni detektori metala na aerodromima. Pokretne trake na aerodromima i slični bezbednosni uređaji koji proveravaju ručni prtljag koriste rendgenske zrake umesto magnetnih i ne oštećuju disk jedinice.
- Izvadite medijume iz disk jedinice pre nego što je izvadite iz odeljka za disk jedinicu, pre nego što je transportujete, uskladištite ili ponesete na putovanje.
- Nemojte kucati na tastaturi ili pomerati računar dok optička disk jedinica upisuje na disk. Proces upisivanja je osetljiv na vibracije.
- Pre nego što pomerite računar koji je povezan na spoljašnji čvrsti disk, aktivirajte stanje spavanja i sačekajte da se ekran isključi ili isključite spoljašnji čvrsti disk na odgovarajući način.

## **Zamena čvrstog diska**

**OPREZ:** Disk jedinice su lomljive računarske komponente kojima treba pažljivo rukovati. Vodite računa da ne ispustite disk jedinicu, da na nju ne stavljate predmete, da je ne izlažete tečnostima, vlagi ili ekstremnim temperaturama. Posebne mere opreza u vezi sa korišćenjem disk jedinica potražite u odeljku [Rukovanje disk jedinicama na stranici 51.](#page-60-0)

**OPREZ:** Da biste sprečili gubitak informacija ili pasivni sistem:

Pre nego što izvadite ili stavite disk jedinicu, isključite računar. Ako niste sigurni da li je računar isključen ili u stanju spavanja, uključite računar, a zatim ga isključite iz operativnog sistema.

- **1.** Sačuvajte ono što ste radili i isključite računar.
- **2.** Isključite sve spoljašnje uređaje koji su povezani sa računarom.
- **3.** Isključite kabl za napajanje iz utičnice za naizmeničnu struju.
- **4.** Okrenite računar naopačke i postavite ga na ravnu površinu.
- **5.** Izvadite bateriju iz računara.

**NAPOMENA:** Da biste pristupili zavrtnju poklopca čvrstog diska, prethodno morate da skinete poklopac pregrade za bežični i memorijski modul.

Skinite poklopac pregrade za bežični i memorijski modul:

**▲** Odvijte zavrtanj na poklopcu pregrade za bežični i memorijski modul **(1)**, a zatim podignite poklopac **(2)** i skinite ga **(3)**.

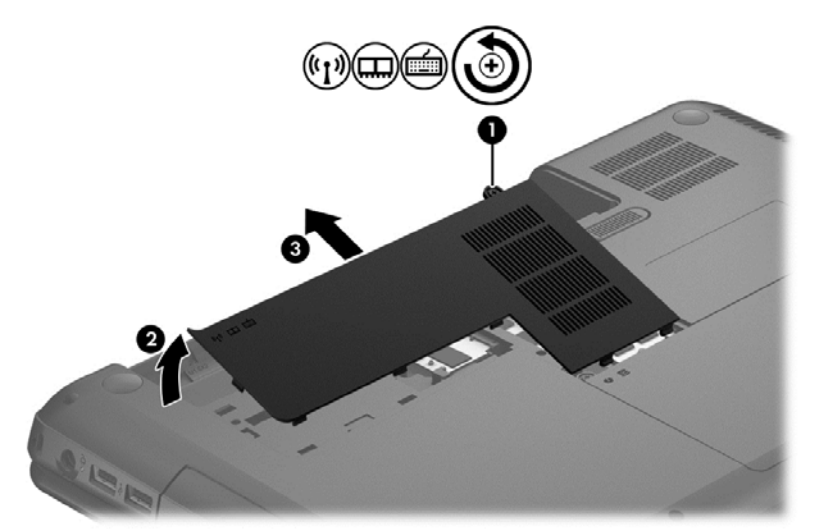

Uklanjanje čvrstog diska:

**1.** Odvijte zavrtanj na poklopcu čvrstog diska **(1)**, a zatim podignite poklopac **(2)** i skinite ga **(3)**.

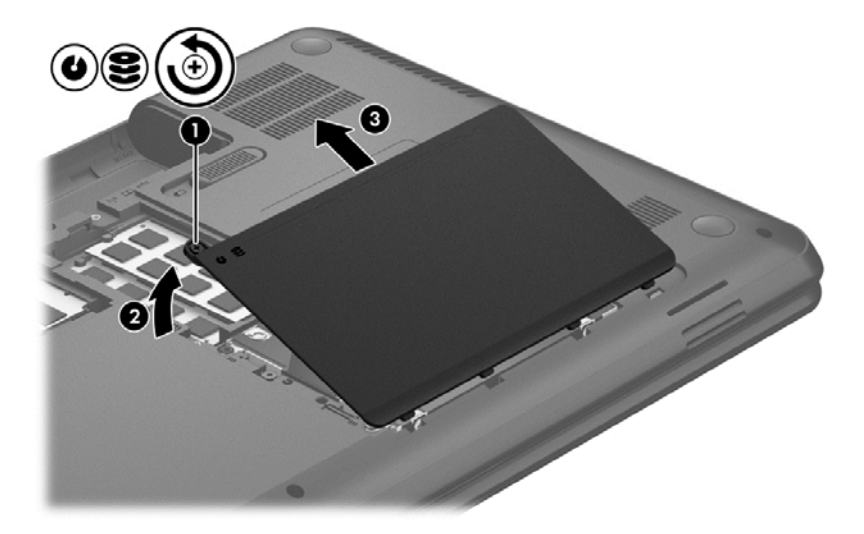

- **2.** Izvucite kabl čvrstog diska **(1)** iz matične ploče.
- **3.** Podignite čvrsti disk **(2)** iz odeljka za čvrsti disk.

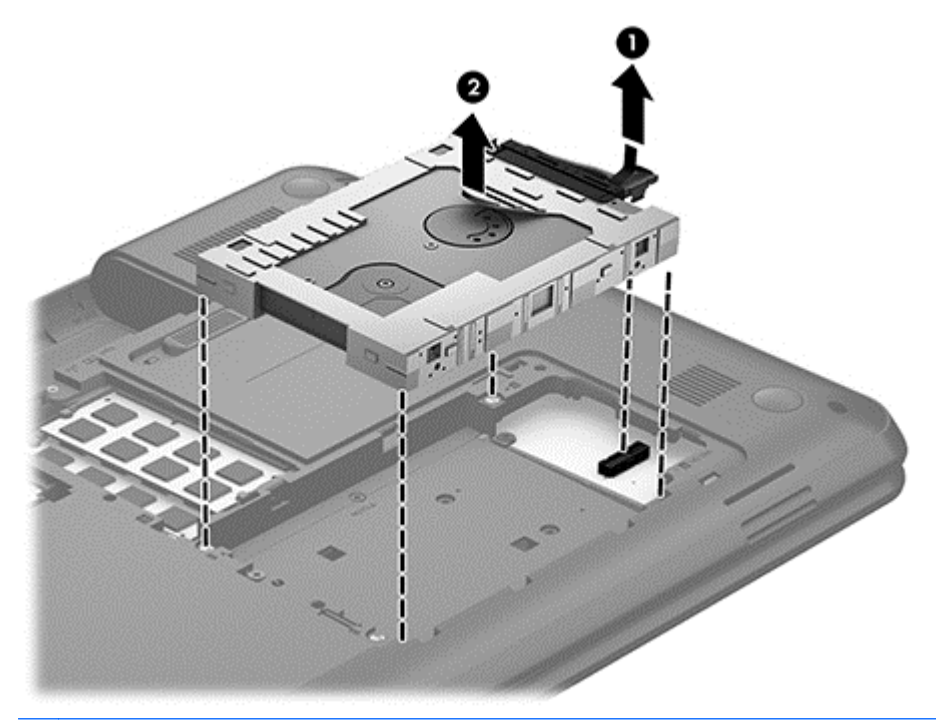

**NAPOMENA:** Kada uklonite čvrsti disk iz računara, morate da uklonite držač čvrstog diska da biste pristupili samom čvrstom disku.

- **4.** Okrenite čvrsti disk naopačke, a zatim isključite kabl **(1)** iz čvrstog diska.
- **5.** Povucite bočne strane držača čvrstog diska **(2)** i skinite ih sa čvrstog diska.

**6.** Izvadite čvrsti disk **(3)** iz držača.

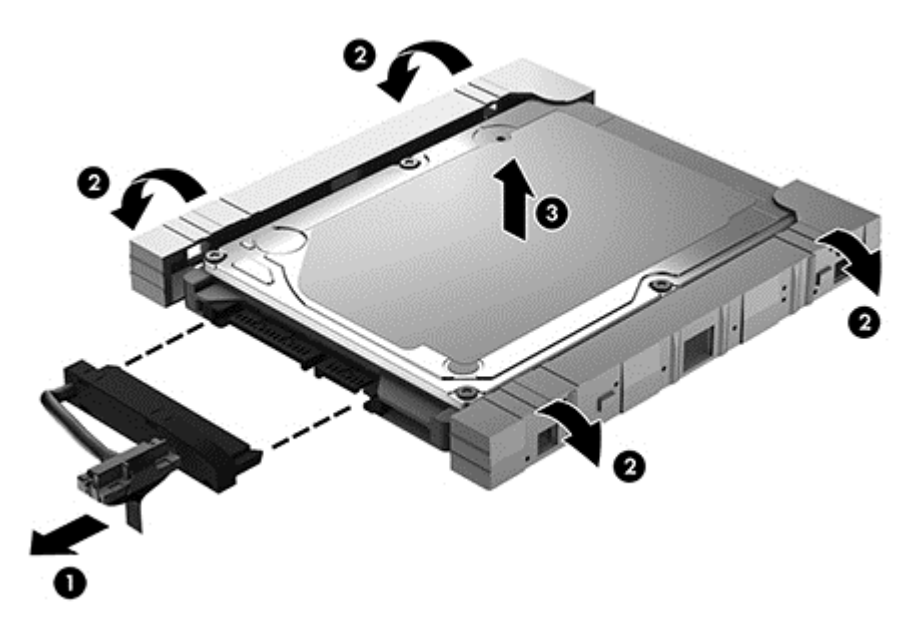

Da biste namestili čvrsti disk, primenite ovaj postupak obrnutim redosledom.

## **Korišćenje softvera "Defragmentator diska"**

Kako koristite računar, vremenom datoteke na čvrstom disku postaju fragmentirane. Ako je disk jedinica fragmentirana, to znači da podaci na njoj nisu kontinualni (uzastopni) i zbog toga čvrsti disk teže pronalazi datoteke i samim tim se usporava rad računara. "Defragmentator diska" konsoliduje (ponovo raspoređuje) fragmentirane datoteke i fascikle na čvrstom disku kako bi sistem radio efikasnije.

## **NAPOMENA:** Pokretanje programa "Defragmentator diska" nije potrebno na SSD disk jedinicama.

Kada pokrenete "Defragmentator diska", on radi bez nadzora. Međutim, u zavisnosti od veličine čvrstog diska i broja fragmentiranih datoteka, "Defragmentatoru diska" će možda raditi duže od sat vremena da bi završio defragmentaciju.

HP preporučuje da defragmentaciju čvrstog diska obavite bar jednom mesečno. Možete da podesite "Defragmentator diska" tako da se pokreće jednom mesečno, ali ručno možete da izvršite defragmentiranje računara kada god želite.

Da biste pokrenuli "Defragmentator diska":

- **1.** Priključite računar na napajanje naizmeničnom strujom.
- **2.** Na početnom ekranu otkucajte disk, izaberite stavku **Postavke**, a zatim izaberite stavku **Defragmentacija i optimizacija disk jedinica**.
- **3.** Pratite uputstva na ekranu.

Dodatne informacije možete pronaći u okviru pomoći za softver "Defragmentator diska".

## **Korišćenje softvera "Čišćenje diska"**

Program "Čišćenje diska" traži nepotrebne datoteke na čvrstom disku koje slobodno možete izbrisati kako biste oslobodili prostor na disku i doprineli efikasnijem radu računara.

Da biste pokrenuli "Čišćenje diska":

- **1.** Na početnom ekranu otkucajte disk, izaberite stavku **Postavke**, a zatim izaberite stavku **Oslobađanje prostora na disku brisanjem nepotrebnih datoteka**.
- **2.** Pratite uputstva na ekranu.

#### **Dodavanje ili zamena memorijskih modula**

Dodavanje memorije može da poboljša performanse računara. Računar je poput prostora u kome radite. Čvrsti disk je ormar za fascikle u kom čuvate sve ono na čemu radite, a memorija je vaš radni sto. Ako memorija nije dovoljno velika da omogući nesmetan rad, poput pretrpanog radnog stola, produktivnost opada. Sjajno rešenje za poboljšanje performansi je da proširite memoriju koju imate na računaru.

Računar ima dva slota za memorijske module. Slotovi za memorijske module nalaze se sa donje strane računara ispod poklopca čvrstog diska. Kapacitet memorije računara može da se poveća dodavanjem memorijskog modula ili zamenom postojećeg memorijskog modula u nekom od slotova za memorijski modul.

**UPOZORENJE!** Da biste smanjili rizik od električnog udara i oštećenja opreme, isključite kabl za napajanje i uklonite sve baterije pre instaliranja memorijskog modula.

**OPREZ:** Elektrostatičko pražnjenje (ESD) može da ošteti elektronske komponente. Pre započinjanja bilo koje procedure, obavezno ispraznite statički elektricitet dodirivanjem uzemljenog metalnog objekta.

**NAPOMENA:** Ako želite da koristite dvokanalnu konfiguraciju sa drugim memorijskim modulom, uverite se da su oba memorijska modula identična.

Dodavanje ili zamena memorijskog modula:

**OPREZ:** Da biste sprečili gubitak informacija ili pasivni sistem:

Isključite računar pre nego što dodate ili zamenite memorijske module. Nemojte uklanjati memorijski modul dok je računar uključen ili u stanju spavanja.

Ako niste sigurni da li je računar isključen, uključite ga pritiskom na dugme za napajanje. Zatim isključite računar iz operativnog sistema.

- **1.** Sačuvajte ono što ste radili i isključite računar.
- **2.** Isključite sve spoljašnje uređaje koji su povezani sa računarom.
- **3.** Isključite kabl za napajanje iz utičnice za naizmeničnu struju.
- **4.** Okrenite računar naopačke i postavite ga na ravnu površinu.
- **5.** Izvadite bateriju iz računara.
- **6.** Skinite poklopac pregrade za bežični i memorijski modul sa računara:

**▲** Odvijte zavrtanj na poklopcu pregrade za bežični i memorijski modul **(1)**, a zatim podignite poklopac **(2)** i skinite ga **(3)**.

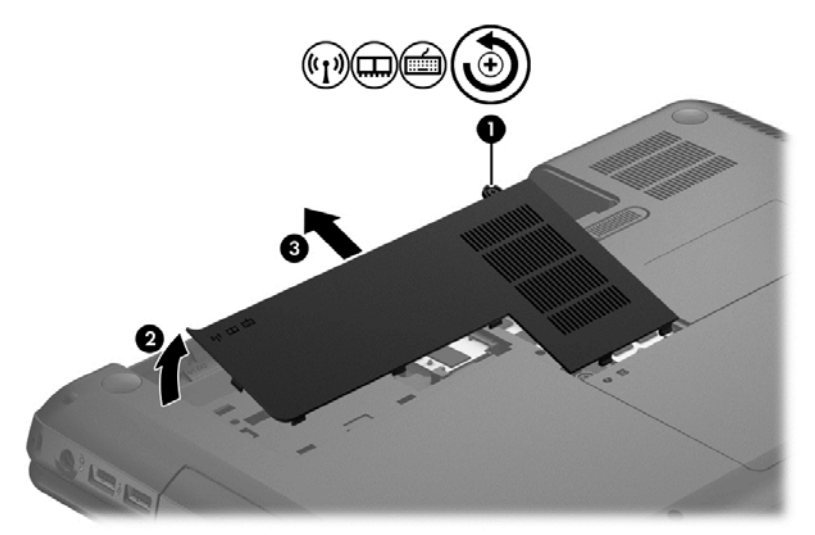

- **7.** Ako menjate memorijski modul, izvadite postojeći memorijski modul:
	- **a.** Povucite držače **(1)** na svakoj strani memorijskog modula. Memorijski modul će se izdignuti.

- **b.** Uhvatite ivicu memorijskog modula **(2)** i nežno ga izvadite iz slota za memorijski modul.
	- **OPREZ:** Da biste izbegli oštećenja memorijskog modula, držite ga samo za ivice. Ne dodirujte komponente na memorijskom modulu.

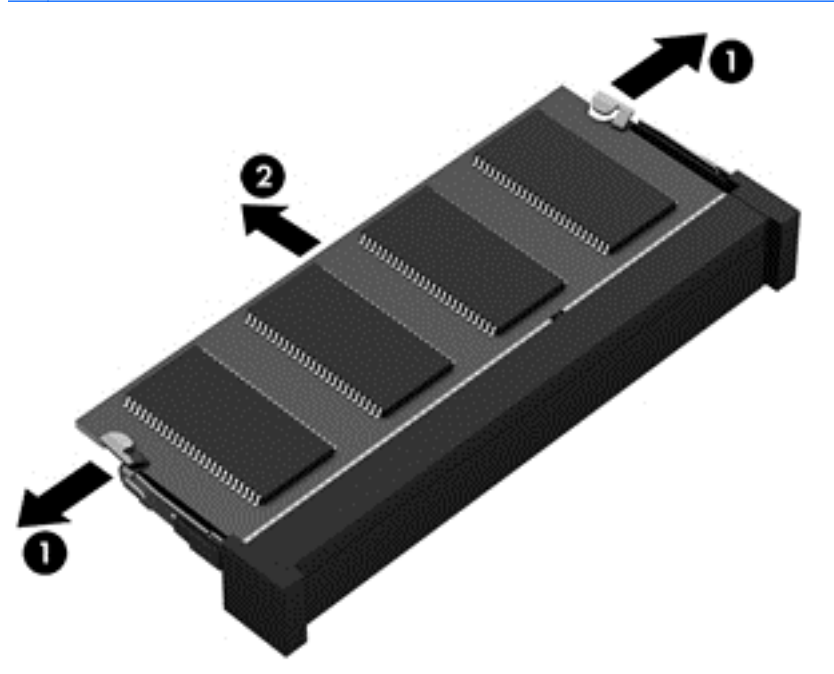

Da biste zaštitili memorijski modul nakon uklanjanja, stavite ga u kutiju zaštićenu od statičkog elektriciteta.

<span id="page-66-0"></span>**8.** Stavljanje novog memorijskog modula:

**OPREZ:** Da biste izbegli oštećenja memorijskog modula, držite ga samo za ivice. Ne dodirujte komponente na memorijskom modulu.

- **a.** Poravnajte narezanu ivicu **(1)** memorijskog modula sa jezičkom u slotu memorijskog modula.
- **b.** Dok memorijski modul držite pod uglom od 45 stepeni u odnosu na površinu pregrade za memorijski modul, pritisnite modul u slot za memorijski modul **(2)** dok ne nalegne.
- **c.** Pažljivo pritisnite memorijski modul **(3)** nadole, ravnomerno primenjujući pritisak na njegovu levu i desnu ivicu, dok držači ne skliznu u svoje mesto.

**OPREZ:** Da biste sprečili oštećenja memorijskog modula, nemojte ga savijati.

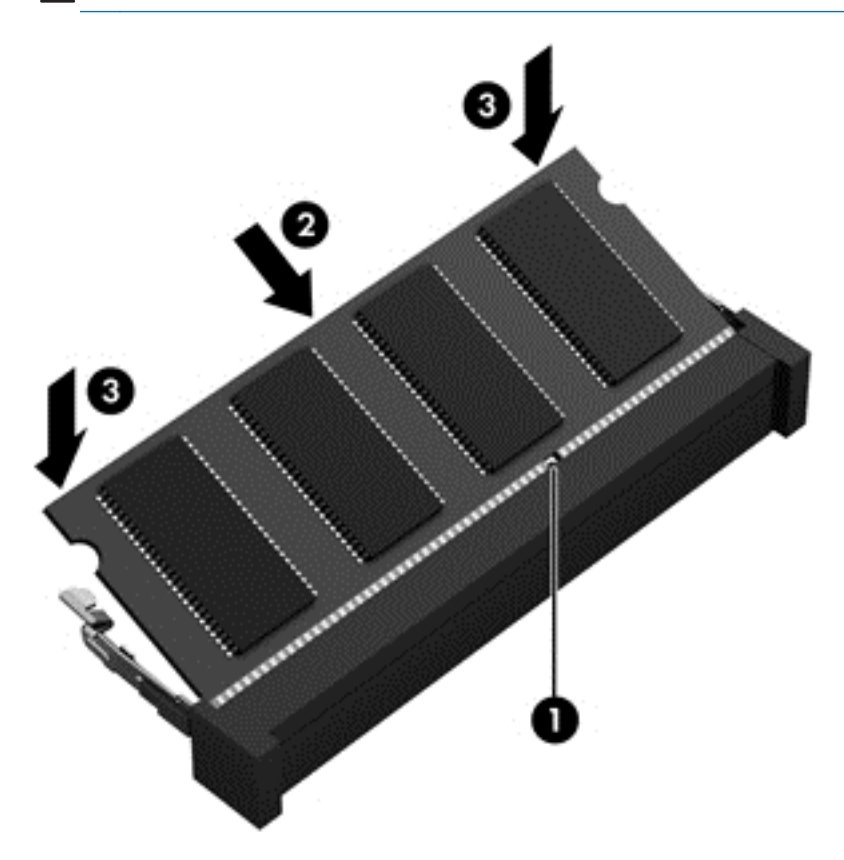

- **9.** Vratite poklopac pregrade za bežični i memorijski modul.
- **10.** Vratite bateriju.
- **11.** Vratite računar u položaj za rad i ponovo spojite spoljašnje napajanje i spoljašnje uređaje.
- **12.** Uključite računar.

# **Ažuriranje programa i upravljačkih programa**

HP preporučuje da redovno ažurirate programe i upravljačke programe na najnovije verzije. Ažuriranje može da reši određene probleme i obezbedi nove funkcije i opcije računara. Tehnologija se neprestano menja, a ažuriranje programa i upravljačkih programa omogućava računaru da koristi najnovije dostupne tehnologije. Na primer, starije grafičke komponente možda neće dobro raditi sa

najnovijim softverom za igre. Ako nemate najnoviji upravljački program, nećete moći da iskoristite opremu na najbolji način.

Možete da preuzimate najnovije verzije programa i upravljačkih programa kompanije HP, kao i da se prijavite da biste automatski primali obaveštenja kada nova ažuriranja postanu dostupna. Podrška za korisnike u SAD je dostupna na adresi<http://www.hp.com/go/contactHP>. Podrška za korisnike širom sveta je dostupna na adresi [http://welcome.hp.com/country/us/en/wwcontact\\_us.html](http://welcome.hp.com/country/us/en/wwcontact_us.html).

# **Čišćenje računara**

Čišćenje računara i spoljašnjih uređaja doprinosi tome da oni budu u dobrom stanju. Ako ne čistite računar, prašina i prljavština mogu da se nagomilaju u njemu.

**OPREZ:** Izbegavajte korišćenje sledećih sredstava za čišćenje kada čistite računar:

Jaki rastvarači, kao što su aceton, alkohol, amonijum hlorid, metilen hlorid i hidrougljenici mogu trajno oštetiti površinu računara.

### **Čišćenje ekrana, bočnih strana i poklopca**

Nežno obrišite ekran pomoću mekane tkanine bez vlakana nakvašene sredstvom za čišćenje stakla *bez alkohola*. Sačekajte da se ekran osuši pre nego što zatvorite poklopac.

Za čišćenje bočnih strana i poklopca koristite prethodno nakvašenu maramicu za jednokratnu upotrebu. Vlaknasti materijali kao što su papirni ubrusi mogu izgrebati računar.

**NAPOMENA:** Kada čistite poklopac računara, koristite kružne pokrete da biste lakše uklonili prljavštinu i prašinu.

### **Čišćenje dodirne table i tastature**

**OPREZ:** Ne dozvolite da tečnost dospe između tastera na tastaturi, čak i kada čistite računar. Ovo može trajno oštetiti unutrašnje komponente.

- Da biste očistili dodirnu tablu i tastaturu, koristite mekanu mikrofiber krpu ili krpu koja ne stvara elektricitet i nije masna (kao što je jelenska koža) nakvašenu sredstvom za čišćenje stakla *bez alkohola* ili koristite odgovarajuću maramicu za jednokratnu upotrebu.
- Da biste sprečili da tasteri budu lepljivi i da biste uklonili prašinu, dlačice i čestice iz tastature, koristite bočicu komprimovanog vazduha sa cevčicom.

**UPOZORENJE!** Da biste smanjili rizik od strujnog udara ili oštećenja unutrašnjih komponenti, nemojte da čistite tastaturu pomoću nastavka za usisivač. Usisivač može da ostavi kućne otpatke na površini tastature.

# **Putovanje sa računarom ili transport računara**

Ako nosite računar na putovanje ili treba da ga transportujete, evo nekoliko saveta koje bi trebalo da uzmete u obzir kako biste zaštitili opremu.

- Pripremite računar za putovanje ili transport:
	- Napravite rezervnu kopiju podataka na spoljašnjoj disk jedinici.
	- Izvadite iz računara sve diskove i sve spoljašnje medijske kartice, kao što su digitalne memorijske kartice.
	- Isključite sve spoljašnje uređaje i izvucite njihove kablove.

◦ Izvadite sve medijume iz disk jedinice pre nego što je uklonite iz odeljka disk jedinice.

**OPREZ:** Izvršite ovaj postupak pre transporta, skladištenja ili nošenja disk jedinice na put. Na taj način ćete smanjiti mogućnost oštećenja računara, disk jedinice ili gubitka informacija.

- Isključite računar.
- Ponesite sa sobom rezervnu kopiju podataka. Rezervnu kopiju čuvajte odvojeno od računara.
- Kada putujete avionom, nosite računar kao ručni prtljag; nemojte ga čekirati sa ostatkom prtljaga.
- **OPREZ:** Nemojte izlagati disk jedinicu magnetnim poljima. U bezbednosne uređaje sa magnetnim poljima spadaju metal-detektorska vrata i ručni detektori metala na aerodromima. Pokretne trake na aerodromima i slični bezbednosni uređaji koji proveravaju ručni prtljag koriste rendgenske zrake umesto magnetnih i ne oštećuju disk jedinice.
- Ako nameravate da koristite računar tokom leta, slušajte uputstva posade o tome kada smete da ga koristite. Mogućnost korišćenja računara tokom leta zavisi od odluke avio-kompanije.
- Ako računar neće biti korišćen i priključen na spoljašnji izvor napajanja duže od 2 nedelje, izvadite bateriju i skladištite je posebno.
- Ako transportujete računar ili disk jedinicu, stavite ih u odgovarajuće zaštitno pakovanje i označite kao "LOMLJIVO".
- Ako računar ima instaliran bežični uređaj, upotreba ovih uređaja može biti ograničena u nekim okruženjima. Takva ograničenja mogu da se odnose na unošenje u avione, bolnice, korišćenje u blizini eksplozivnih materija i na opasnim mestima. Ako niste sigurni koja pravila važe za korišćenje nekog uređaja, pre nego što ga uključite, pitajte da li je to dozvoljeno.
- Ako putujete u inostranstvo, pridržavajte se sledećih saveta:
	- Informišite se o carinskim propisima u vezi sa računarima koji važe u svakoj zemlji ili regionu koje planirate da posetite.
	- Proverite kakvi su vam kabl za napajanje i adapter potrebni za svako mesto gde planirate da koristite računar. Napon, frekvencija i konfiguracija utičnice mogu da se razlikuju.
		- **UPOZORENJE!** Da biste smanjili rizik od strujnog udara, požara ili oštećenja opreme, nemojte da pokušavate da uključujete računar pomoću konvertera za napon koji se prodaju za razne kućne uređaje.

# **9 Zaštita računara i informacija**

Bezbednost računara je neophodna radi zaštite poverljivosti, integriteta i dostupnosti vaših informacija. Standardna bezbednosna rešenja koja obezbeđuju operativni sistem Windows, HP aplikacije, Setup Utility (BIOS) koji nije deo sistema Windows i drugi softver nezavisnih proizvođača mogu doprineti zaštiti računara od različitih rizika, kao što su virusi, crvi i drugi tipovi zlonamernog koda.

fi<sup>n</sup>y **VAŽNO:** Neke bezbednosne funkcije navedene u ovom poglavlju možda nisu dostupne na vašem računaru.

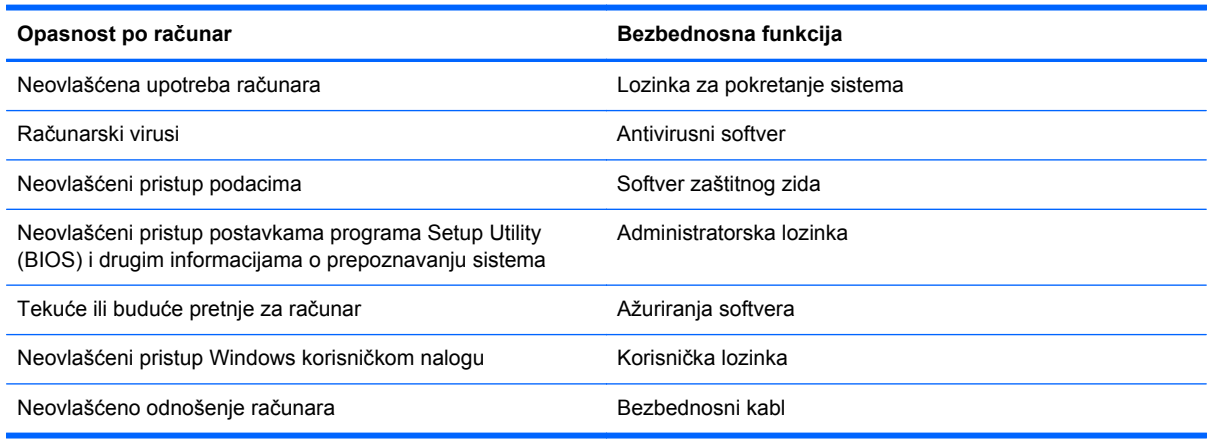

# **Korišćenje lozinki**

Lozinka predstavlja grupu znakova koje ste odabrali da biste zaštitili informacije na računaru i transakcije na mreži. Može se postaviti nekoliko tipova lozinki. Na primer, prilikom prvog podešavanja računara, od vas će se tražiti da napravite korisničku lozinku da biste zaštitili računar. Dodatne lozinke se mogu podesiti u operativnom sistemu Windows ili u programu HP Setup Utility (BIOS) koji je unapred instaliran na računaru.

Možda će vam biti lakše da koristite istu lozinku za funkciju programa Setup Utility (BIOS) i za Windows bezbednosnu funkciju.

Koristite sledeće savete prilikom kreiranja i čuvanja lozinki:

- Da biste smanjili rizik od nemogućnosti pristupa računaru, zabeležite svaku lozinku i čuvajte je na bezbednom mestu dalje od računara. Nemojte čuvati lozinke u datoteci na računaru.
- Kada kreirate lozinke, pridržavajte se uputstava koje postavlja program.
- Menjajte lozinke barem na svaka tri meseca.
- Idealna lozinka je dugačka i sadrži slova, znakove interpunkcije, simbole i brojeve.
- Pre nego što pošaljete računar na servisiranje, napravite rezervnu kopiju datoteka, izbrišite poverljive datoteke, a zatim uklonite sve postavke lozinke.

Dodatne informacije o lozinkama za Windows, kao što je lozinka za zaštitu ekrana, potražite u meniju "Pomoć i podrška". Da biste pristupili meniju "Pomoć i podrška", na početnom ekranu otkucajte pomoć, a zatim iz liste aplikacija izaberite stavku **Pomoć i podrška**.

### **Postavljanje lozinki u operativnom sistemu Windows**

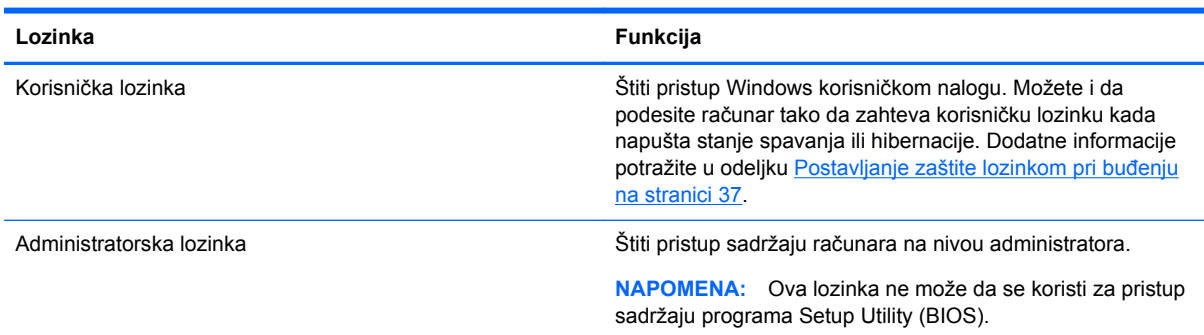

# **Postavljanje lozinki u programu Setup Utility (BIOS)**

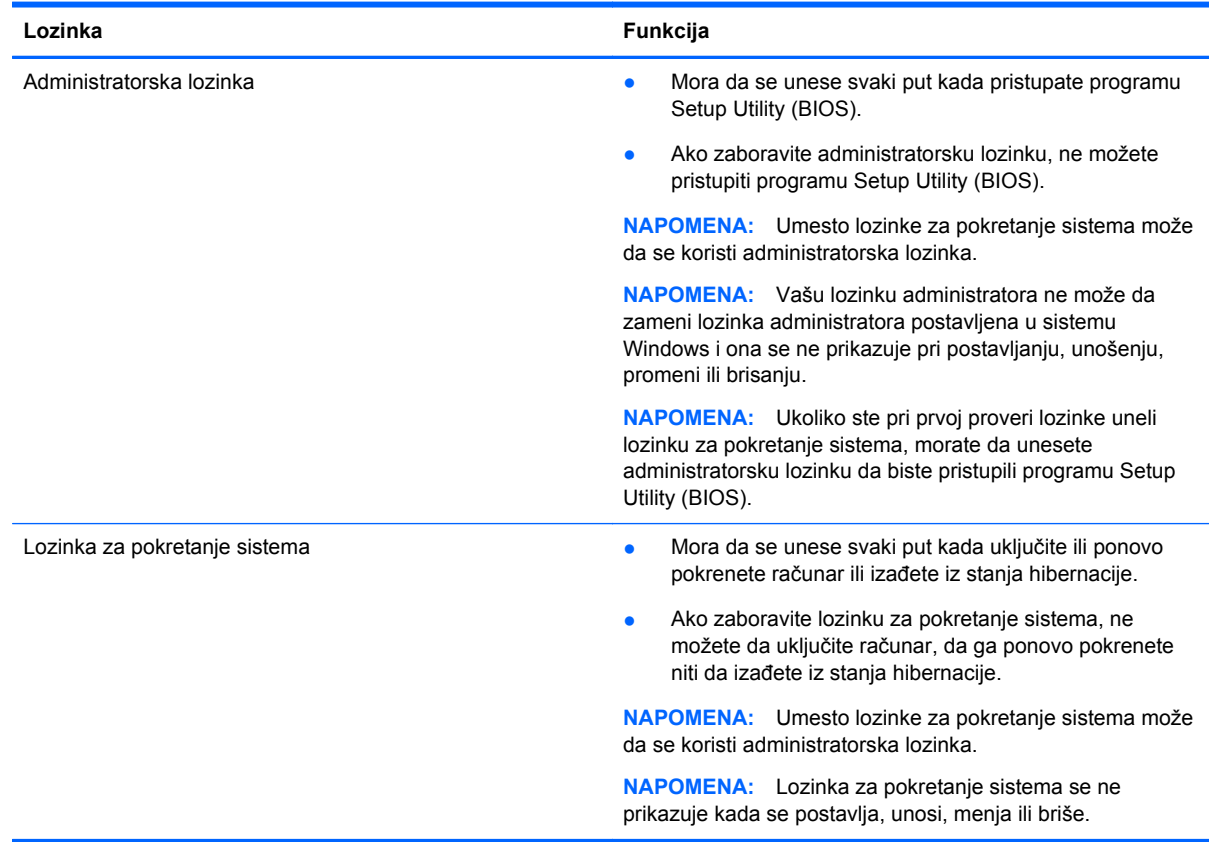

Da biste postavili, promenili ili izbrisali administratorsku lozinku ili lozinku za pokretanje sistema u programu Setup Utility (BIOS):

- **1.** Da biste pokrenuli Setup Utility (BIOS), uključite ili ponovo pokrenite računar, a zatim brzo pritisnite f10.
- **2.** Pomoću strelica izaberite **Security** (Bezbednost), a zatim pratite uputstva na ekranu.

Promene stupaju na snagu kada se računar ponovo pokrene.

# **Korišćenje softvera za bezbednost na Internetu**

Ako računar koristite za pristup e-pošti, mreži ili Internetu, izlažete ga potencijalnim računarskim virusima, špijunskom softveru i drugim pretnjama na mreži. U cilju zaštite računara, na njemu će možda biti unapred instalirana probna verzija softvera za bezbednost na Internetu koji obuhvata antivirusne funkcije i funkcije zaštitnog zida. Da biste obezbedili stalnu zaštitu od najnovijih virusa i drugih bezbednosnih rizika, bezbednosni softver mora uvek da bude ažuran. Preporučuje se da nadogradite probnu verziju bezbednosnog softvera ili da kupite softver po sopstvenom izboru kako biste u potpunosti zaštitili računar.

#### **Korišćenje antivirusnog softvera**

Računarski virusi mogu da onemoguće rad programa, uslužnih programa ili operativnog sistema, odnosno da prouzrokuju njihovo neispravno funkcionisanje. Antivirusni softver može da otkrije većinu virusa, da ih uništi i najčešće može da popravi izazvanu štetu.

Da biste videli više informacija o računarskim virusima, na početnom ekranu otkucajte pomoć, a zatim iz liste aplikacija izaberite **Pomoć i podrška**.

#### **Korišćenje softvera zaštitnog zida**

Zaštitni zidovi su napravljeni tako da sprečavaju neovlašćeni pristup sistemu ili mreži. Zaštitni zid može da bude softver koji se instalira na računaru i/ili mreži, a može da bude i kombinacija hardvera i softvera.

Postoje dve vrste zaštitnih zidova koje bi trebalo da uzmete u obzir:

- Zaštitni zidovi zasnovani na hostu softver koji štiti samo računar na kome je instaliran.
- Zaštitni zidovi zasnovani na mreži instaliraju se između DSL ili kablovskog modema i kućne mreže kako bi zaštitili sve računare na mreži.

Kada se zaštitni zid instalira na sistem, svi podaci koji se šalju tom sistemu ili iz njega se nadgledaju i upoređuju sa nizom bezbednosnih kriterijuma koje određuje korisnik. Svi podaci koji ne ispunjavaju zadate kriterijume se blokiraju.

# **Instaliranje ažuriranja softverska**

HP softver, Microsoft Windows softver i softver nezavisnih proizvođača, koji su instalirani na računaru treba redovno da se ažuriraju da bi se ispravili problemi sa bezbednošću i poboljšale performanse softvera. Dodatne informacije potražite u odeljku [Ažuriranje programa i upravlja](#page-66-0)čkih programa [na stranici 57](#page-66-0).

#### **Instaliranje Windows ispravki**

Ispravke operativnog sistema i drugog softvera su se možda pojavile nakon što je računar napustio fabriku. Microsoft šalje upozorenja o kritičnim ispravkama. Da biste zaštitili računar od bezbednosnih propusta i virusa, instalirajte sve kritične ispravke kompanije Microsoft odmah nakon prijema upozorenja.
<span id="page-72-0"></span>Kako biste bili sigurni da su sve dostupne ispravke instalirane na računaru, pratite sledeće smernice:

- Pokrenite Windows Update što je pre moguće nakon podešavanja računara. Na početnom ekranu otkucajte windows update. Izaberite stavku **Postavke**, a zatim od prikazanih opcija izaberite **Windows Update**.
- Nakon toga jednom mesečno pokrenite Windows Update.
- Preuzmite ažuriranja za Windows i druge Microsoft programe, redosledom kojim su objavljene, sa Web lokacije Microsofta i preko veze za ažuriranje u odeljku za pomoć i podršku.

## **Instaliranje ažuriranja za HP softver i softver nezavisnih proizvođača**

HP preporučuje da redovno ažurirate softver i upravljačke programe koji su prvobitno instalirani na računaru. Idite na <http://www.hp.com/support>da biste preuzeli najnovije verzije. Na ovoj lokaciji možete i da se prijavite da biste automatski primali obaveštenja o ažuriranjima čim ona postanu dostupna.

Ako ste softver nezavisnog proizvođača instalirali nakon kupovine računara, redovno ga ažurirajte. Kompanije koje proizvode softvere obezbeđuju ažuriranja za svoje proizvode kako bi ispravile probleme sa bezbednošću i poboljšale funkcionalnost softvera.

# **Zaštita bežične mreže**

Kada podešavate bežičnu mrežu, obavezno omogućite bezbednosne funkcije. Dodatne informacije potražite u odeljku [Zaštita WLAN mreže na stranici 18](#page-27-0).

# **Pravljenje rezervne kopije softverskih aplikacija i informacija**

Redovno pravite rezervne kopije softverskih aplikacija i informacija da biste ih zaštitili od trajnog gubitka ili oštećenja usled napada virusa, odnosno od otkazivanja softvera ili hardvera. Dodatne informacije potražite u odeljku [Pravljenje rezervnih kopija, obnavljanje i oporavak podataka](#page-77-0) [na stranici 68](#page-77-0).

# **Korišćenje opcionalnog bezbednosnog kabla sa bravom**

Namena bezbednosnog kabla sa bravom, koji se kupuje zasebno, jeste da odvrati osobe od zloupotrebe ili krađe računara, ali on ne može to da spreči. Bezbednosni kablovi sa bravom su samo jedan od metoda koje bi trebalo primeniti kao deo celovitog rešenja koje obezbeđuje maksimalnu zaštitu od krađe.

Slot za bezbednosni kabl na računaru može se donekle razlikovati od ilustracije u ovom odeljku. Pogledajte odeljak Upoznavanje rač[unara na stranici 4](#page-13-0) da biste videli gde se nalazi slot za bezbednosni kabl na računaru.

- **1.** Omotajte bezbednosni kabl oko čvrstog predmeta.
- **2.** Ubacite ključ **(1)** u bravu bezbednosnog kabla **(2)**.

**3.** Ubacite bravu bezbednosnog kabla u slot za bezbednosni kabl na računaru **(3)**, a zatim zaključajte bravu bezbednosnog kabla ključem.

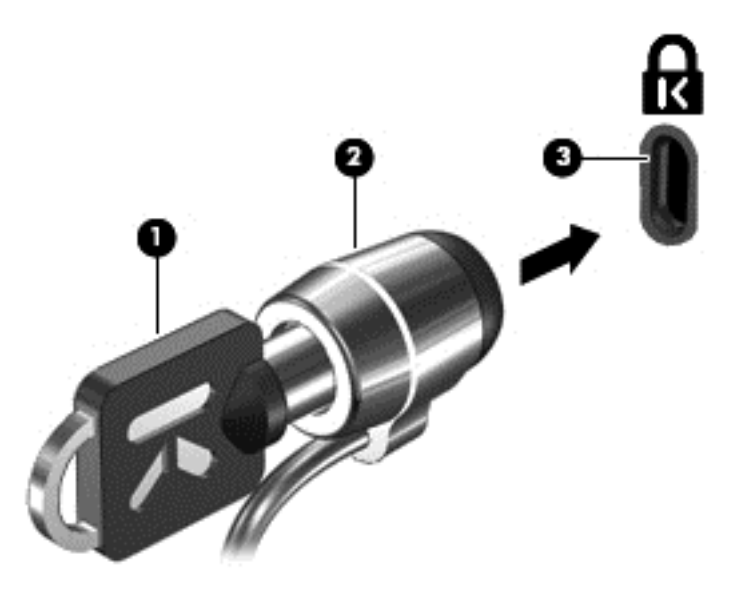

**4.** Izvadite ključ i držite ga na bezbednom mestu.

# <span id="page-74-0"></span>**10 Korišćenje programa Setup Utility (BIOS) i System Diagnostics**

Setup Utility ili Basic Input/Output System (BIOS), kontroliše komunikaciju između svih uređaja ulaza i izlaza u sistemu (kao što su disk jedinice, ekran, tastatura, miš i štampač). Setup Utility (BIOS) obuhvata postavke za tipove instaliranih uređaja, sekvence za pokretanje računara i količinu sistemske i proširene memorije.

# **Pokretanje programa Setup Utility (BIOS)**

Da biste pokrenuli Setup Utility (BIOS), uključite ili ponovo pokrenite računar, a zatim brzo pritisnite f10.

Informacije o tome kako možete da se krećete u programu Setup Utility (BIOS) nalaze se na dnu ekrana.

**NAPOMENA:** Budite veoma pažljivi kada pravite izmene u programu Setup Utility (BIOS). Greške mogu dovesti do neispravnog rada računara.

# **Ažuriranje BIOS-a**

Ažurne verzije BIOS-a mogu biti dostupne na Veb lokaciji kompanije HP.

Većina ažurnih verzija BIOS-a koje se nalaze na Veb lokaciji kompanije HP spakovane su u komprimovane datoteke pod nazivom *SoftPaqs*.

Neki paketi za preuzimanje sadrže datoteku Readme.txt, koja pruža informacije o instaliranju i rešavanju problema sa datotekom.

## **Utvrđivanje verzije BIOS-a**

Da biste utvrdili da li među dostupnim ažurnim verzijama BIOS-a postoji neka koja je novija od one na vašem računaru, morate znati koja je verzija BIOS-a sistema trenutno instalirana.

Informacije o verziji BIOS-a (takođe poznato kao *ROM datum* i *BIOS sistema*) mogu se prikazati pritiskom na kombinaciju tastera fn+esc (ako se već nalazite u operativnom sistemu Windows) ili korišćenjem programa Setup Utility (BIOS).

- **1.** Pokrenite program Setup Utility (BIOS).
- **2.** Koristite tastere sa strelicama da biste izabrali opciju **Main** (Glavno).
- **3.** Da biste izašli iz programa Setup Utility (BIOS) bez čuvanja promena, koristite tastere sa strelicom da biste izabrali **Exit** (Izlaz) **> Exit Discarding Changes** (Izađi bez čuvanja promena), a zatim pritisnite taster enter.

# <span id="page-75-0"></span>**Preuzimanje ažurne verzije BIOS-a**

**OPREZ:** Da biste sprečili oštećenja računara ili neuspešno instaliranje, preuzimajte i instalirajte ažurnu verziju BIOS-a samo kada je računar povezan sa pouzdanim spoljnim napajanjem preko adaptera naizmenične struje. Nemojte preuzimati ili instalirati ažurnu BIOS verziju kada računar koristi bateriju kao izvor napajanja, kada je postavljen na opcionalni priključni uređaj ili je priključen na opcionalni izvor napajanja. Prilikom preuzimanja i instalacije, pratite sledeća uputstva:

Ne isključujte napajanje računara izvlačenjem kabla za napajanje iz utičnice za naizmeničnu struju.

Nemojte isključivati računar niti pokretati stanje spavanja.

Nemojte ubacivati, uklanjati, povezivati ili isključivati bilo kakav uređaj, kabl ili žicu.

- **1.** Na početnom ekranu izaberite aplikaciju **HP Support Assistant**.
- **2.** Izaberite opciju **Ažuriranja i podešavanja**, a zatim izaberite stavku **Proveri HP ažuriranja odmah**.
- **3.** Pratite uputstva na ekranu.
- **4.** U oblasti za preuzimanje pratite ove korake:
	- **a.** Otkrijte koja je verzija BIOS-a najažurnija i uporedite je sa verzijom BIOS-a koja je trenutno instalirana na računaru. Zabeležite datum, ime ili druge oznake. Ti podaci mogu da vam zatrebaju kasnije da biste pronašli tu ažurnu verziju nakon njenog preuzimanja na čvrsti disk.
	- **b.** Pratite uputstva na ekranu da biste preuzeli izabranu datoteku i sačuvali je na čvrstom disku.

Ako je ažurna verzija novija od vašeg BIOS-a, zabeležite putanju lokacije na čvrstom disku gde je preuzeta ažurna verzija BIOS-a. Ta putanja će vam biti potrebna da biste pristupili datoteci kada budete spremni da instalirate ažurnu verziju.

**NAPOMENA:** Ako povezujete računar na mrežu, konsultujte administratora mreže pre instaliranja bilo kakvih ažurnih verzija softvera, a posebno pre ažuriranja BIOS-a sistema.

Postupci instaliranja BIOS-a se razlikuju. Sledite sva uputstva koja su prikazana na ekranu po završetku preuzimanja. Ako se ne prikazuju nikakva uputstva, pratite ove korake:

- **1.** Na početnom ekranu otkucajte istraživač, a zatim izaberite stavku **Istraživač datoteka**.
- **2.** Kliknite na oznaku čvrstog diska. Oznaka čvrstog diska obično je "Lokalni disk (C:)".
- **3.** Koristeći putanju na čvrstom disku koju ste ranije zabeležili, otvorite fasciklu na čvrstom disku u kojoj se nalazi ažurna verzija.
- **4.** Dvaput kliknite na datoteku sa oznakom tipa datoteke ".exe" (na primer, *filename*.exe).

Pokreće se instaliranje BIOS-a.

**5.** Pratite uputstva na ekranu da biste dovršili instalaciju.

**NAPOMENA:** Nakon što se na ekranu pojavi poruka o uspešnom instaliranju, možete da izbrišete preuzetu datoteku sa čvrstog diska.

# **Korišćenje programa System Diagnostics**

Pomoću programa System Diagnostics možete da pokrenete dijagnostičke testove da biste utvrdili da li hardver računara ispravno radi.

Da biste pokrenuli System Diagnostics:

- **1.** Uključite ili ponovo pokrenite računar, brzo pritisnite taster esc, a zatim pritisnite taster f2.
- **2.** Izaberite dijagnostički test koji želite da pokrenete i pratite uputstva na ekranu.

**NAPOMENA:** Ako je potrebno da zaustavite dijagnostički test dok je još u toku, pritisnite taster esc.

# <span id="page-77-0"></span>**11 Pravljenje rezervnih kopija, obnavljanje i oporavak podataka**

Operativni sistem i HP obezbeđuju alatke koje vam omogućavaju da sačuvate svoje informacije i povratite ih ako to nekad bude potrebno. Pomoću ovih alatki ćete lakše vratiti računar u ispravno radno stanje ili čak na fabričko stanje, i to prateći jednostavne korake.

Ovo poglavlje sadrži informacije o sledećim postupcima:

- Kreiranje medijuma za oporavak i rezervnih kopija
- Obnavljanje i oporavak sistema

**NAPOMENA:** U ovom vodiču opisan je pregled opcija za pravljenje rezervnih kopija, obnavljanje i oporavak podataka. Detaljne informacije o alatkama koje su vam na raspolaganju potražite u okviru pomoći i podrške. Na početnom ekranu otkucajte pomoć, a zatim izaberite stavku **Pomoć i podrška**.

# **Kreiranje medijuma za oporavak i rezervnih kopija**

Kvalitet oporavka nakon pada sistema zavisi od toga koliko je dobra poslednja rezervna kopija.

**1.** Nakon uspešnog podešavanja sistema kreirajte HP medijum za oporavak. U ovom koraku kreira se rezervna kopija HP particije za oporavak na računaru. Ta rezervna kopija može da se koristi za ponovno instaliranje prvobitnog operativnog sistema u slučaju da se čvrsti disk ošteti ili da mora da se zameni.

HP medijumi za oporavak koje kreirate pružiće vam sledeće opcije oporavka:

- Oporavak sistema ponovo se instaliraju prvobitni operativni sistem i programi koji su instalirani u fabrici.
- Oporavak smanjene slike ponovo se instaliraju operativni sistem, kao i svi upravljački programi i softver vezani za hardver, ali ne i ostale softverske aplikacije.
- Fabričko resetovanje računar se vraća u prvobitno fabričko stanje tako što se sa čvrstog diska brišu sve informacije, a particije se ponovo kreiraju. Zatim se ponovo instaliraju operativni sistem i softver koji su bili instalirani u fabrici.

Pogledajte odeljak [Kreiranje HP medijuma za oporavak na stranici 69.](#page-78-0)

- **2.** Kada dodajete hardver i softverske programe kreirajte tačke za obnavljanje sistema. Tačka za obnavljanje sistema je snimak određenog sadržaja čvrstog diska koji je u određeno vreme sačuvao program za oporavak sistema u operativnom sistemu Windows. Tačka za obnavljanje sistema sadrži informacije koje koristi operativni sistem Windows, kao što su postavke registratora. Windows automatski kreira tačku za obnavljanje sistema tokom ažuriranja operativnog sistema Windows i tokom drugih procesa održavanja sistema (na primer, ažuriranja softvera, bezbednosnog skeniranja ili dijagnostike sistema). Tačku za obnavljanje sistema možete uvek da kreirate i ručno. Dodatne informacije o tačkama za obnavljanje sistema i koracima za njihovo kreiranje potražite u okviru pomoći i podrške za Windows. Na početnom ekranu otkucajte pomoć, a zatim izaberite stavku **Pomoć i podrška**.
- **3.** Kada dodate fotografije, video zapise, muziku i druge lične datoteke, napravite rezervnu kopiju ličnih informacija. Windows istorija datoteka može da se podesi tako da redovno i automatski

<span id="page-78-0"></span>pravi rezervne kopije datoteka iz biblioteka, kontakata, omiljenih stavki i sa radne površine. Ako se datoteke slučajno izbrišu sa čvrstog diska i ne mogu više da se povrate iz korpe za otpatke ili ako se oštete, možete da obnovite datoteke čije rezervne kopije ste napravili pomoću istorije datoteka. Obnavljanje datoteka je korisno i ukoliko ikada odaberete da uspostavite početne vrednosti računara ponovnim instaliranjem operativnog sistema Windows ili da izvršite oporavak pomoću programa HP Recovery Manager.

**NAPOMENA:** Istorija datoteka nije podrazumevano omogućena, tako da morate da je uključite.

Dodatne informacije o funkciji Windows istorija datoteka i koracima za njeno omogućavanje potražite u okviru pomoći i podrške za Windows. Na početnom ekranu otkucajte pomoć, a zatim izaberite stavku **Pomoć i podrška**.

## **Kreiranje HP medijuma za oporavak**

HP Recovery Manager je softverski program koji pruža mogućnost kreiranja medijuma za oporavak nakon uspešnog podešavanja računara. HP medijumi za oporavak mogu da se koriste za oporavak sistema u slučaju da dođe do oštećenja čvrstog diska. Oporavak sistema instalira prvobitni operativni sistem i softverske programe koji su bili fabrički instalirani, a zatim konfiguriše postavke za te programe. HP medijumi za oporavak mogu da se koriste i za prilagođavanje sistema ili kao pomoć pri zameni čvrstog diska.

- Može da se kreira samo jedan komplet HP medijuma za oporavak. Pažljivo rukujte ovim diskovima i čuvajte ih na sigurnom mestu.
- Program HP Recovery Manager ispituje računar i utvrđuje potreban kapacitet za skladištenje USB fleš diska ili broj praznih DVD diskova koji će biti potrebni.
- Da bi se kreirali diskovi za oporavak, računar mora da ima mogućnost narezivanja na DVD i morate da koristite isključivo najkvalitetnije prazne DVD-R, DVD+R, DVD-R DL, DVD+R DL diskove. Nemojte da koristite prepisive diskove kao što su CD±RW, DVD±RW, dvoslojni DVD ±RW ili BD-RE (prepisivi Blu-ray); oni nisu kompatibilni sa softverom HP Recovery Manager. Možete da upotrebite i prazan USB fleš disk dobrog kvaliteta.
- Ako vaš računar ne sadrži integrisanu optičku disk jedinicu koja može da upisuje na DVD, a želite da kreirate medijum za oporavak na DVD disku, možete da upotrebite i opcionalnu spoljašnju disk jedinicu (kupuje se posebno) za kreiranje diskova za oporavak ili možete da nabavite diskove za oporavak računara preko Veb lokacijе kompanije HP. Podrška za korisnike u SAD je dostupna na adresi<http://www.hp.com/go/contactHP>. Podrška za korisnike širom sveta je dostupna na adresi [http://welcome.hp.com/country/us/en/wwcontact\\_us.html.](http://welcome.hp.com/country/us/en/wwcontact_us.html) Ukoliko koristite spoljašnju optičku disk jedinicu, ona mora da bude povezana direktno na USB port računara; disk jedinica ne sme da bude povezana na USB port na spoljašnjem uređaju, kao što je USB čvorište.
- Uverite se da je računar priključen na izvor napajanja naizmeničnom strujom pre nego što počnete da kreirate medijume za oporavak.
- Proces kreiranja može potrajati do sat vremena ili više. Nemojte prekidati proces kreiranja.
- Ako je potrebno, možete da napustite program pre završetka izrade svih DVD diskova za oporavak sistema. HP Recovery Manager će završiti sa narezivanjem trenutnog DVD diska. Sledeći put kada otvorite HP Recovery Manager, bićete upitani da li želite da nastavite, pa će se dovršiti narezivanje preostalih diskova.

<span id="page-79-0"></span>Da biste kreirali HP medijum za oporavak:

- **1.** Na početnom ekranu otkucajte recovery, a zatim izaberite stavku **HP Recovery Manager**.
- **2.** izaberite stavku **Kreiranje medijuma za oporavak** i pratite uputstva na ekranu da biste nastavili.

Ukoliko nekada bude potrebno da oporavite sistem, pogledajte odeljak [Oporavak pomo](#page-82-0)ću programa [HP Recovery Manager na stranici 73](#page-82-0).

# **Obnavljanje i oporavak**

Postoji nekoliko opcija za oporavak sistema. Odaberite način koji najviše odgovara vašim potrebama i nivou stručnosti:

- Ukoliko treba da obnovite lične datoteke i podatke, možete da upotrebite Windows istoriju datoteka da biste obnovili informacije iz rezervnih kopija koje ste kreirali. Dodatne informacije o istoriji datoteka i koracima za njeno korišćenje potražite u okviru pomoći i podrške za Windows. Na početnom ekranu otkucajte pomoć, a zatim izaberite stavku **Pomoć i podrška**.
- Ukoliko je potrebno da rešite problem sa unapred instaliranom aplikacijom ili upravljačkim programom, ponovo instalirajte samo tu aplikaciju ili upravljački program pomoću opcije za ponovnu instalaciju aplikacija i upravljačkih programa u okviru programa HP Recovery Manager.

Na početnom ekranu otkucajte recovery, izaberite **HP Recovery Manager**, a zatim izaberite opciju **Ponovna instalacija upravljačkih programa i aplikacija**, a zatim pratite uputstva na ekranu.

- Ukoliko želite da vratite sistem u prethodno stanje, a da pri tom ne izgubite lične informacije, možete da upotrebite program "Oporavak sistema" u operativnom sistemu Windows. Oporavak sistema vam omogućava da obnovite sistem bez osvežavanja operativnog sistema Windows ili ponovnog instaliranja. Windows automatski kreira tačke za obnavljanje sistema tokom ažuriranja operativnog sistema Windows i tokom drugih procesa održavanja sistema. Čak i ako niste ručno kreirali tačku za obnavljanje, možete da odaberete automatski kreiranu tačku. Dodatne informacije o Windows oporavku sistema i koracima za njegovo korišćenje potražite u okviru pomoći i podrške za Windows. Na početnom ekranu otkucajte pomoć, a zatim izaberite stavku **Pomoć i podrška**.
- Ukoliko želite da oporavite sistem na brz i jednostavan način, a da pri tom ne izgubite lične informacije, postavke ili aplikacije koje su već bile instalirane na računaru ili ste ih kupili u Windows prodavnici, možete da upotrebite Windows osvežavanje. Za ovu opciju nije potrebno da napravite rezervne kopije podataka na drugoj disk jedinici. Pogledajte odeljak [Koriš](#page-81-0)ćenje [opcije za osvežavanje u sistemu Windows za brz i jednostavan oporavak na stranici 72.](#page-81-0)
- Ukoliko želite da resetujete računar na prvobitno stanje, Windows nudi jednostavan način za uklanjanje svih ličnih podataka, aplikacija i postavki i za ponovno instaliranje operativnog sistema Windows.

Dodatne informacije potražite u odeljku [Uklanjanje svega i ponovna instalacija operativnog](#page-81-0) [sistema Windows na stranici 72](#page-81-0).

● Ukoliko želite da resetujete računar pomoću smanjene slike, možete da upotrebite HP opciju oporavka smanjene slike sa HP particije za oporavak (samo na odabranim modelima) ili HP medijuma za oporavak. Oporavak smanjene slike instalira samo upravljačke programe i aplikacije neophodne za rad hardvera. Ostale aplikacije uključene u sliku i dalje će biti dostupne za instaliranje putem opcije za ponovno instaliranje upravljačkih programa i aplikacija u programu HP Recovery Manager.

Dodatne informacije potražite u odeljku Oporavak pomoć[u programa HP Recovery Manager](#page-82-0) [na stranici 73.](#page-82-0)

- Ukoliko želite da vratite prvobitnu fabričku podelu particija i sadržaj na računar, možete da izaberete opciju "Oporavak sistema" na HP medijumima za oporavak. Dodatne informacije potražite u odeljku Oporavak pomoć[u programa HP Recovery Manager na stranici 73](#page-82-0).
- Ukoliko ste zamenili čvrsti disk, možete da vratite fabričku sliku na novi čvrsti disk pomoću opcije "Fabričko resetovanje" na HP medijumima za oporavak. Dodatne informacije potražite u odeljku Oporavak pomoć[u programa HP Recovery Manager na stranici 73.](#page-82-0)
- Ukoliko želite da uklonite particiju za oporavak da biste dobili više prostora na čvrstom disku, HP Recovery Manager nudi opciju za uklanjanje particije za oporavak.

Dodatne informacije potražite u odeljku [Uklanjanje HP particije za oporavak na stranici 74.](#page-83-0)

## <span id="page-81-0"></span>**Korišćenje opcije za osvežavanje u sistemu Windows za brz i jednostavan oporavak**

Ako računar ne radi ispravno i morate da stabilizujete sistem, opcija osvežavanja u operativnom sistemu Windows omogućava vam da počnete iznova, a da zadržite ono što vam je bitno.

 $\int_0^{\infty} \sqrt{V \Delta Z N}$ . Osvežavanjem se uklanjaju sve uobičajene aplikacije koje nisu prvobitno bile instalirane na računar u fabrici.

**MAPOMENA:** Tokom osvežavanja se čuva lista uklonjenih uobičajenih aplikacija, tako da ćete brzo moći da ustanovite šta eventualno treba ponovo da instalirate. Uputstva za ponovno instaliranje uobičajenih aplikacija potražite u meniju "Pomoć i podrška". Na početnom ekranu otkucajte  $p_{\text{OMO}}(t)$ , a zatim izaberite stavku **Pomoć i podrška**.

**NAPOMENA:** Možda će se od vas tražiti dozvola ili lozinka prilikom korišćenja opcije "Osvežavanje". Dodatne informacije potražite u pomoći i podršci operativnog sistema Windows. Na početnom ekranu otkucajte pomoć, a zatim izaberite stavku **Pomoć i podrška**.

Da biste pokrenuli osvežavanje:

- **1.** Na početnom ekranu postavite pokazivač u gornji desni ili donji desni ugao ekrana da bi se prikazale čarolije.
- **2.** Kada se prikaže lista čarolija, kliknite na **Postavke**.
- **3.** Kliknite na opciju **Promena postavki računara** u donjem desnom uglu ekrana, a zatim izaberite opciju **Opšte** na ekranu sa postavkama za PC računar.
- **4.** U okviru opcije **Osveži računar bez uticaja na datoteke** izaberite stavku **Prvi koraci** i pratite uputstva na ekranu.

## **Uklanjanje svega i ponovna instalacija operativnog sistema Windows**

Možda ćete poželeti da izvršite detaljno ponovno formatiranje računara ili da uklonite lične informacije pre nego što odbacite ili reciklirate računar. Postupak opisan u ovom odeljku pruža brz i jednostavan način za vraćanje računara u prvobitno stanje. Ova opcija uklanja sve lične podatke, aplikacije i postavke sa računara i ponovo instalira Windows.

fi<sup>\*\*</sup> VAŽNO: Ona ne pravi rezervne kopije informacija. Pre korišćenja ove opcije napravite rezervne kopije svih ličnih podataka koje želite da zadržite.

Ovu opciju možete da pokrenete pomoću tastera f11 ili sa početnog ekrana.

Da biste upotrebili taster f11:

**1.** Pritisnite f11 dok se računar pokreće.

– ili –

Pritisnite i zadržite taster f11 dok pritiskate dugme za napajanje.

- **2.** Izaberite opciju **Rešavanje problema** u meniju sa opcijama pokretanja.
- **3.** Izaberite opciju **Osveži računar** i pratite uputstva na ekranu.

Da biste upotrebili početni ekran:

- **1.** Na početnom ekranu postavite pokazivač u gornji desni ili donji desni ugao ekrana da bi se prikazale čarolije.
- **2.** Kada se prikaže lista čarolija, kliknite na **Postavke**.
- <span id="page-82-0"></span>**3.** Kliknite na opciju **Promena postavki računara** u donjem desnom uglu ekrana, a zatim izaberite opciju **Opšte** na ekranu sa postavkama za PC računar.
- **4.** U okviru opcije **Uklanjanje svega i ponovna instalacija operativnog sistema Windows** izaberite stavku **Prvi koraci** i pratite uputstva na ekranu.

## **Oporavak pomoću programa HP Recovery Manager**

Softver HP Recovery Manager vam omogućava da oporavite računar do prvobitnog fabričkog stanja. U okviru HP medijuma za oporavak koje ste kreirali možete da odaberete neku od sledećih opcija oporavka:

- Oporavak sistema ponovo se instalira prvobitni operativni sistem, a zatim se konfigurišu postavke za programe koji su instalirani u fabrici.
- Oporavak smanjene slike ponovo se instaliraju operativni sistem, kao i svi upravljački programi i softver vezani za hardver, ali ne i ostale softverske aplikacije.
- Fabričko resetovanje računar se vraća u prvobitno fabričko stanje tako što se sa čvrstog diska brišu sve informacije, a particije se ponovo kreiraju. Zatim se ponovo instaliraju operativni sistem i softver koji su bili instalirani u fabrici.

HP particija za oporavak (samo na odabranim modelima) omogućava oporavak smanjene slike.

### **Šta je potrebno da znate**

- HP Recovery Manager oporavlja samo onaj softver koji je unapred fabrički instaliran. Softver koji nije isporučen uz računar mora da se preuzme sa Veb lokacije njegovog proizvođača ili da se ponovo instalira sa medijuma koji je obezbedio proizvođač.
- Oporavak putem programa HP Recovery Manager bi trebalo koristiti samo kao krajnju meru za rešavanje problema na računaru.
- Ukoliko se čvrsti disk računara pokvari, mora da se upotrebi HP medijum za oporavak.
- Da biste upotrebili opcije "Fabričko resetovanje" ili "Oporavak sistema", neophodno je da koristite HP medijum za oporavak.
- Ako HP medijumi za oporavak ne funkcionišu, možete da nabavite medijume za oporavak računara preko Veb lokaciji kompanije HP. Podrška za korisnike u SAD je dostupna na adresi <http://www.hp.com/go/contactHP>. Podrška za korisnike širom sveta je dostupna na adresi [http://welcome.hp.com/country/us/en/wwcontact\\_us.html](http://welcome.hp.com/country/us/en/wwcontact_us.html).

**I<sup>I</sup>"** VAŽNO: HP Recovery Manager ne pravi rezervne kopije ličnih podataka automatski. Pre pokretanja oporavka napravite rezervne kopije svih ličnih podataka koje želite da zadržite.

### **Oporavak smanjene slike pomoću HP particije za oporavak (samo na odabranim modelima)**

Pomoću HP particije za oporavak (samo na odabranim modelima) možete da izvršite oporavak smanjene slike bez diskova ili USB fleš diska za oporavak. Ovaj tip oporavka može da se koristi samo ako je čvrsti disk još uvek u funkciji.

<span id="page-83-0"></span>Da biste pokrenuli program HP Recovery Manager sa HP particije za oporavak:

**1.** Pritisnite f11 dok se računar pokreće.

– ili –

Pritisnite i zadržite taster f11 dok pritiskate dugme za napajanje.

- **2.** Izaberite opciju **Rešavanje problema** u meniju sa opcijama pokretanja.
- **3.** Izaberite program **HP Recovery Manager** i pratite uputstva na ekranu.

#### **Oporavak pomoću HP medijuma za oporavak**

Možete da upotrebite HP medijum za oporavak da biste izvršili oporavak prvobitnog sistema. Ovaj način možete da koristite ukoliko vaš sistem nema HP particiju za oporavak ili ako čvrsti disk ne radi ispravno.

- **1.** Ako je moguće, napravite rezervne kopije svih ličnih datoteka.
- **2.** Ubacite prvi HP disk za oporavak koji ste kreirali u optičku disk jedinicu na računaru ili u opcionalnu spoljašnju optičku disk jedinicu, a zatim ponovo pokrenite računar.

– ili –

Stavite HP USB fleš disk za oporavak koji ste kreirali u USB port na računaru, a zatim ponovo pokrenite računar.

- **WAPOMENA:** Ako se pri ponovnom pokretanju računara program HP Recovery Manager ne otvori automatski, mora da se promeni redosled pokretanja sistema. Pogledajte odeljak Promena redosleda pokretanja sistema računara na stranici 74.
- **3.** Pratite uputstva na ekranu.

#### **Promena redosleda pokretanja sistema računara**

Ako se pri ponovnom pokretanju računara program HP Recovery Manager ne otvori automatski, možete da promenite redosled pokretanja sistema, odnosno redosled kojim su uređaji navedeni u BIOS-u, u kom računar traži informacije o pokretanju. Možete da izaberete optičku disk jedinicu ili USB fleš disk.

Da biste promenili redosled pokretanja sistema:

- **1.** Ubacite HP medijum za oporavak koji ste kreirali.
- **2.** Ponovo pokrenite računar.
- **3.** Pritisnite i zadržite taster esc dok se računar ponovo pokreće, a zatim pritisnite f9 da biste videli opcije pokretanja sistema.
- **4.** Izaberite optičku disk jedinicu ili USB fleš disk sa kog želite da se izvrši pokretanje sistema.
- **5.** Pratite uputstva na ekranu.

### **Uklanjanje HP particije za oporavak**

Pomoću softvera HP Recovery Manager možete da uklonite HP particiju za oporavak da biste oslobodili prostor na čvrstom disku.

**VAŽNO:** Ako uklonite HP particiju za oporavak više nećete moći da koristite opcije operativnog sistema Windows za osvežavanje, uklanjanje svega ili ponovnu instalaciju, kao ni opciju programa HP Recovery Manager za oporavak smanjene slike. Pre nego što uklonite HP particiju za oporavak, kreirajte HP medijum za oporavak kako biste imali neke opcije za oporavak sistema; pogledajte odeljak [Kreiranje HP medijuma za oporavak na stranici 69.](#page-78-0)

Pratite sledeće korake da biste uklonili HP particiju za oporavak:

- **1.** Na početnom ekranu otkucajte recovery, a zatim izaberite stavku **HP Recovery Manager**.
- **2.** izaberite stavku **Uklanjanje particije za oporavak** i pratite uputstva na ekranu da biste nastavili.

# <span id="page-85-0"></span>**12 Specifikacije**

# **Ulazno napajanje**

Informacije o napajanju u ovom odeljku mogu da budu od pomoći ukoliko nosite računar prilikom međunarodnih putovanja.

Računar radi na jednosmernu struju, koja se može dobiti iz izvora napajanja naizmeničnom ili jednosmernom strujom. Naizmenični napon napajanja mora da bude 100–240 V, 50–60 Hz. Iako računar može da se napaja sa samostalnog izvora jednosmerne struje, trebalo bi da se napaja samo preko adaptera naizmenične struje ili izvora za napajanje jednosmernom strujom koji se dobija od kompanije HP i koji ona odobrava za korišćenje sa ovim računarom.

Računar može da radi na napajanju jednosmernom strujom u okviru sledećih specifikacija. Radni napon i struja variraju u zavisnosti od platforme.

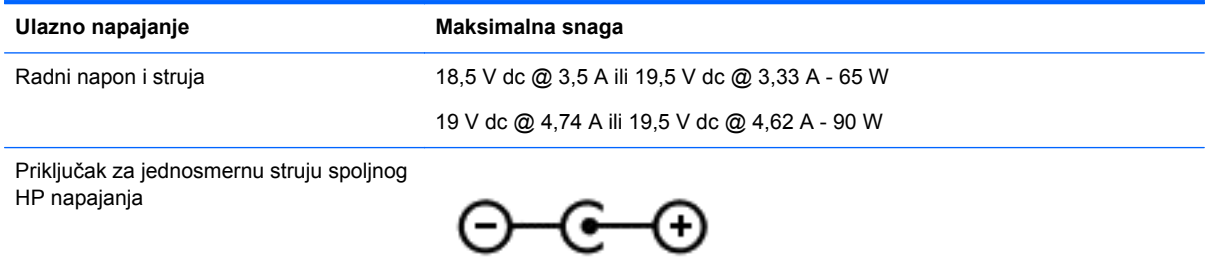

**NAPOMENA:** Ovaj proizvod je dizajniran za sisteme sa IT napajanjem u Norveškoj sa naponom od faze do faze koji ne prelazi 240 V rms.

**WAPOMENA:** Radni napon i snaga računara mogu se pronaći na nalepnici sa propisima o sistemu.

# **Radno okruženje**

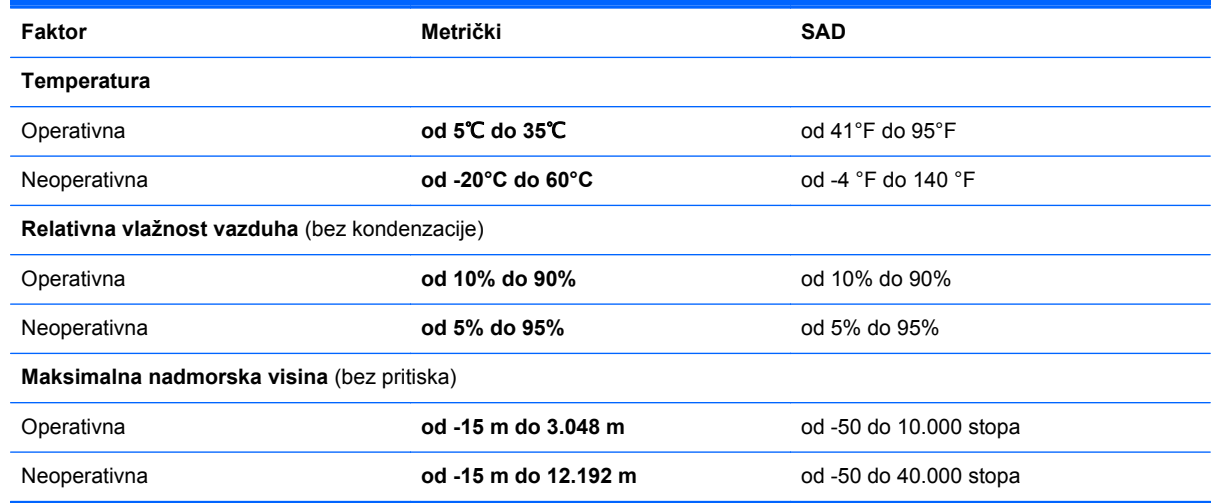

# <span id="page-86-0"></span>**13 Elektrostatičko pražnjenje**

Elektrostatičko pražnjenje predstavlja oslobađanje statičkog elektriciteta kada dva predmeta dođu u dodir – na primer, peckanje koji osetite kada hodate preko tepiha i dodirnete metalnu kvaku na vratima.

Pražnjenje statičkog elektriciteta sa prstiju ili drugih elektrostatičkih provodnika može da ošteti elektronske komponente. Da bi sprečili oštećenja računara i disk jedinice ili gubitak informacija, pridržavajte se ovih mera predostrožnosti:

- Ako vam uputstva za uklanjanje ili instalaciju nalažu da isključite računar iz električne mreže, isključite ga nakon propisnog uzemljenja, a pre skidanja poklopca.
- Držite komponente u njihovim kutijama koje pružaju zaštitu od statičkog elektriciteta sve dok ne budete spremni da ih instalirate.
- Nemojte da dodirujete pinove, vodove ili strujna kola. Elektronske komponente dodirujte što je moguće manje.
- Koristite nenamagnetisan alat.
- Pre rukovanja komponentama, ispraznite statički elektricitet dodirivanjem neobojene metalne površine na komponenti.
- Ako uklanjate komponentu, postavite je u kutiju zaštićenu od elektrostatičkog elektriciteta.

Ako vam je potrebno više informacija o statičkom elektricitetu ili pomoć sa uklanjanjem ili instalacijom komponenti, obratite se podršci.

# **Indeks**

### **W**

Windows Istorija datoteka [69,](#page-78-0) [70](#page-79-0) obnavljanje datoteka [70](#page-79-0) opcija za uklanjanje svega i ponovnu instalaciju [72](#page-81-0) osvežavanje [70,](#page-79-0) [72](#page-81-0) ponovno instaliranje [70](#page-79-0), [72](#page-81-0) referentna tačka za obnavljanje sistema [68,](#page-77-0) [70](#page-79-0) resetovanje [72](#page-81-0) rezervna kopija [69](#page-78-0) Windows bezbednosne ispravke, instaliranje [62](#page-71-0) Windows lozinke [61](#page-70-0) WLAN antena, prepoznavanje [8](#page-17-0) WLAN nalepnica [15](#page-24-0) WLAN uređaj [15,](#page-24-0) [17](#page-26-0)

### **A**

adapter naizmenične struje [5](#page-14-0) aerodromski sigurnosni uređaji [51](#page-60-0) akcijski tasteri bežično povezivanje [34](#page-43-0) isključivanje zvuka [34](#page-43-0) pojačavanje zvuka [34](#page-43-0) Pomoć i podrška [33](#page-42-0) povećavanje osvetljenosti ekrana [33](#page-42-0) prebacivanje slike na ekranu [33](#page-42-0) prepoznavanje [12](#page-21-0) prethodna numera ili odeljak [34](#page-43-0) reprodukcija, pauza, nastavak [34](#page-43-0) sledeća numera ili odeljak [34](#page-43-0) smanjivanje osvetljenosti ekrana [33](#page-42-0) utišavanje zvuka [34](#page-43-0) antivirusni softver, korišćenje [62](#page-71-0) audio funkcije, provera [23](#page-32-0) ažuriranja softvera, instaliranje [62](#page-71-0)

ažuriranja za HP softver i softver nezavisnih proizvođača, instaliranje [63](#page-72-0)

### **B**

baterija odlaganje [41](#page-50-0) rešavanje niskog nivoa napunjenosti baterije [40](#page-49-0) skladištenje [41](#page-50-0) ušteda napajanja [40](#page-49-0) zamena [41](#page-50-0) bezbednosni kabl sa bravom, instaliranje [63](#page-72-0) bezbednost, bežična veza [18](#page-27-0) bežična mreža (WLAN) bezbednost [18](#page-27-0) funkcionalni domet [19](#page-28-0) korišćenje [17](#page-26-0) potrebna oprema [18](#page-27-0) povezivanje [19](#page-28-0) veza sa javnom WLAN mrežom [19](#page-28-0) veza sa poslovnom WLAN mrežom [19](#page-28-0) bežična mreža, zaštita [63](#page-72-0) BIOS ažuriranje [65](#page-74-0) preuzimanje ažurne verzije [66](#page-75-0) utvrđivanje verzije [65](#page-74-0) Bluetooth nalepnica [15](#page-24-0) Bluetooth uređaj [16,](#page-25-0) [19](#page-28-0) briga o računaru [58](#page-67-0)

### **C**

CyberLink PowerDVD [26](#page-35-0) caps lock lampica, prepoznavanje [10](#page-19-0)

## **Č**

čišćenje računara [58](#page-67-0) čvorišta [44](#page-53-0)

### **D**

digitalna kartica umetanje [45](#page-54-0) Dodirna tabla dugmad [9](#page-18-0) dugmad desno na dodirnoj tabli [9](#page-18-0) izbacivanje optičke disk jedinice [5](#page-14-0) levo na dodirnoj tabli [9](#page-18-0) napajanje [11](#page-20-0) uključivanje/isključivanje dodirne table [9](#page-18-0) dugme za bežično povezivanje [16](#page-25-0) dugme za izbacivanje optičke disk jedinice, prepoznavanje [5](#page-14-0) dugme za napajanje, prepoznavanje [11](#page-20-0) dugme za uključivanje/isključivanje dodirne table [9](#page-18-0)

## **E**

elektrostatičko pražnjenje [77](#page-86-0)

## **H**

HDMI konfigurisanje zvuka [25](#page-34-0) HDMI port, povezivanje [24](#page-33-0) HDMI port, prepoznavanje [6](#page-15-0), [22](#page-31-0) hibernacija omogućavanje [37](#page-46-0) pokretanje kada je nivo napunjenosti baterije kritičan [40](#page-49-0) HP medijumi za oporavak kreiranje [69](#page-78-0) oporavak [74](#page-83-0) HP particija za oporavak [74](#page-83-0) oporavak [73](#page-82-0) uklanjanje [74](#page-83-0) HP Recovery Manager [73](#page-82-0) pokretanje [74](#page-83-0) rešavanje problema sa pokretanjem sistema [74](#page-83-0)

**I**

informacije o bateriji, pronalaženje [39](#page-48-0) informacije o propisima nalepnica sa propisima [15](#page-24-0) nalepnice certifikata o bežičnom povezivanju [15](#page-24-0) instaliranie kritične bezbednosne ispravke [62](#page-71-0) opcionalni bezbednosni kabl sa bravom [63](#page-72-0) interni mikrofon, prepoznavanje [8,](#page-17-0) [21](#page-30-0) interni prekidač za ekran, prepoznavanje [8](#page-17-0) interventni taster za informacije o sistemu [35](#page-44-0) interventni tasteri korišćenje [35](#page-44-0) opis [35](#page-44-0) prikaz informacija o sistemu [35](#page-44-0) interventni tasteri na tastaturi, prepoznavanje [35](#page-44-0) isključivanje [42](#page-51-0) isključivanje računara [42](#page-51-0) izbrisane datoteke obnavljanje [70](#page-79-0)

### **K**

kablovi USB [45](#page-54-0) komponente desna strana [5](#page-14-0) donja strana [13](#page-22-0) ekran [8](#page-17-0) gornja strana [9](#page-18-0) leva strana [6](#page-15-0) prednja strana [4](#page-13-0) konektor za napajanje, prepoznavanje [5](#page-14-0) konektor, napajanje [5](#page-14-0) konfigurisanje zvuka za HDMI [25](#page-34-0) kontrole za bežične uređaje dugme [16](#page-25-0) operativni sistem [16](#page-25-0) softver Wireless Assistant [16](#page-25-0) korišćenje lozinki [60](#page-69-0)

korišćenje merača napajanja i postavki napajanja [38](#page-47-0) Korišćenje spoljnog napajanja naizmeničnom strujom [41](#page-50-0) kritičan nivo napunjenosti baterije [40](#page-49-0)

### **L**

lampica bežične veze [10,](#page-19-0) [16](#page-25-0) lampica čvrstog diska [7](#page-16-0) lampica dodirne table [9](#page-18-0) lampica integrisane Veb kamere, prepoznavanje [8](#page-17-0), [21](#page-30-0) lampica optičke disk jedinice, prepoznavanje [5](#page-14-0) lampica Veb kamere, prepoznavanje [8](#page-17-0), [21](#page-30-0) lampice adapter naizmenične struje [5](#page-14-0) bežično povezivanje [10](#page-19-0) caps lock [10](#page-19-0) čvrsti disk [7](#page-16-0) Dodirna tabla [9](#page-18-0) napajanje [7,](#page-16-0) [10](#page-19-0) optička disk jedinica [5](#page-14-0) Veb kamera [8,](#page-17-0) [21](#page-30-0) lampice napajanja, prepoznavanje [7](#page-16-0), [10](#page-19-0) lozinke Windows [61](#page-70-0) Setup Utility (BIOS) [61](#page-70-0)

### **M**

medijumi disk jedinice [36](#page-45-0) medijumi za čitanje [36](#page-45-0) medijumi za oporavak kreiranje [69](#page-78-0) kreiranje pomoću programa HP Recovery Manager [70](#page-79-0) medijumi za upisivanje [36](#page-45-0) memorijski modul uklanjanje [56](#page-65-0) umetanie [57](#page-66-0) zamena [55](#page-64-0) merač napajanja [38](#page-47-0) miš, spoljni podešavanje željenih opcija [27](#page-36-0) mrežni utikač, prepoznavanje [6](#page-15-0)

#### **N**

nalepnica certifikata o bežičnom povezivanju [15](#page-24-0) nalepnice WLAN [15](#page-24-0) Bluetooth [15](#page-24-0) certifikat o bežičnom povezivanju [15](#page-24-0) sa propisima [15](#page-24-0) serijski broj [14](#page-23-0) servisne [14](#page-23-0) napajanje baterija [38](#page-47-0) ušteda [40](#page-49-0) napajanje iz baterije [38](#page-47-0) naziv i broj proizvoda, računar [14](#page-23-0) nošenje računara na putovanja [15](#page-24-0), [41,](#page-50-0) [58](#page-67-0)

## **O**

obnavljanje Windows istorija datoteka [70](#page-79-0) odeljak za bateriju [13,](#page-22-0) [15](#page-24-0) odeljak za čvrsti disk, prepoznavanje [14](#page-23-0) održavanje Čišćenje diska [54](#page-63-0) Defragmentator diska [54](#page-63-0) oporavak [70](#page-79-0), [72](#page-81-0) diskovi [69,](#page-78-0) [74](#page-83-0) HP Recovery Manager [73](#page-82-0) korišćenje HP medijuma za oporavak [70](#page-79-0) medijum [74](#page-83-0) podržani diskovi [69](#page-78-0) pokretanje [74](#page-83-0) sistem [73](#page-82-0) USB fleš disk [74](#page-83-0) oporavak prvobitnog sistema [73](#page-82-0) oporavak sistema [73](#page-82-0) oporavak smanjene slike [73](#page-82-0) optička disk jedinica, prepoznavanje [5](#page-14-0), [21](#page-30-0) optički disk uklanjanje [48](#page-57-0) umetanje [47](#page-56-0) osveži [72](#page-81-0) računar [70](#page-79-0) otvori za vazduh, prepoznavanje [6,](#page-15-0) [13](#page-22-0)

### **P**

particija za oporavak [73](#page-82-0) uklanjanje [74](#page-83-0) pasivni sistem [42](#page-51-0) PowerDVD [26](#page-35-0) podešavanje WLAN mreže [18](#page-27-0) podešavanje Internet veze [18](#page-27-0) podržani diskovi oporavak [69](#page-78-0) port za spoljašnji monitor [6](#page-15-0), [24](#page-33-0) port za spoljašnji monitor, prepoznavanje [22](#page-31-0) portovi HDMI [6](#page-15-0), [22,](#page-31-0) [24](#page-33-0) spoljašnji monitor [6,](#page-15-0) [22](#page-31-0), [24](#page-33-0) USB [5](#page-14-0), [6](#page-15-0), [21](#page-30-0) VGA [24](#page-33-0) postavke napajanja [38](#page-47-0) postavljanje zaštite lozinkom pri buđenju [37](#page-46-0) potez na dodirnoj tabli za rotiranje [30](#page-39-0) potez primicanjem i odmicanjem prstiju na dodirnoj tabli [29](#page-38-0) potez za pomeranje na dodirnoj tabli [28](#page-37-0) potez za zumiranje na dodirnoj tabli [29](#page-38-0) potezi na dodirnoj tabli pomeranje [28](#page-37-0) primicanje i odmicanje prstiju [29](#page-38-0) rotiranje [30](#page-39-0) zumiranje [29](#page-38-0) povezivanje na WLAN [19](#page-28-0) pravljenje rezervne kopije softvera i informacija [63](#page-72-0) pregrada za bežični modul, prepoznavanje [14](#page-23-0) pregrada za memorijski modul, prepoznavanje [14](#page-23-0) preporučene radnje [1](#page-10-0) provera audio funkcija [23](#page-32-0)

#### **R**

računar, putovanje [41](#page-50-0) radno okruženje [76](#page-85-0) recikliranje računar [70](#page-79-0), [72](#page-81-0)

redosled pokretanja sistema promena programa HP Recovery Manager [74](#page-83-0) referentna tačka za obnavljanje sistema kreiranje [68](#page-77-0) obnavljanje [70](#page-79-0) resetovanje koraci [72](#page-81-0) računar [70](#page-79-0), [72](#page-81-0) resetovanje računara [72](#page-81-0) rešavanje problema adapter naizmenične struje [42](#page-51-0) reza za otpuštanje baterije [13](#page-22-0) reza, otpuštanje baterije [13](#page-22-0) rezervna kopija lične datoteke [69](#page-78-0) rezervne kopije [68](#page-77-0) RJ-45 (mrežni) utikač, prepoznavanje [6](#page-15-0)

#### **S**

serijski broj [14](#page-23-0) serijski broj, računar [14](#page-23-0) servisne nalepnice pronalaženje [14](#page-23-0) Setup Utility (BIOS) lozinke [61](#page-70-0) skladištenje baterije [41](#page-50-0) slot za bezbednosni kabl, prepoznavanje [5](#page-14-0) slot za digitalne medijume, prepoznavanje [6](#page-15-0) slotovi bezbednosni kabl [5](#page-14-0) digitalni medijumi [6](#page-15-0) smanjena slika kreiranje [73](#page-82-0) softver CyberLink PowerDVD [26](#page-35-0) Čišćenje diska [54](#page-63-0) Defragmentator diska [54](#page-63-0) softver Wireless Assistant [16](#page-25-0) softver za bezbednost na Internetu, korišćenje [62](#page-71-0) softver zaštitnog zida [62](#page-71-0) softver "Čišćenje diska" [54](#page-63-0) softver "Defragmentator diska" [54](#page-63-0)

spavanje napuštanje [36](#page-45-0) pokretanje [36](#page-45-0) spoljašnje napajanje naizmeničnom strujom, korišćenje [41](#page-50-0)

### **T**

taster esc, prepoznavanje [12](#page-21-0) taster fn, prepoznavanje [12](#page-21-0), [35](#page-44-0) taster sa Windows logotipom, prepoznavanje [12](#page-21-0) taster za Windows aplikacije, prepoznavanje [12](#page-21-0) tasteri Windows aplikacije [12](#page-21-0) Windows logotip [12](#page-21-0) akcijski [12](#page-21-0) esc [12](#page-21-0) fn [12](#page-21-0) temperatura [41](#page-50-0) temperatura baterije [41](#page-50-0) transport računara [58](#page-67-0)

### **U**

uklanjanje svega i ponovna instalacija operativnog sistema Windows [72](#page-81-0) ulazno napajanje [76](#page-85-0) uređaji visoke definicije, povezivanje [24](#page-33-0) USB čvorišta [44](#page-53-0) USB kabl, povezivanje [45](#page-54-0) USB portovi, prepoznavanje [5](#page-14-0), [6](#page-15-0), [21](#page-30-0) USB uređaji opis [44](#page-53-0) povezivanje [44](#page-53-0) uklanjanje [45](#page-54-0) ušteda, napajanje [40](#page-49-0) utikač za audio-izlaz (slušalice) [6,](#page-15-0) [22](#page-31-0) utikač za audio-ulaz (mikrofon) [6,](#page-15-0) [22](#page-31-0) utikači audio-izlaz (slušalice) [6](#page-15-0), [22](#page-31-0) audio-ulaz (mikrofon) [6,](#page-15-0) [22](#page-31-0) mreža [6](#page-15-0) RJ-45 (mrežni) [6](#page-15-0)

### **V**

Veb kamera [22](#page-31-0) Veb kamera, prepoznavanje [8,](#page-17-0) [21](#page-30-0) veza sa javnom WLAN mrežom [19](#page-28-0) veza sa poslovnom WLAN mrežom [19](#page-28-0) VGA port, povezivanje [24](#page-33-0) video [23](#page-32-0)

### **Z**

zabavne aktivnosti [1](#page-10-0) zona dodirne table, prepoznavanje [9](#page-18-0) zvučnici, prepoznavanje [4](#page-13-0), [21](#page-30-0)